InteliNano<sup>NT</sup>

**InteliNano NT® MRS Modular Gen-set Controller** 

**Compact Controller for Stand-by Operating Gen-sets** 

SW version 2.0.0.x, HW version 2.0, September 2015

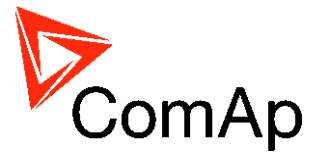

# **Reference Guide**

#### **TABLE OF CONTENTS**

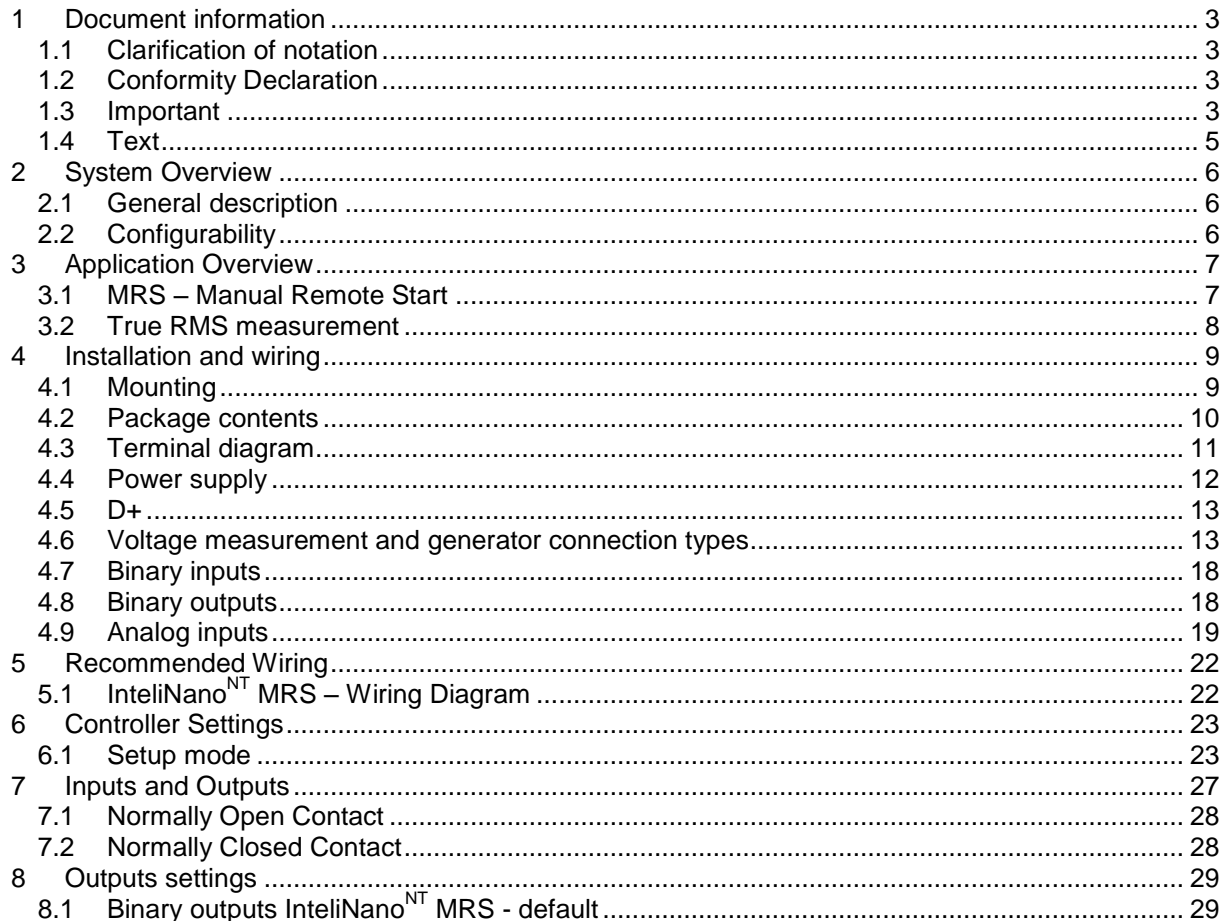

Copyright © 2015 ComAp a.s.

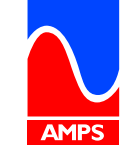

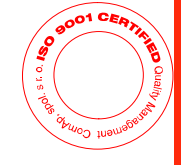

ComAp a.s.. Kundratka 17, 180 00 Praha 8, Czech Republic Tel: +420 246 012 111, Fax: +420 266 316 647 E-mail: info@comap.cz, www.comap.cz

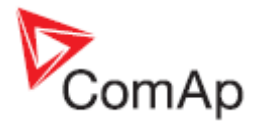

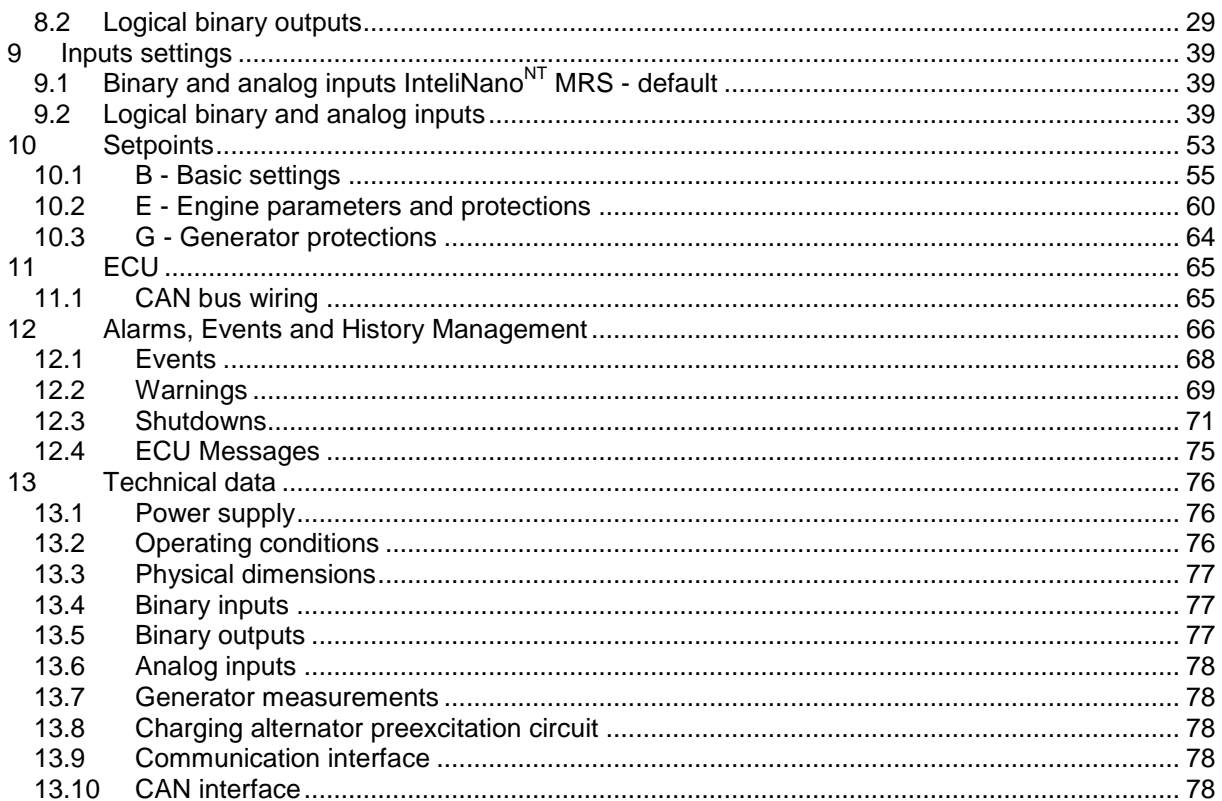

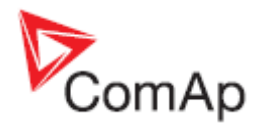

# <span id="page-2-0"></span>**1 Document information**

**INTELINANONT® MRS - REFERENCE GUIDE** WRITTEN BY: ALES PETRIK, DANIEL SVANDA ©2015 COMAP LTD. KUNDRATKA 17, PRAHA 8, CZECH REPUBLIC PHONE: +420246012111, FAX: +420266316647 WEB: HTTP://WWW.[COMAP](http://www.comap.cz/).CZ, E-MAIL: INFO@COMAP.CZ

DOCUMENT HISTORY

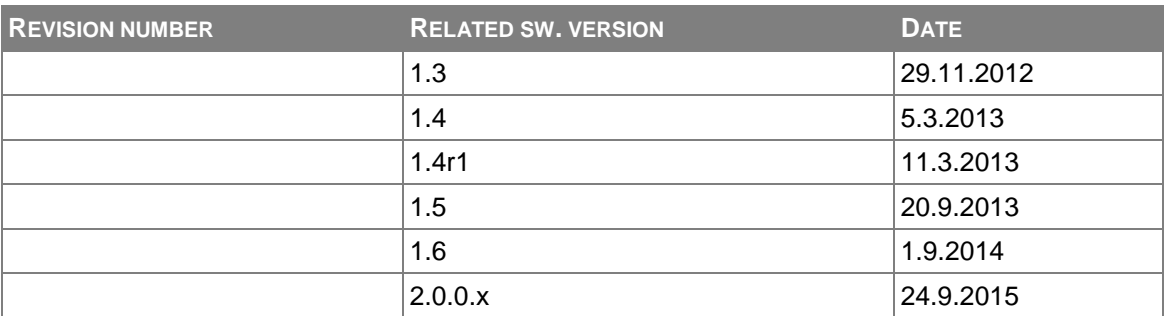

## <span id="page-2-1"></span>*1.1 Clarification of notation*

### **NOTE:**

These boxes contain helpful tips, reminders, and other notes.

#### **CAUTION!**

These boxes call special attention to procedures or adjustments, which if done incorrectly can cause damage or equipment failure.

#### **WARNING!**

These boxes call special attention to important procedures or adjustments, which if done incorrectly could result in personal injury or death.

## <span id="page-2-2"></span>*1.2 Conformity Declaration*

The following described machine complies with the appropriate basic safety and health requirement of the EC Low Voltage Directive No: 73/23 / EEC and EC Electromagnetic Compatibility Directive 89/336 / EEC based on its design and type, as brought into circulation by us.

## <span id="page-2-3"></span>*1.3 Important*

**SAVE THESE INSTRUCTION -** This manual contains important instructions for the **InteliNanoNT** controllers' family that shall be followed during installation and maintenance of the **InteliNanoNT** genset controllers.

This manual is intended for use by gen-set control panel builders and parties concerned with installation, operation, and maintenance of the gen-set.

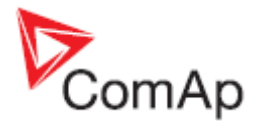

This manual describes the **InteliNanoNT MRS** software, which is designed for single set, stand-by and island applications.

#### **NOTE:**

ComAp believes that all information provided herein is correct and reliable and reserves the right to update at any time. ComAp does not assume any responsibility for its use unless otherwise expressly undertaken.

### **NOTE:**

SW and HW must be compatible otherwise some functions will be disabled.

#### **NOTE:**

Because of large variety of the **InteliNanoNT** parameters settings, it is not possible to describe all combinations. Some of the **InteliNanoNT**'s functions are subject of changes depend on SW version. The data in this manual only describes the product and is not intended as a warranty of performance or characteristics.

#### **CAUTION!**

**Dangerous voltage** In no case touch the terminals for voltage measurement! Always connect grounding terminals!

#### **CAUTION!**

All parameters are pre-set to initial values. But the setpoints in the "**Basic settings**" settings group **!!must!!** be adjusted before the first startup of the gen-set.

#### **!!! INCORRECT ADJUSTMENT OF BASIC PARAMETERS CAN RESULT IN DAMAGE TO THE GEN-SET !!!**

The following instructions are for qualified personnel only. To avoid personal injury do not perform any action not specified in this User guide!!!

### **WARNING!**

**Remote control**

The **InteliNanoNT** controller can be controlled remotely. When working on the gen-set, ensure that remote start is disabled.

This is done by:

Disconnect input REM START/STOP or Disconnect output *[Starter](#page-30-0)* and outputs *[GCB Close/Open](#page-33-0)*

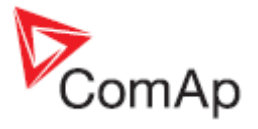

## <span id="page-4-0"></span>*1.4 Text*

**Nominal Voltage Ph-N "Italic"** set points<br>
Fuel Solenoid **"Italic"** input/outpu **T15** *Manual Start T15 Property in the set of talic C* **controllers terminal** *Manual Start Property**Controllers**COU* **mess Generator CCW Rotation**<br>**Start Fail** 

**Stop Stop** "Letters in the frame" buttons on the controller's front panel *Fuel Solenoid "Italic*" input/output function *Manual Start "Italic*" event or ECU message *Start Fail "Italic*" shutdown alarm

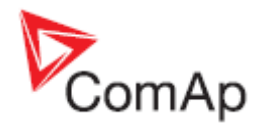

# <span id="page-5-0"></span>**2 System Overview**

## <span id="page-5-1"></span>*2.1 General description*

The **InteliNanoNT MRS** is an **Manual Remote Start** controller for single generating sets. The **InteliNanoNT** supports electronic engines.

**InteliNanoNT** controllers are equipped with an intuitive graphic display, which together with extensive functionality, set the new standard in gen-set controls.

**InteliNanoNT** supports diesel and gasoline engines.

The key features of **InteliNanoNT** are easy installation and intuitive operation. Users may choose between predefined configurations for typical applications and user-defined configurations for special applications.

## <span id="page-5-2"></span>*2.2 Configurability*

One of the key features of the controller is high level of adaptability to the needs of every particular application. This customization is accomplished in the configuration.

### **NOTE:**

Use **NanoEdit** PC software to the read configuration from the controller or disk, view it, modify it, and write the configuration to the controller or disk.

The firmware contains large number of binary inputs and outputs for all available. Configuration will be determined by application and hardware constraints. One of main tasks of the configuration is mapping of "logical" firmware inputs and outputs to the "physical" hardware input and output terminals.

A complete configuration consists of the following:

- 1. Mapping of logical *binary and [analog inputs](#page-38-2)* (functions) to physical binary input terminals
- 2. Mapping of logical *[binary outputs](#page-28-2)* (functions) to physical binary output terminals
- 3. Assigning sensor characteristics
- 4. Selecting of ECU type if an ECU is connected

The controller is delivered with a **default configuration, which should fit most standard applications**. The default configuration can be changed from controller's front panel or by using PC and **NanoEdit** software. See **NanoEdit** documentation for details.

#### **NOTE:**

For connection with PC use integrated USB module. The controller can be powered directly from USB communication port. . In this case the LCD backlight is turned off and all outputs are open Don't use USB hub for connection!

Once the configuration is modified (using PC) it can be stored in a file for reference or use with another controller. This configuration file is called the **archive** and has file extension ".ain". If the archive is saved while the PC is online with the controller, it will contain a full image (setpoints, measured values, and history log ) of the controller at the moment of saving (except firmware).

The archive can then be used for the **cloning** of controllers, which means preparing controllers with identical configuration and settings.

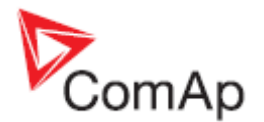

# <span id="page-6-0"></span>**3 Application Overview**

## <span id="page-6-1"></span>*3.1 MRS – Manual Remote Start*

The **InteliNanoNT MRS** can be used with a generator circuit breaker – GCB [\(Figure](#page-6-2) **3.1**) or without a breaker (**[Figure 3.2](#page-7-1)**).

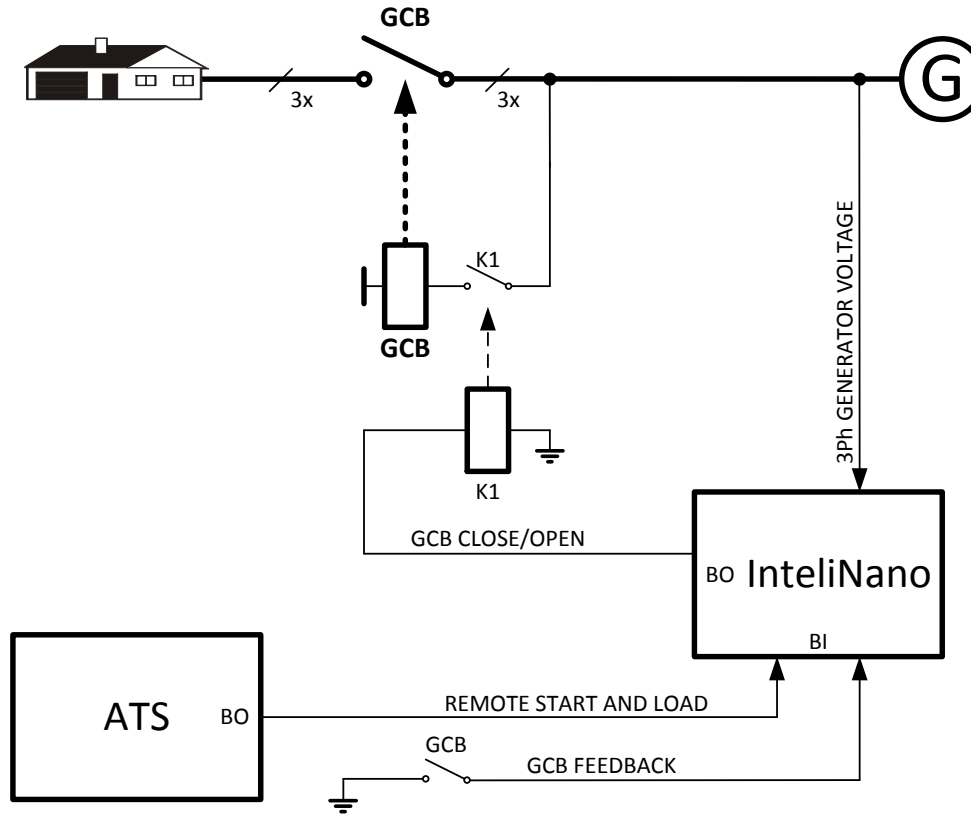

<span id="page-6-2"></span>**Figure 3.1** MRS APPLICATION WITH GCB CONTROL

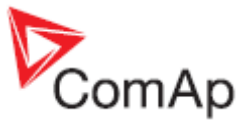

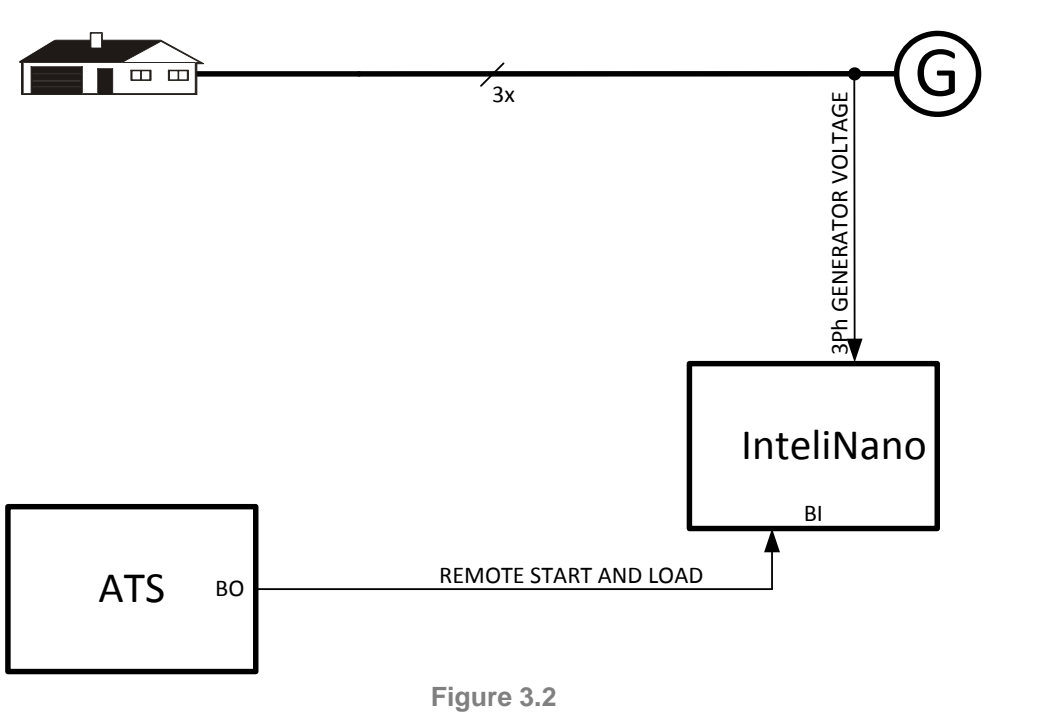

## <span id="page-7-1"></span><span id="page-7-0"></span>*3.2 True RMS measurement*

This controller measures AC values based on *True RMS* principle. This principle corresponds exactly to the physical definition of alternating voltage effective values. Under normal circumstances the generator voltage should have a pure sinusoidal waveform. However some nonlinear elements connected to the generator produce harmonic waveforms with frequencies of multiplies of the basic generator frequency and this may result in deformation of the voltage waveforms. The True RMS measurement **gives accurate readings** of effective values not only for pure sinusoidal waveforms, but also for deformed waveforms.

SIMPLE MRS APPLICATION

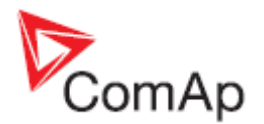

# <span id="page-8-0"></span>**4 Installation and wiring**

## <span id="page-8-1"></span>*4.1 Mounting*

The controller is to be mounted onto the switchboard or genset control panel door. Mounting cut-out size is 96x96mm. Use the screw holders included with the controller to mount the controller into the door as described on pictures below.

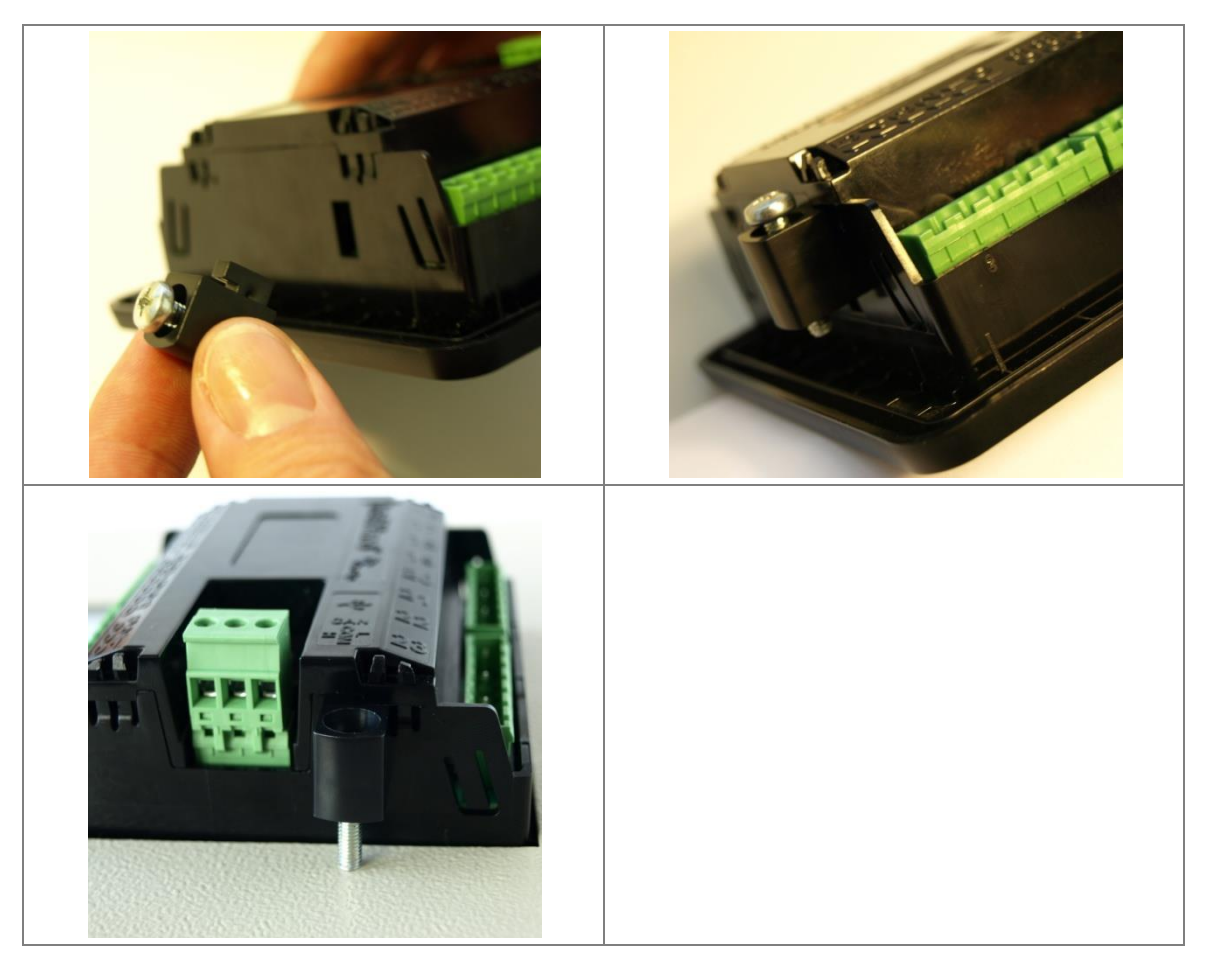

**Figure 4.1** INTELINANONT'S CHASSIS MOUNTING

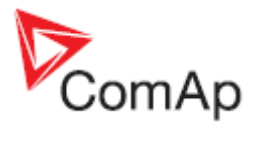

## <span id="page-9-0"></span>*4.2 Package contents*

<span id="page-9-1"></span>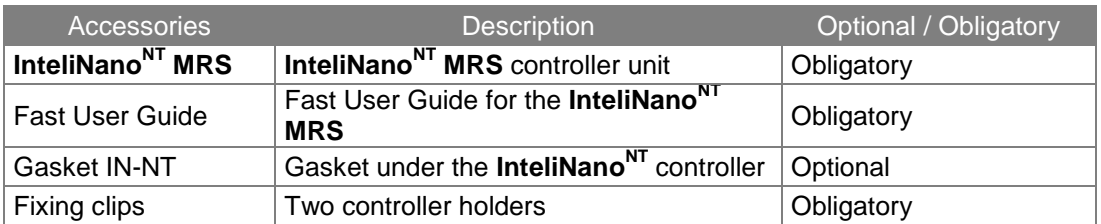

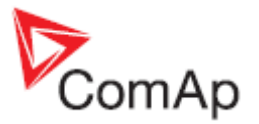

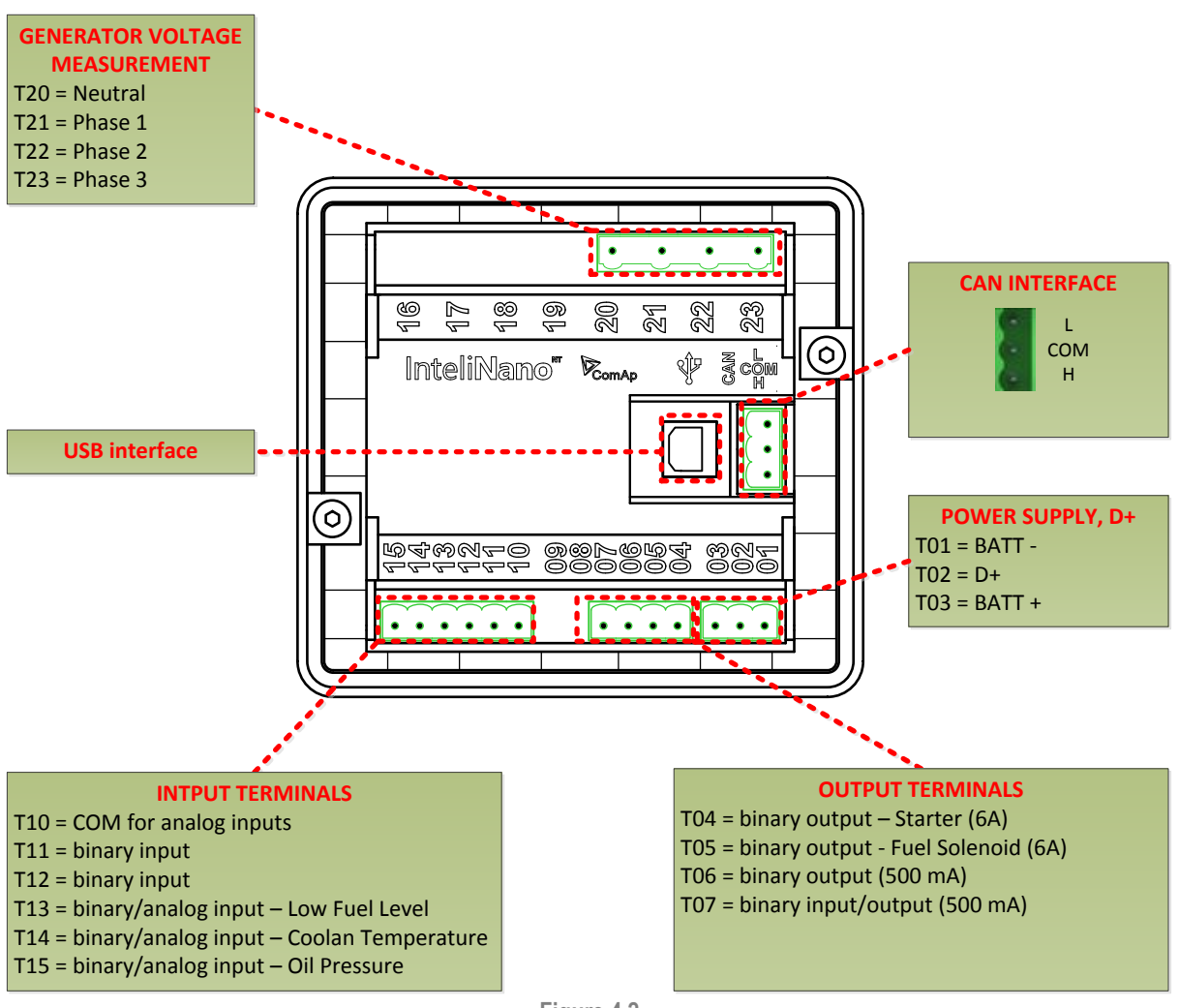

**Figure 4.2 INTELINANONTMRS** TERMINALS DESCRIPTION

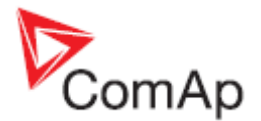

## <span id="page-11-0"></span>*4.4 Power supply*

#### To ensure proper function: **It is strictly recommended to use power supply cable 2,5mm<sup>2</sup> !**

Maximum continuous DC power supply voltage is 36 VDC. The **InteliNanoNT**'s power supply terminals are protected against large pulse power disturbances. When there is a potential risk of the controller being subjected to conditions outside its capabilities, an outside protection devise should be used.

For the connections with 12VDC power supply, the **InteliNanoNT** includes internal capacitors that allow the controller to continue operation during cranking if the battery voltage dip occurs. If the voltage before drop is 10V, after 100ms the voltage recovers to 5 V, the controller continues operating.

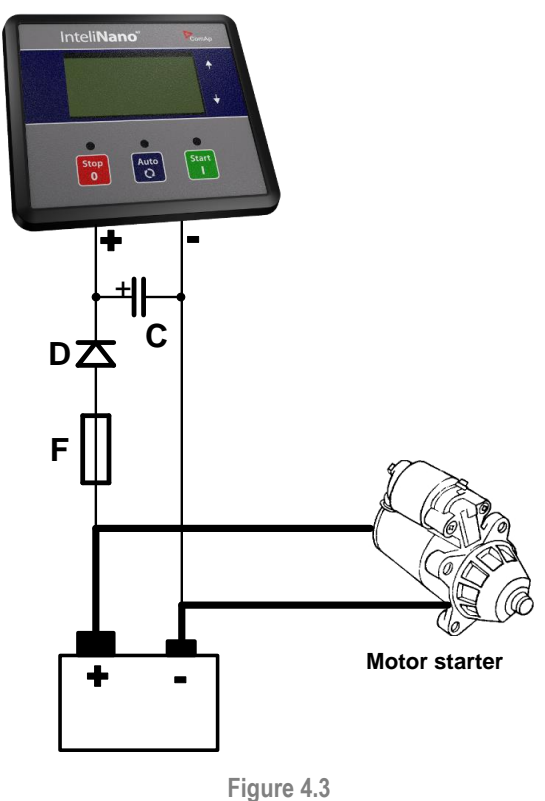

RECOMMENDED POWER SUPPLY WIRING

The capacitor size should be 5 000 µF to withstand 150ms voltage dip under following conditions: Voltage before the drop is 12V, after 150ms the voltage recovers to min. allowed voltage, i.e. 8V.

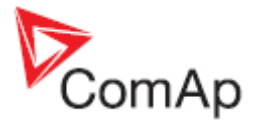

## **4.4.1 Power supply fusing**

A 15-amp fuse should be connected in-line with the battery positive terminal to the controller and modules. The controller should never be connected directly to the starting battery. Fuse value and type depends on number of connected devices and wire length. Recommended fuse (not fast) type - T15A. Not fast due to internal capacitors charging during power up.

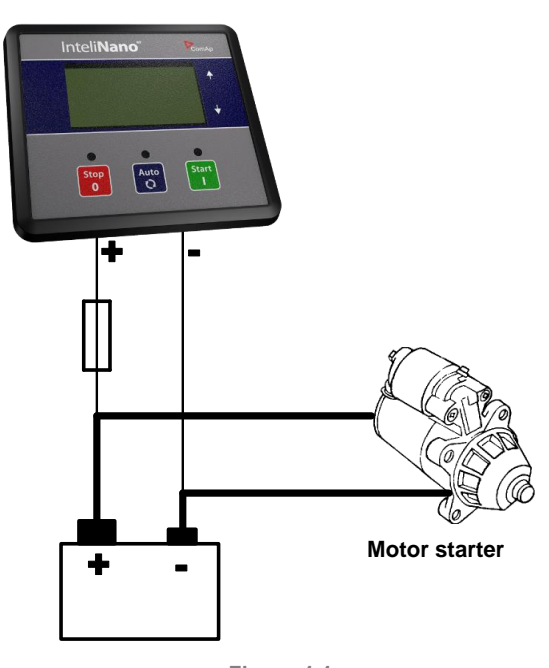

**Figure 4.4 INTELINANONT MRS** POWER SUPPLY FUSING

## <span id="page-12-0"></span>*4.5 D+*

Charging alternator D+ output is on terminal **T02**. D+ current is 100mA and is switched off after 5s when starter is disconnected.

### **WARNING!**

IF THE D+ FEATURE IS NOT USED, CONNECT THIS TERMINAL TO BATTERY POSITIVE!

In case of charging alternator malfunction the warning *Low Battery (Charge Fail)* will appear in event log.

## <span id="page-12-1"></span>*4.6 Voltage measurement and generator connection types*

### **WARNING!**

Risk of personal injury due to electric shock when manipulating the voltage terminals under voltage! Be sure the terminals are not energized before beginning work.

Use **1.5 mm<sup>2</sup>** cables for voltage measurement connection.

There are 4 voltage measurement connection types (setpoint *B04 [Connection Type](#page-55-0)* **[***[3Ph4Wire /](#page-55-0)  [3Ph3Wire / Split Ph / Mono Ph\]](#page-55-0)* ) Each matches a corresponding generator connection type.

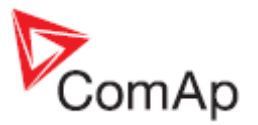

## **4.6.1 Connection Type: 3 Phase 4 Wires**

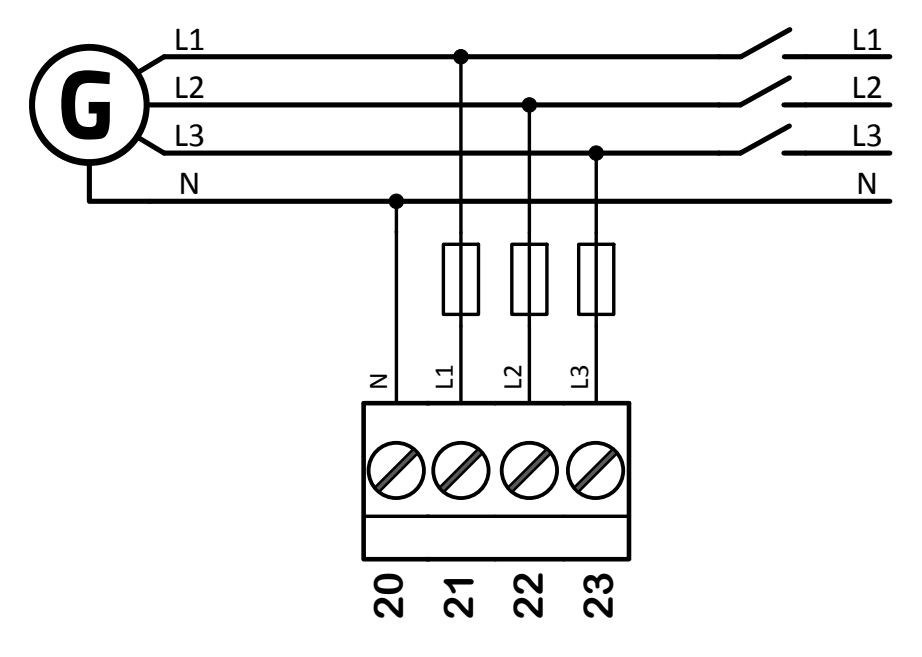

**Figure 4.5 INTELINANONT MRS** 3 PHASES AND 4 WIRES TERMINALS CONNECTION

**Three phase "wye" measurement – 3PY**

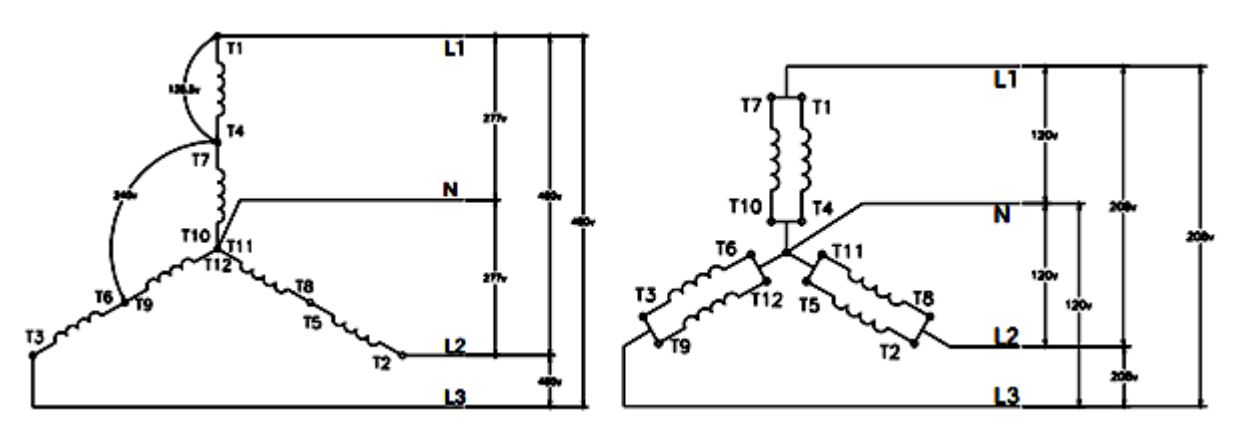

**Figure 4.6** STAR CONNECTION

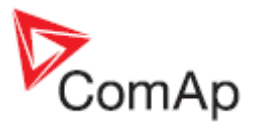

### **4.6.2 Connection Type: 3 Phase 3 Wires**

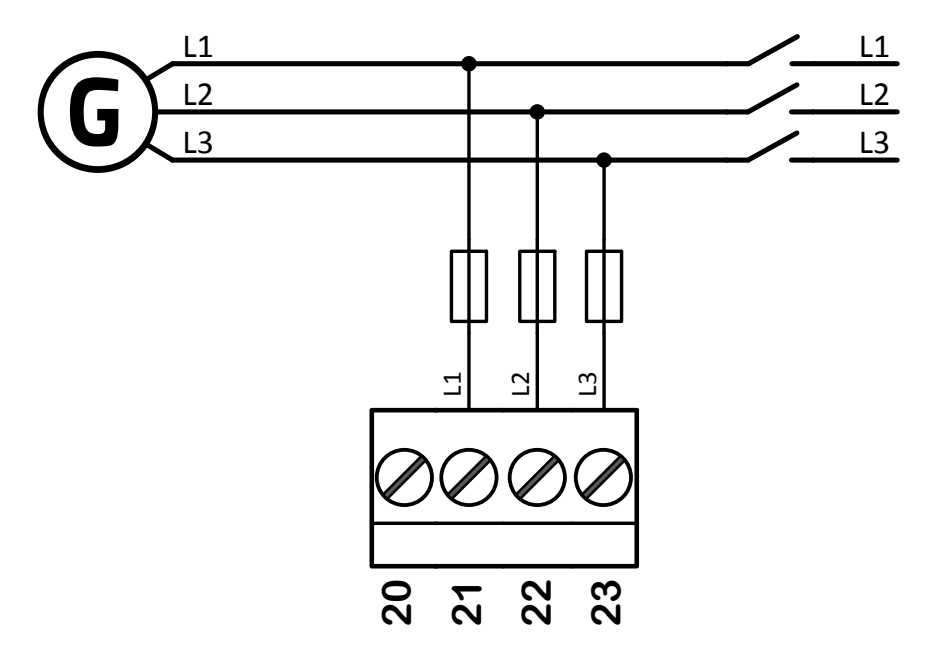

**Figure 4.7 INTELINANONT MRS** 3 PHASES AND 3 WIRES TERMINALS CONNECTION

**Three phase "delta" measurement – 3PD**

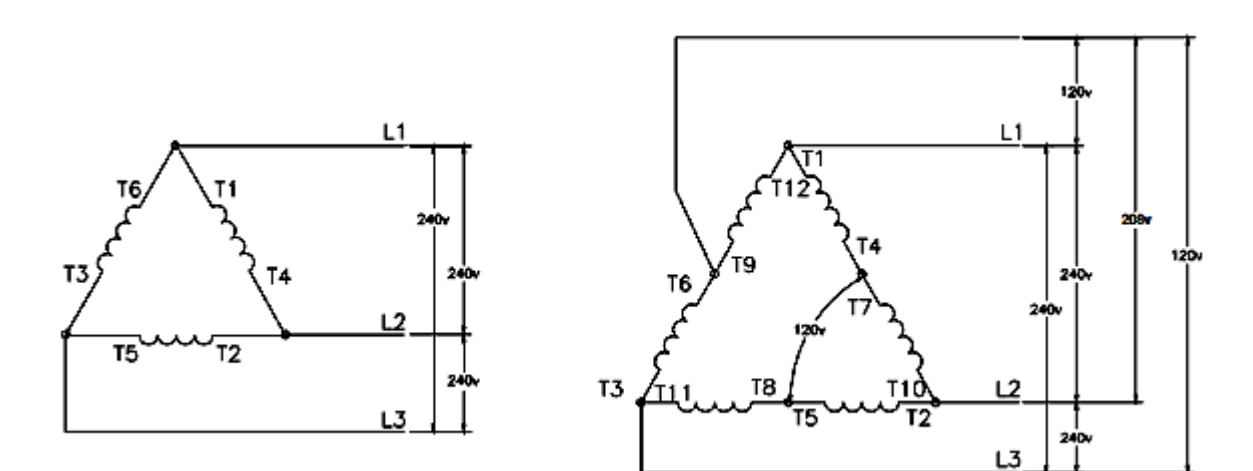

**Figure 4.8** DELTA CONNECTION (LEFT), HIGH-LEG DELTA CONNECTION (RIGHT)

#### **NOTE:**

In case of HIGH-LEG DELTA connection, the N (neutral) wire (in the diagram connected between T6 and T9) has to be connected!

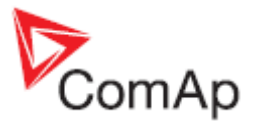

## **4.6.3 Connection Type: Split Phase**

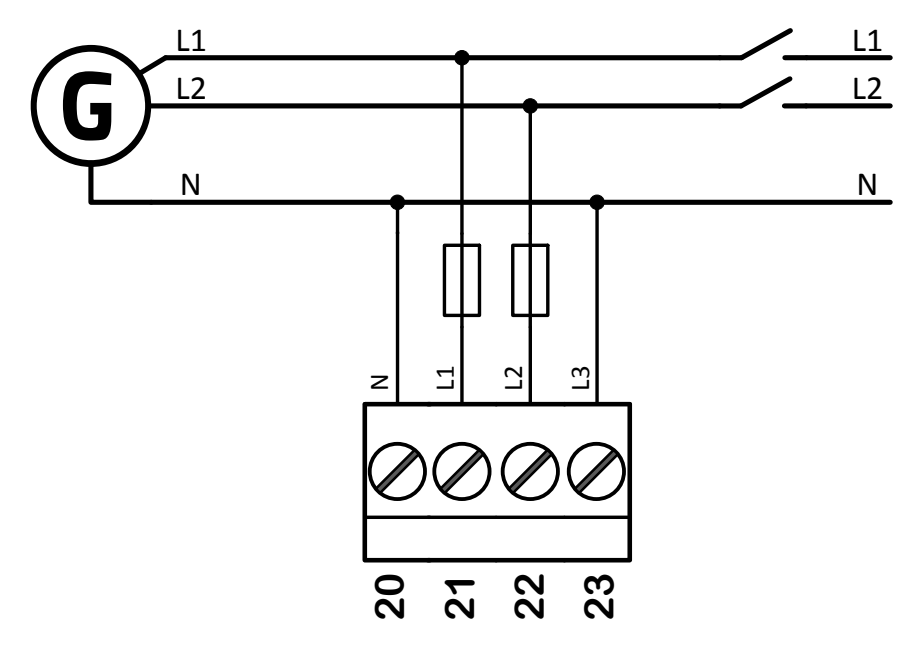

**Figure 4.9 INTELINANONT MRS** SPLIT PHASE TERMINALS CONNECTION

**Split-phase measurement – 1PH**

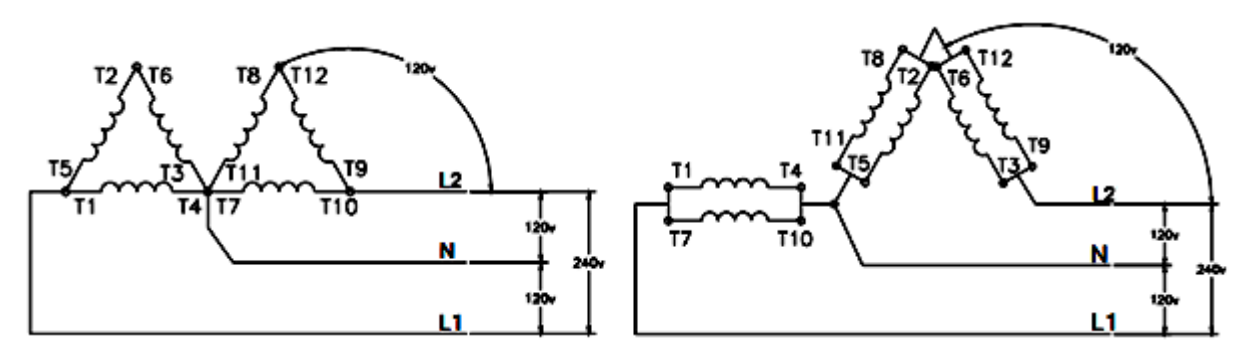

**Figure 4.10** DOUBLE DELTA CONNECTION (LEFT), ZIG ZAG(DOG LEG) CONNECTION (RIGHT)

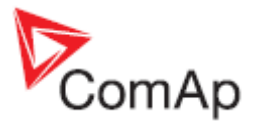

## **4.6.4 Connection Type: Mono Phase**

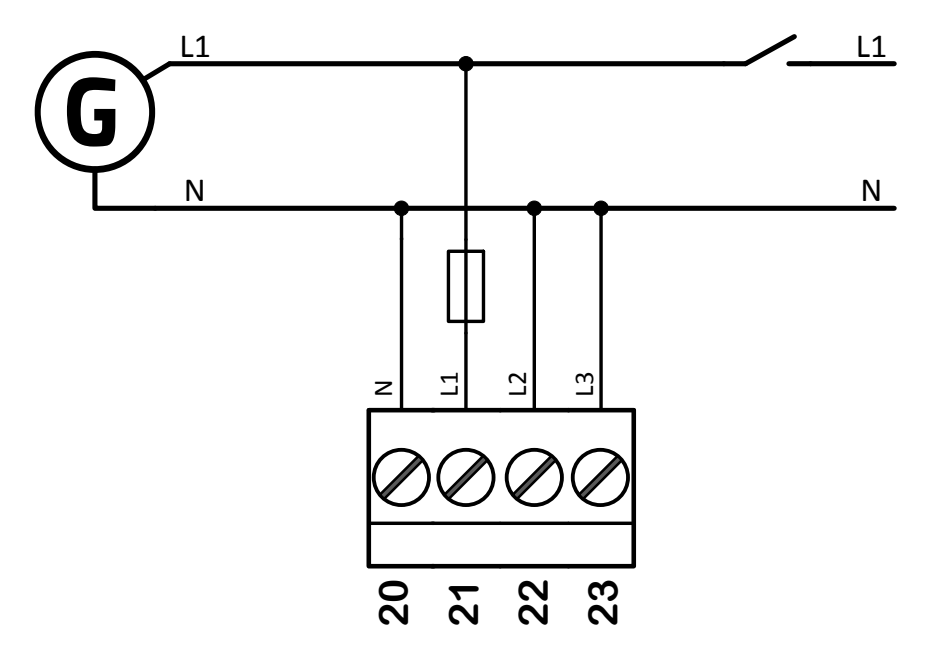

**Figure 4.11 INTELINANONT MRS** MONO PHASE TERMINALS CONNECTION

**Single-phase measurement – 1PH**

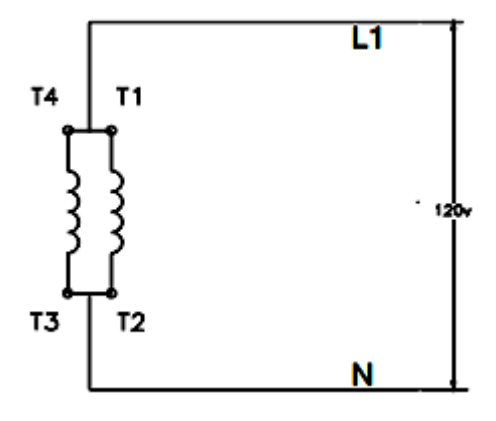

**Figure 4.12** MONOPHASE CONNECTION

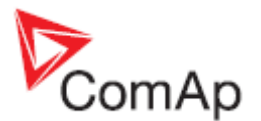

## <span id="page-17-0"></span>*4.7 Binary inputs*

Use minimally **1 mm<sup>2</sup>** cables for wiring of standard binary inputs.

### **NOTE:**

Logical binary functions for each binary input have to be assigned during the configuration.

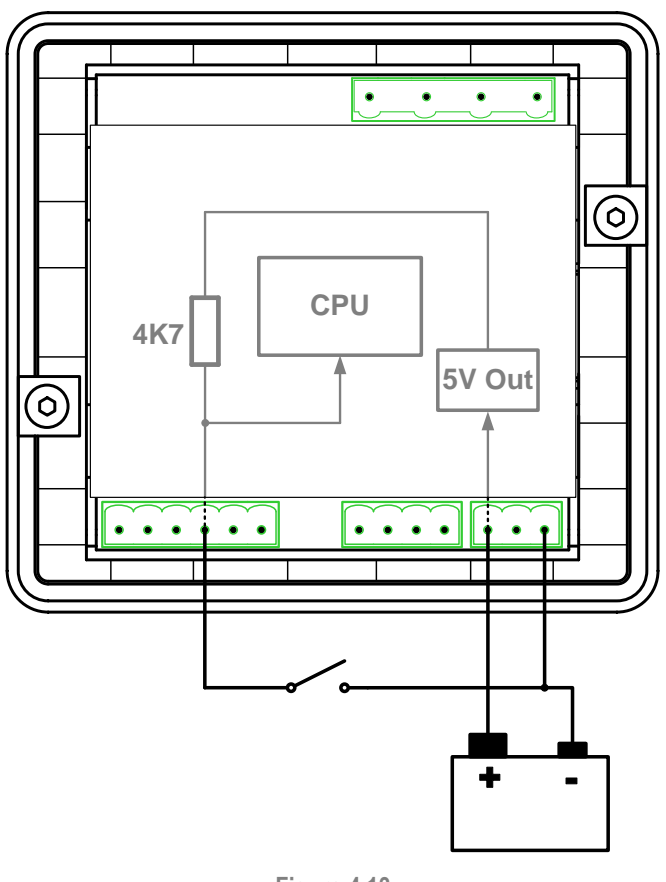

**Figure 4.13** RECOMMENDED BINARY INPUTS WIRING

## <span id="page-17-1"></span>*4.8 Binary outputs*

Use minimal 1 mm<sup>2</sup> cables for wiring of binary outputs **[T06](#page-9-1), [T07](#page-9-1). 2,5 mm<sup>2</sup> cables are required for high** current outputs *[T04](#page-9-1)* and *[T05](#page-9-1)*. For more technical detail see chapter *[13.5](#page-76-1) [Binary outputs.](#page-76-1)*

#### **WARNING!**

**Controller outputs switch high side! Never connect any analog sensor to this output to avoid sensor damage**. All outputs are short circuit protected.

Use suppression diodes on all relays and other inductive loads!

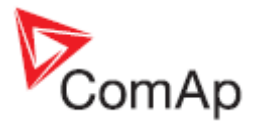

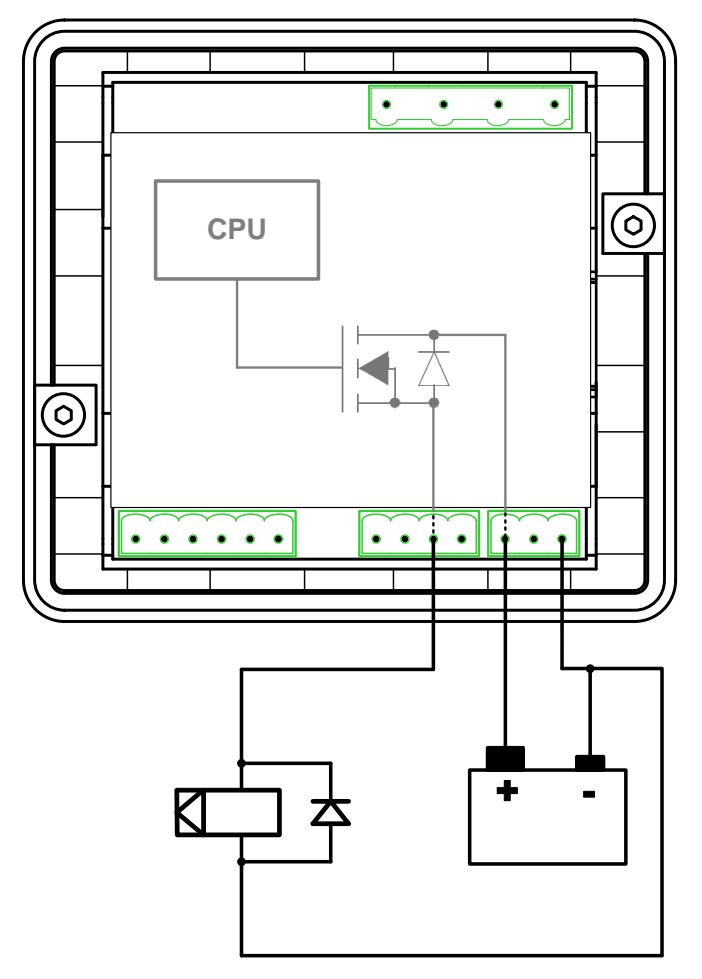

**Figure 4.14** RECOMMENDED BINARY OUTPUT WIRING

## <span id="page-18-0"></span>*4.9 Analog inputs*

The analog inputs are designed for resistive automotive type sensors like VDO or DATCON. The sensors are connected either by one wire (the second pole is sensor body) or by two wires.

### **CAUTION!**

In case of grounded sensors connect the terminal *[T10](#page-9-1)* to the engine body as near the sensor as possible!

#### **CAUTION!**

In case of isolated sensors connect the terminal *[T10](#page-9-1)* to the negative power supply terminal of the controller as well as the opposite poles of the sensors!

#### **NOTE:**

Value #### is displayed when measured value is out of range or sensor's wire is broken.

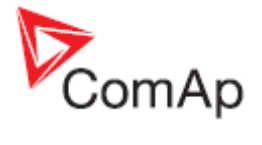

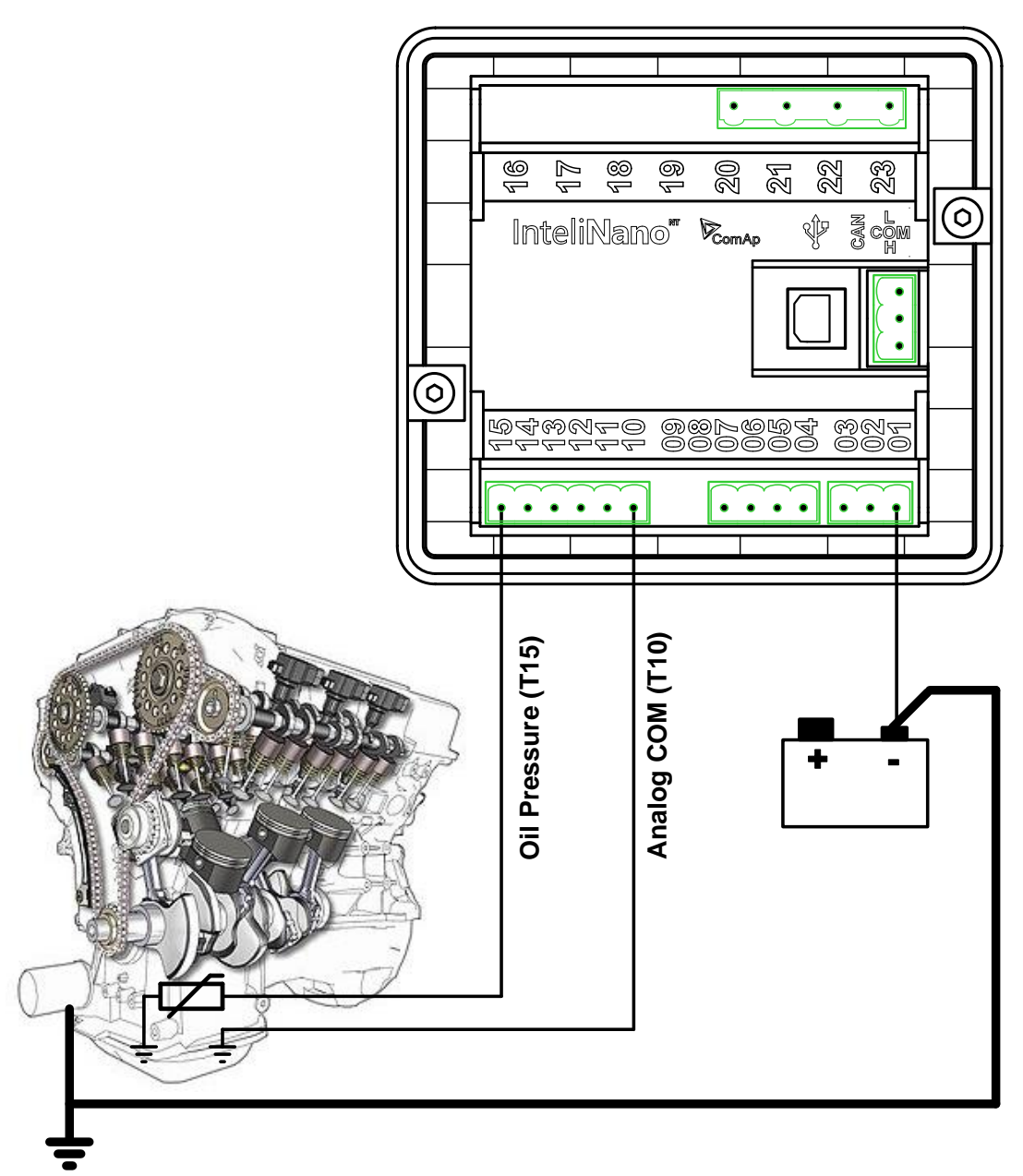

**Figure 4.15** WIRING OF ANALOG INPUTS - GROUNDED SENSORS

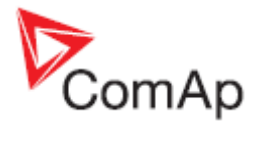

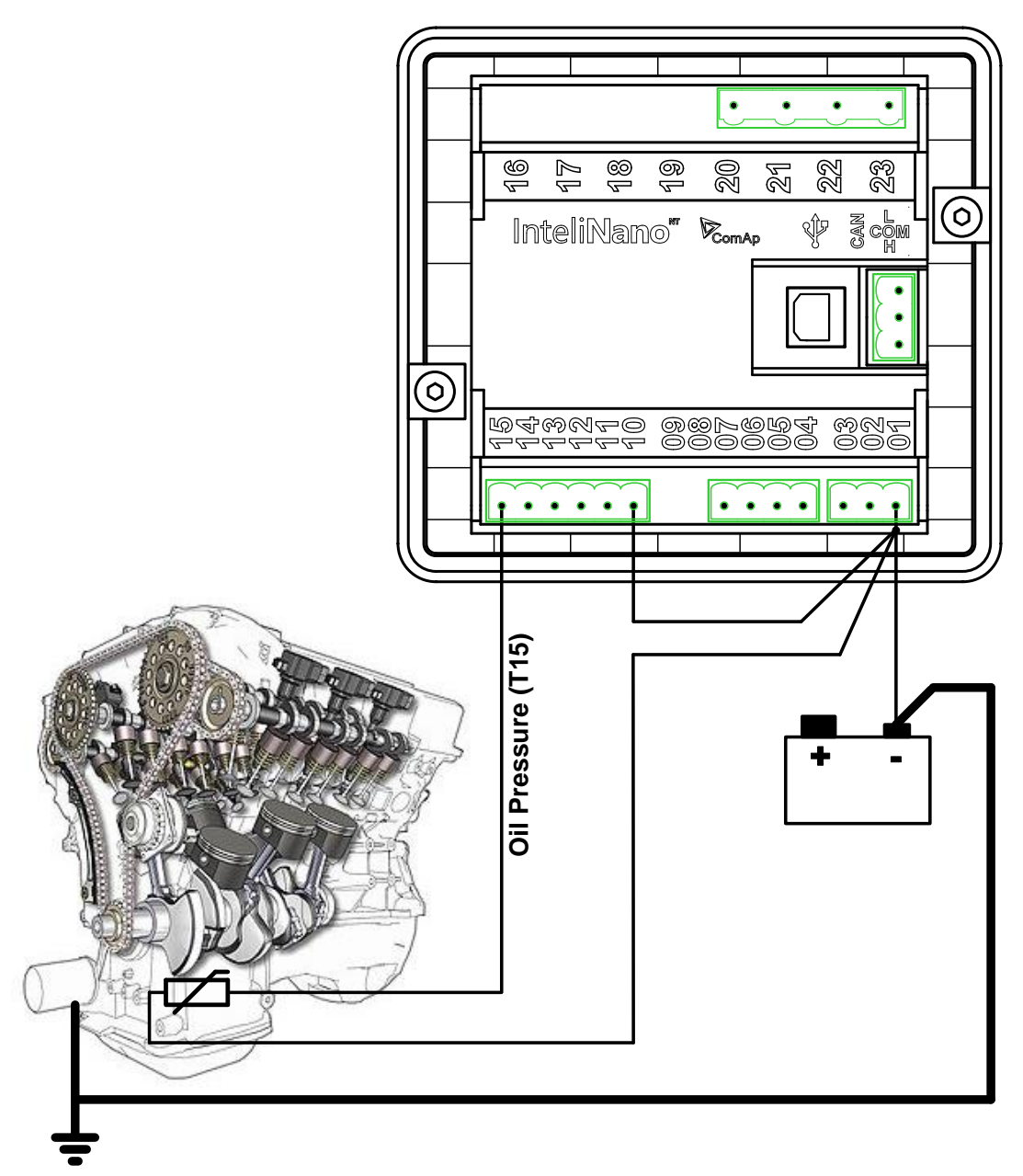

**Figure 4.16** WIRING OF ANALOG INPUTS - ISOLATED SENSORS

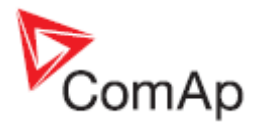

# <span id="page-21-0"></span>**5 Recommended Wiring**

## <span id="page-21-1"></span>*5.1 InteliNanoNT MRS – Wiring Diagram*

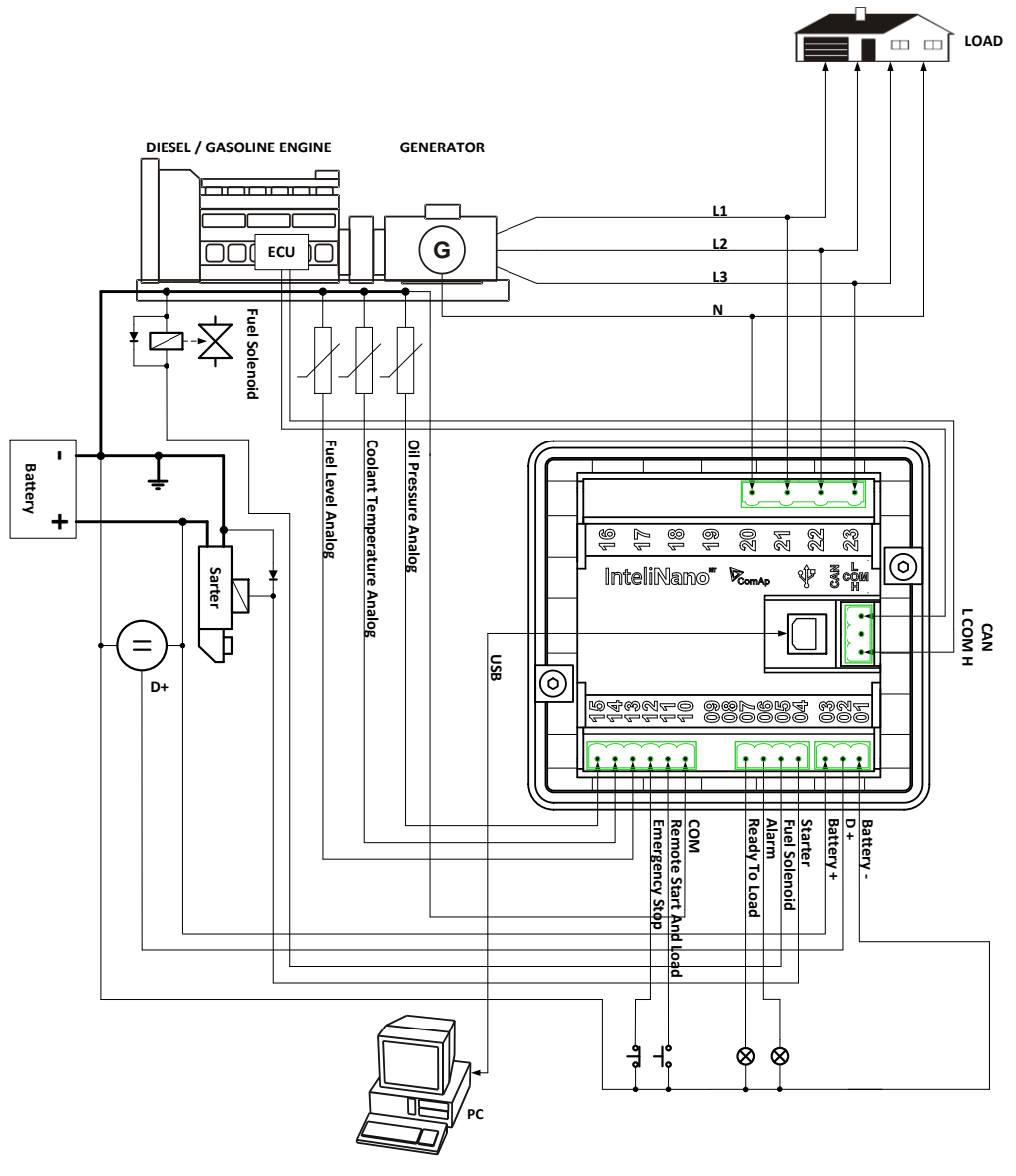

**Figure 5.1** TYPICAL WIRING DIAGRAM OF MRS APPLICATION

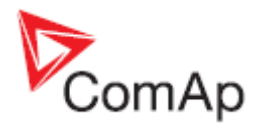

# <span id="page-22-0"></span>**6 Controller Settings**

## <span id="page-22-1"></span>*6.1 Setup mode*

### **CAUTION!**

Controller must be in manual mode before you can enter the controller's setup mode. Use button **Auto** for switching between **Auto** and **Manual** mode. Green LED above button **Auto** is turned off when the controller is in Manual mode.

If you have not configured custom initialization (init) screen then press and hold **Stop** button, then briefly press ▲ button then **Auto** (**[Figure 6.1\)](#page-22-2).**

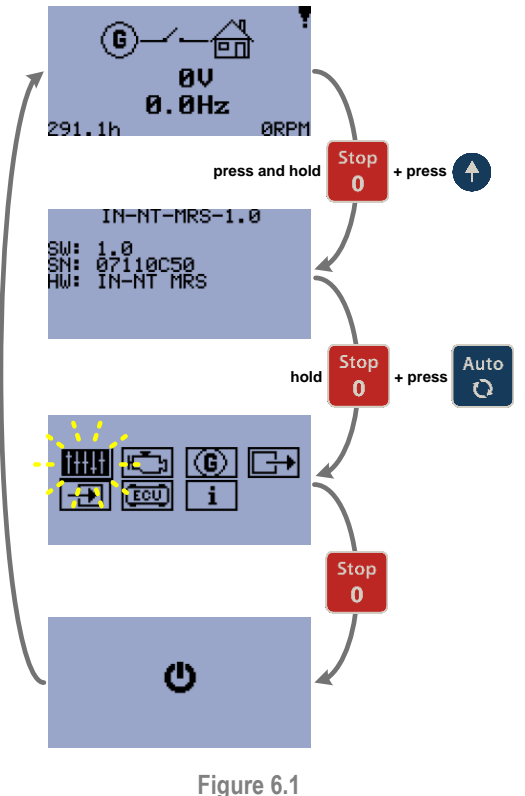

ENTRY TO SETUP MODE (WITHOUT CUSTOM SCREEN)

<span id="page-22-2"></span>If you have already created your own init screen then press and hold Stop button and then press briefly press **A**, the custom init screen will appear, keep holding the **Stop** button. Then press **V** to switch LCD to default init screen and then press Auto (**[Figure 6.2](#page-23-0)**).

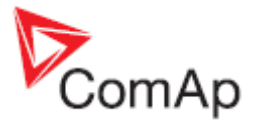

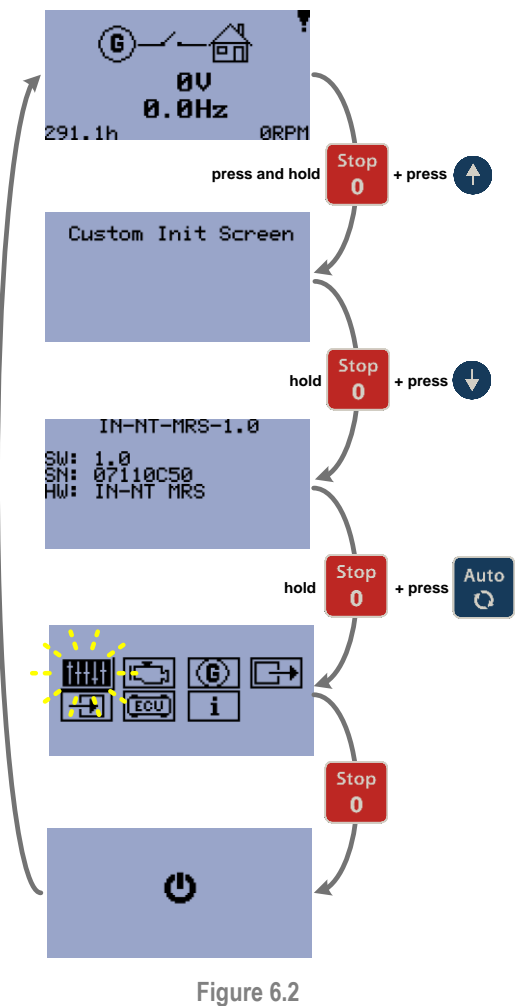

ENTRY TO SETUP MODE (WITH CUSTOM SCREEN)

### <span id="page-23-0"></span>**NOTE:**

The controller will automatically switch to Setup mode when there is a problem with the CRC or there is an incompatibility between firmware and archive version. This situation can occur when you upgrade a firmware. If this occurs, verify that all setpoints are properly configured.

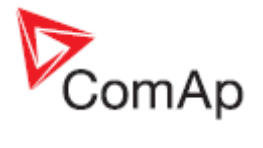

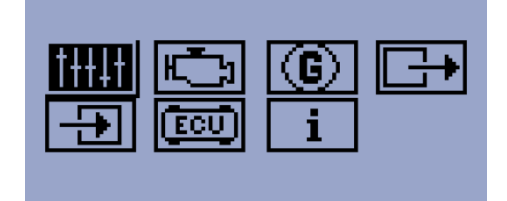

**Figure 6.3** SETUP SCREEN

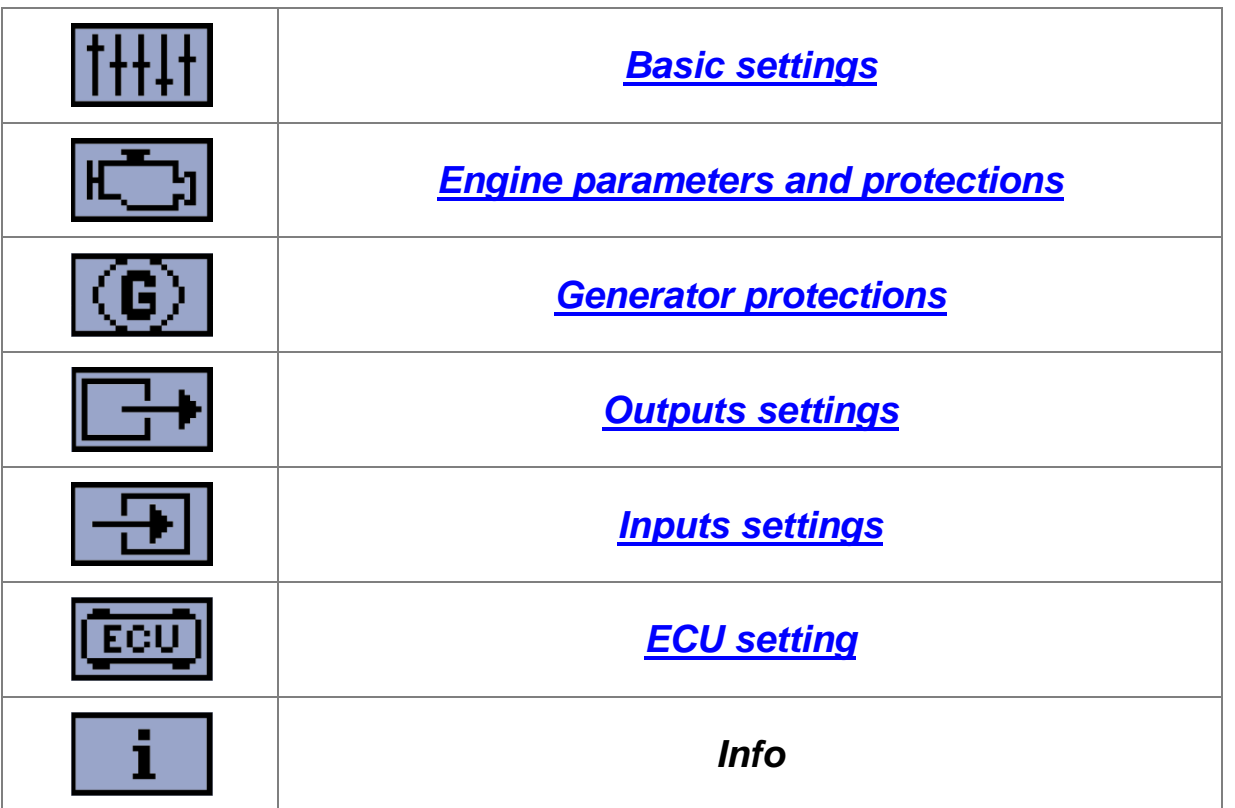

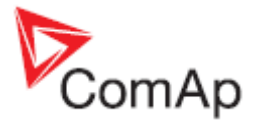

To move up and down in the setup menu use ▲ and ▼ buttons. Press **Start** button to select or **Stop** button for exit (**[Figure 6.4](#page-25-0)**).

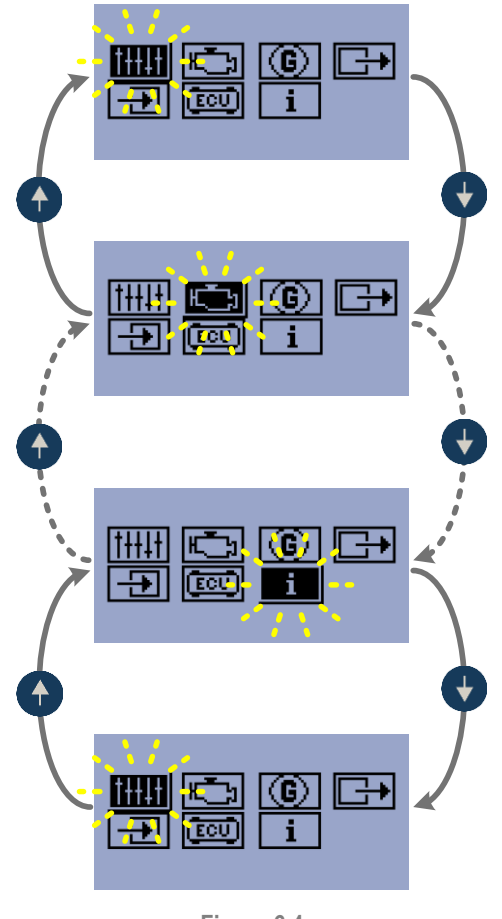

**Figure 6.4** SETUP MENU ORGANIZATION

<span id="page-25-0"></span>To apply all changes return to the main setup menu and restart the controller by pressing the **Stop** button.

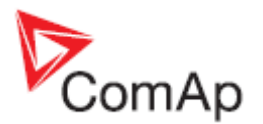

# <span id="page-26-0"></span>**7 Inputs and Outputs**

In the table below you can see which logical function can be assigned to physical binary or analog input or binary output. Each logical input or output function has unique code. Input code's firs letter is **"I"** output code's letter is **"O"**. Summary of all logical input function is in chapter *[Logical binary and](#page-38-2)  [analog inputs](#page-38-2)*, summary of logical output function is in *[Logical binary outputs](#page-28-2)*.

Each logical binary input and output can be configured as *[Normally Open](#page-27-0)* (NO) or *[Normally Close](#page-27-1)* (NC)

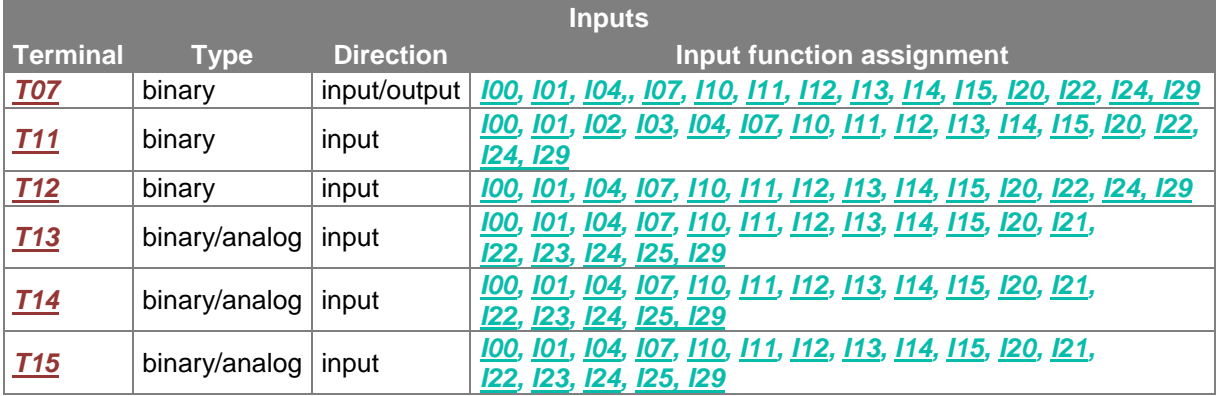

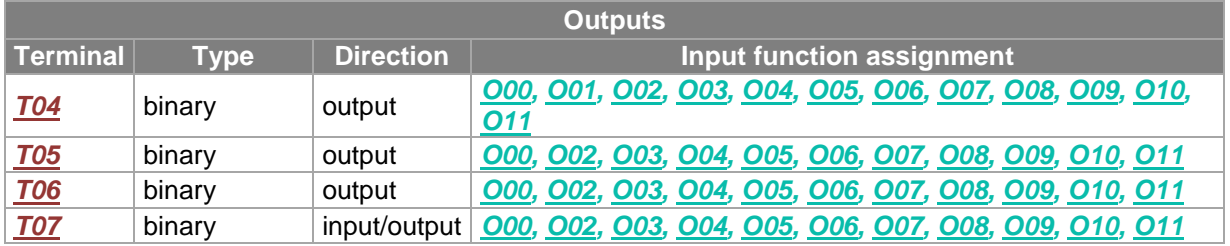

### **NOTE:**

All inputs except for *[Fuel Level](#page-44-1) Analog*, *[Coolant Temperature](#page-49-0) Analog* and *[Oil Pressure Analog](#page-46-1)* can be configured to the **InteliNano NT** controller terminal number *[T11](#page-9-1)*, *[T12](#page-9-1)*, *[T13](#page-9-1)*, *[T14](#page-9-1)*, *[T15](#page-9-1)* and shared input/output terminal *[T07](#page-9-1)*. All outputs except *[Starter](#page-30-0)* can be configured to terminal *[T04](#page-9-1)*, *[T05](#page-9-1)*, *[T06](#page-9-1)*, *[T07](#page-9-1)*. Binary output *[Starter](#page-30-0)* can be configured only to high current output terminal *[T04](#page-9-1)*.

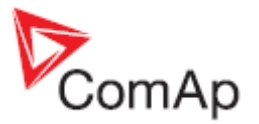

## <span id="page-27-0"></span>*7.1 Normally Open Contact*

Normally Open Contact represents a standard opened contact – no voltage on output terminal and no passing current from/to binary input terminal. When the contact is opened the controller reads logical 0 (L) on the binary input. When contact is closed the controller reads a logical 1 (H).

In this case 0V on the binary output represents a logical 0 (L) Battery positive voltage on the output represents a logical 1 (H).

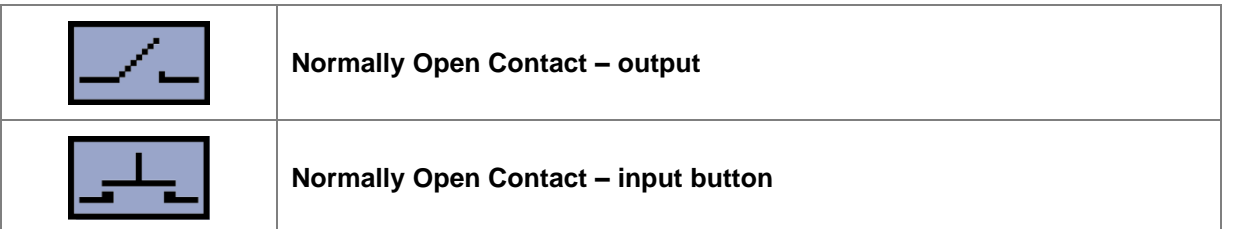

## <span id="page-27-1"></span>*7.2 Normally Closed Contact*

Normally Closed Contact (inverted) represents a closed contact – positive voltage on output terminal or passing current from/to binary input terminal. When the contact is opened the controller reads logical 1 (H) on the binary input. When the contact is closed the controller reads a logical 0 (L).

In this case 0V on binary output represents a logical 1 (H). Battery positive voltage on the output represents a logical 0 (L).

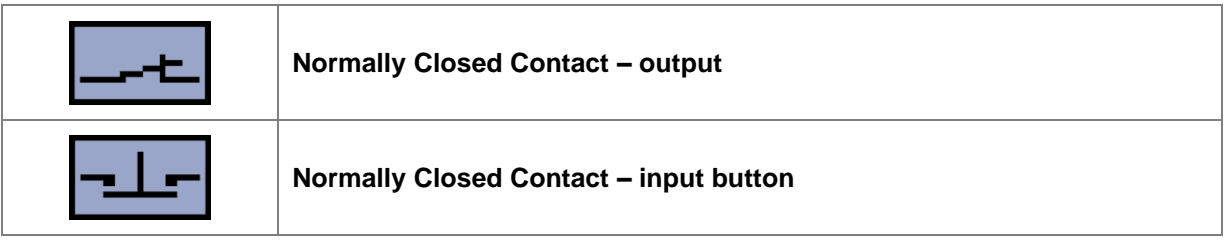

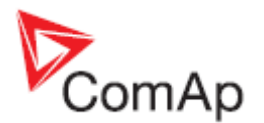

# <span id="page-28-0"></span>**8 Outputs settings**

## <span id="page-28-1"></span>*8.1 Binary outputs InteliNanoNT MRS - default*

*[T04](#page-9-1) [Starter](#page-30-0)*

*[T05](#page-9-1) [Fuel Solenoid](#page-31-1)*

*[T06](#page-9-1) [Alarm](#page-33-4)*

*[T07](#page-9-1) [Ready To Load](#page-33-5)*

### <span id="page-28-2"></span>*8.2 Logical binary outputs*

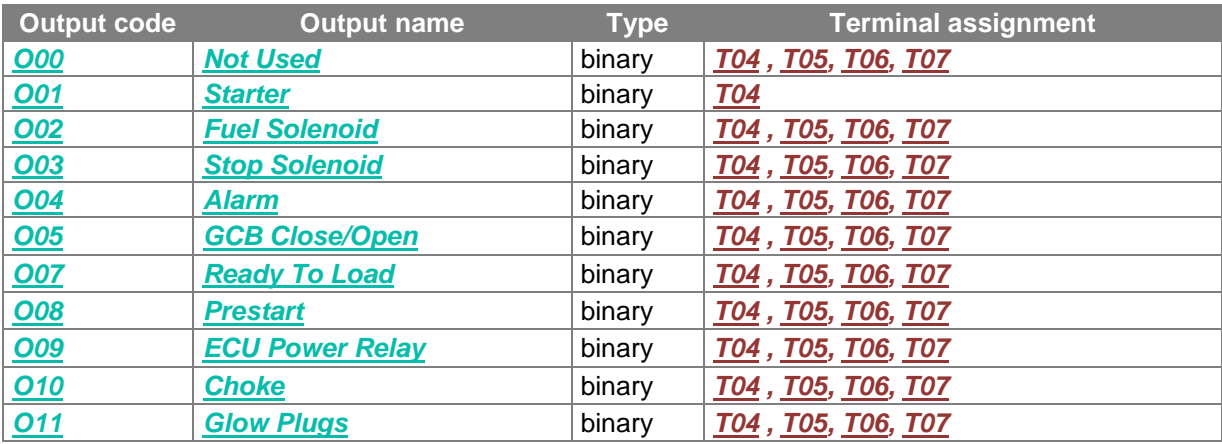

For the configuration of outputs use the PC software, **NanoEdit,** or switch controller to setup mode. [Figure 8.1](#page-29-0) is an example of how to configure a binary output via the controller's screen. First select an output terminal. Then use ▲ and ▼ buttons to select a function. Then press **Start** button to confirm the selection. Lastly press **Stop** button to return. Then choose a logical function (*[O00](#page-30-1)* - *[O11](#page-36-0)*) and select contact type (*[Normally Open contact](#page-27-0)* or *[Normally Closed contact](#page-27-1)*) and confirm the change.

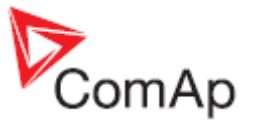

<span id="page-29-0"></span>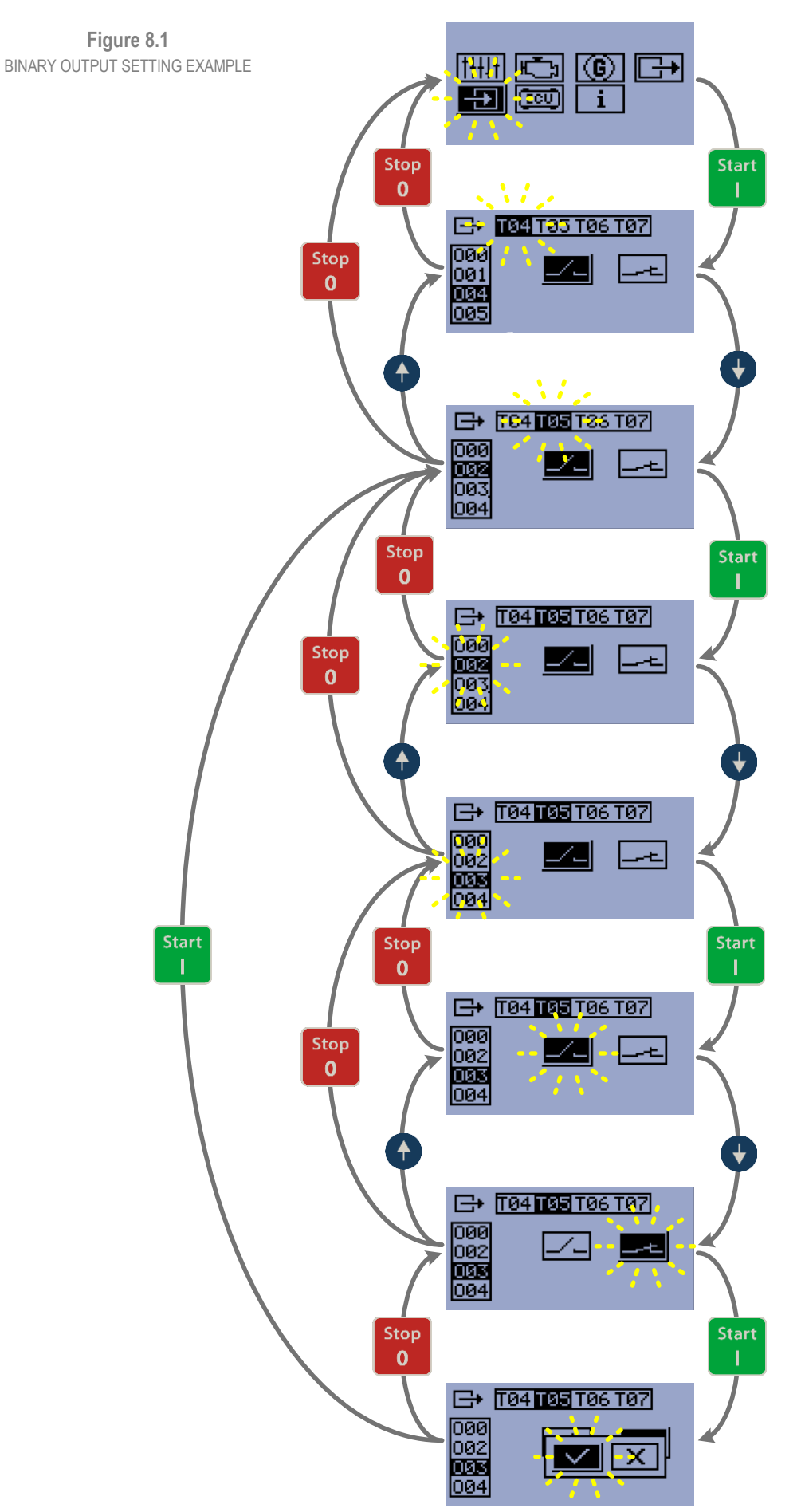

InteliNano-NT, SW version 2.0.0.x, HW version 2.0, ©ComAp – September 2015

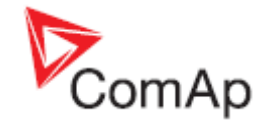

## <span id="page-30-3"></span><span id="page-30-2"></span><span id="page-30-1"></span><span id="page-30-0"></span>Output has no function. Use this configuration when output is not connected. This output is dedicated for starter motor control. The number of cranking attempts is 6. Prestart Time  $0 - 600 s$ Maximum Cranking Time<br>0 - 60 s 1 - Maximum Maximum Maximum Maximum<br>1 - Cranking Time Cranking Time Cranking Time<br>1 - 60 s 0 - 60 s 0 - 60 s d s 0 s d s d s d = 0 s d s d = 0 s d s d = 0 s d s = 0 s d s = 0 s d s = 0 s d s d Cranging Fail Off -<br>Prestart Time<br>Denset start Time<br>0 - 600 s<br>Pause 8 s Off Start Starter Output Time 6 Cranking Attempts Prestart Time Maximum Cranking Time Maximum<br>
0 - 60 s Gen-set start failed – shutdown,<br>
1 o - 60 s the limit<br>
1 o - 60 s On  $\Omega$ Start **Start Start Start Start Start Start Start** Start Start Start Start Start Start Start Start Start Start Start Start Start Start Start Start Start Start Start Start Start Start Start Start Start Start Start Start Star Engine run Min. Stab. Time Max. Stab. Time 7 s Starter Output The starter output become inactive when one of following conditions is reach or exceeded. RPM ≥ 25% of nominal RPM (1500RPM=50Hz; 1800RPM=60Hz) or *[Oil Pressure Analog](#page-46-1)* ≥ 3 bar (43 PSI), only when *[Oil Pressure Starter Disengagement](#page-60-0)* is enabled or *[Low Oil Pressure](#page-45-1)* input is opened, only when *[Oil Pressure Starter Disengagement](#page-60-0)* is enabled or voltage on D+ terminal ≥ 80% of battery voltage for 1 s or longer

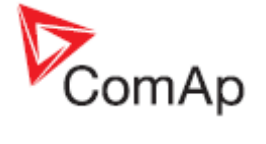

<span id="page-31-1"></span><span id="page-31-0"></span>This output is dedicated to control the fuel solenoid (valve). The output is closed in the same time as **[Starter](#page-30-0)** output and remains closed while the engine is running.

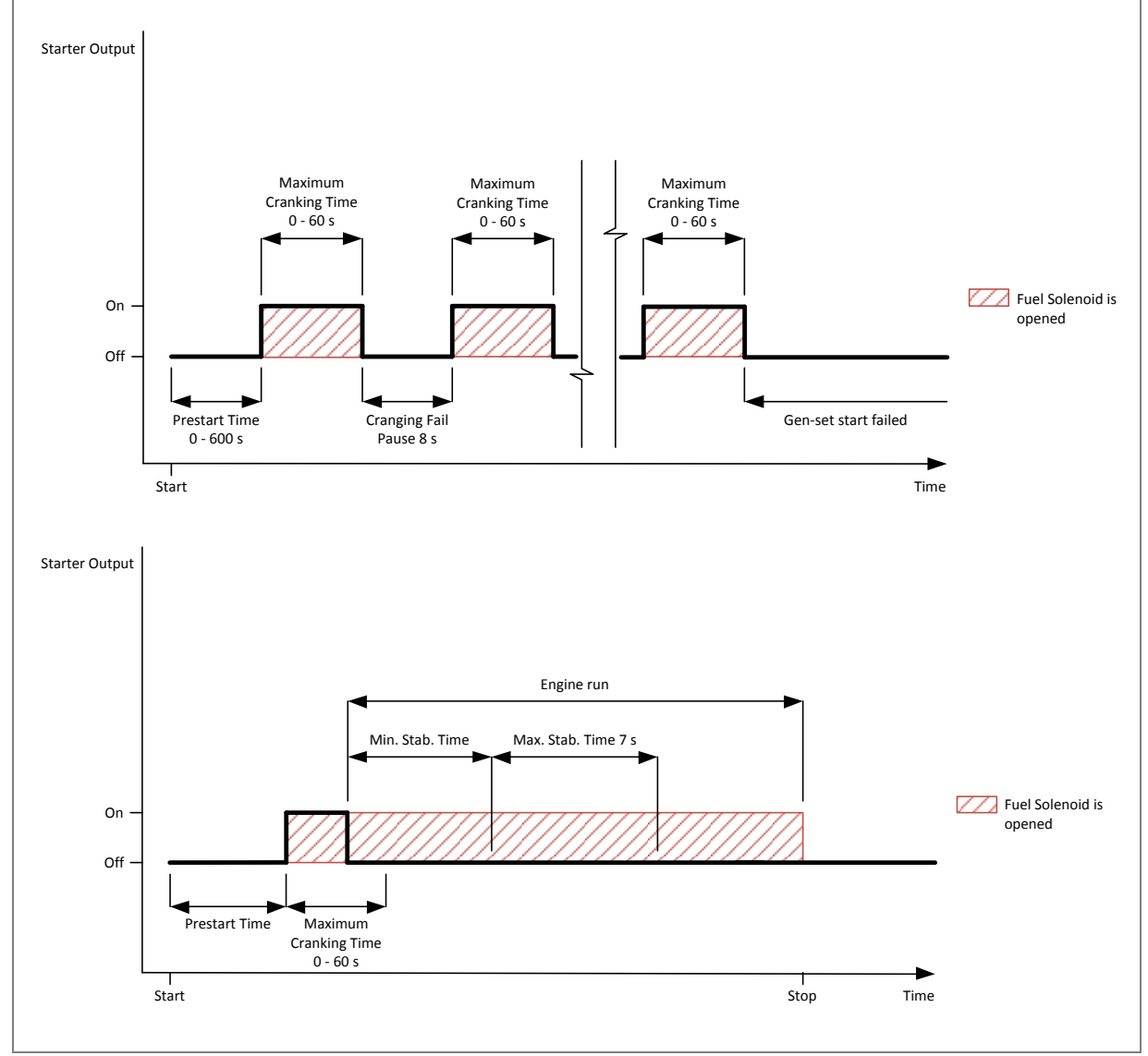

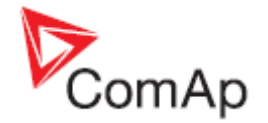

<span id="page-32-1"></span><span id="page-32-0"></span>This output is dedicated to control the stop solenoid (valve). The output closes when an engine stop command is received and remains active until the gen-set is stopped.

The engine is stopped if:

- **RPM < 2**  and
- **Generator voltage < 10V**
- and

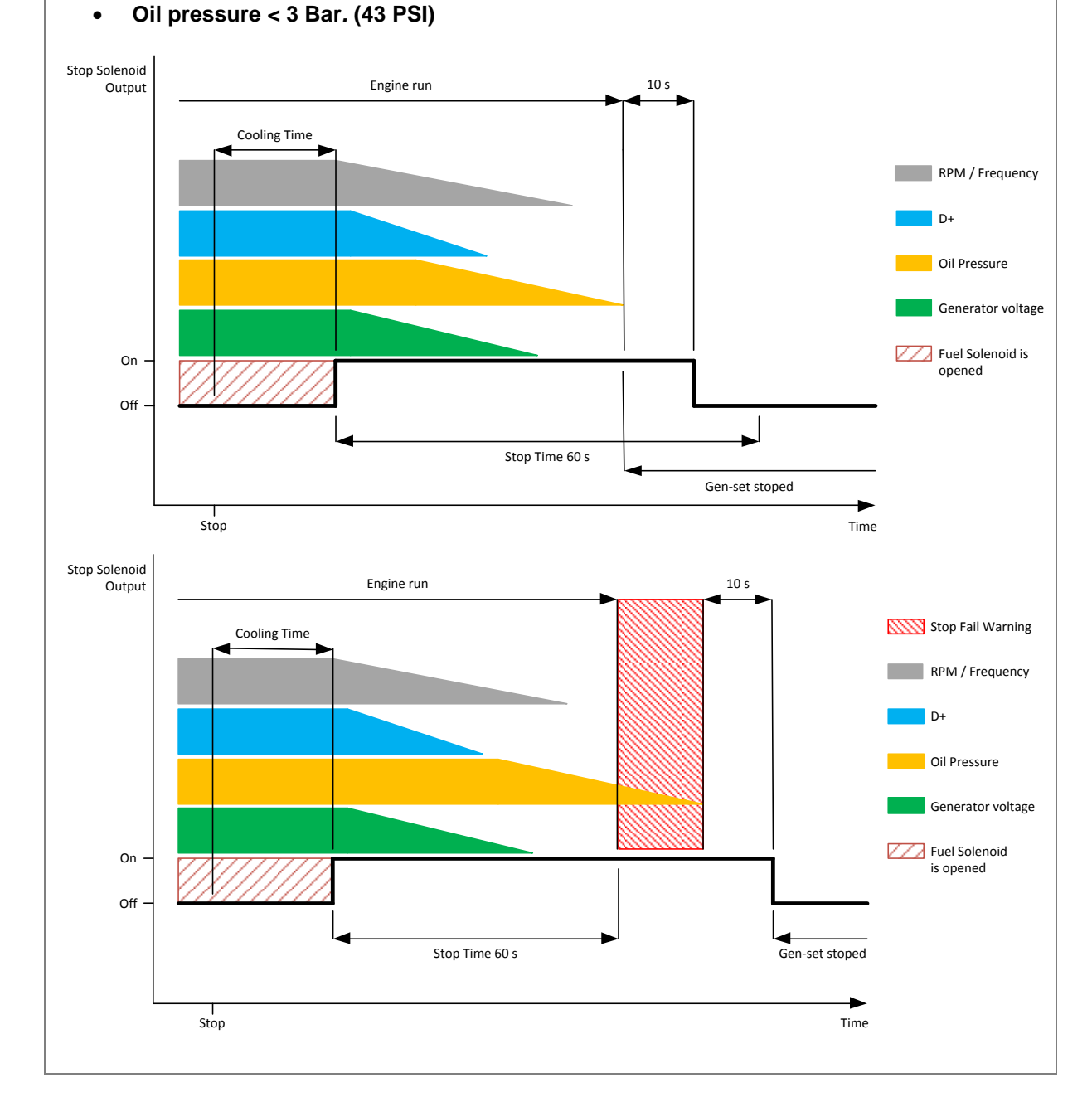

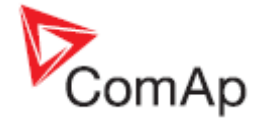

<span id="page-33-4"></span><span id="page-33-1"></span>The output is to be used for external alarm indication. The output is active when at least one unconfirmed and active alarm is present in the event log.

<span id="page-33-0"></span>This output is to be used for a contactor control in case a contactor is used in the GCB position. GCB position is indicated on the mains screen when feedback is configured. Wrong breaker / contactor position is indicated on mains screen also.

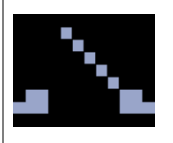

GCB is opened but has to be close.

<span id="page-33-2"></span>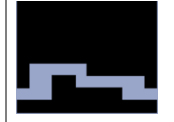

GCB is closed but has to be open.

<span id="page-33-5"></span><span id="page-33-3"></span>The output is activated when gen-set is running and all electrical values are in limits and no shutdown alarms are active - it is possible to close GCB or it is already closed. The output opens during cooling state or when emergency stop or any shutdown is active.

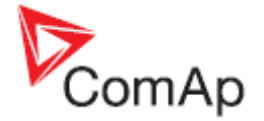

## <span id="page-34-2"></span><span id="page-34-0"></span>The output is activated while engine is cranking, but prior to the engine start. It is deactivated when 25% of Nominal RPM speed is reached. This output is typically used for pre-heat or pre-lubrication. Prestart Time Maximum Cranking Time<br>0 - 60 s <sup>0</sup> - <sup>60</sup> <sup>s</sup> Maximum Cranking Time <sup>0</sup> - <sup>60</sup> <sup>s</sup> Maximum Cranking Time <sup>0</sup> - <sup>60</sup> <sup>s</sup> Cranging Fail Off - The Cranging Fail Prestart Time<br>Prestart Time<br>Pause 8 s Off Starter Output Time Start **Prestart Output** On Prestart Time Maximum Cranking Time Maximum<br>
0 - 60 s Gen-set start failed – shutdown,<br>
1 - 60 s the limit<br>
1 - 60 s On Off Start Time Engine run Min. Stab. Time Max. Stab. Time 7 s Starter Output **Prestart Output** On

<span id="page-34-3"></span><span id="page-34-1"></span>This output is to be used for "keyswitch" input to the ECU. If the particular ECU does not have keyswitch or similar input, it can be used for control of DC power for the ECU. The output closes together with *[O08](#page-34-0) [Prestart](#page-34-2)* and remains closed while the engine is running. It is opened when a stop command is received. (i.e. together with the *[O02](#page-31-0) [Fuel Solenoid](#page-31-1)* ).

#### **NOTE:**

The controller does not evaluate the communication failure alarm during the period when this output is not active.

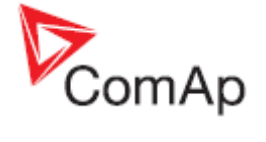

<span id="page-35-1"></span><span id="page-35-0"></span>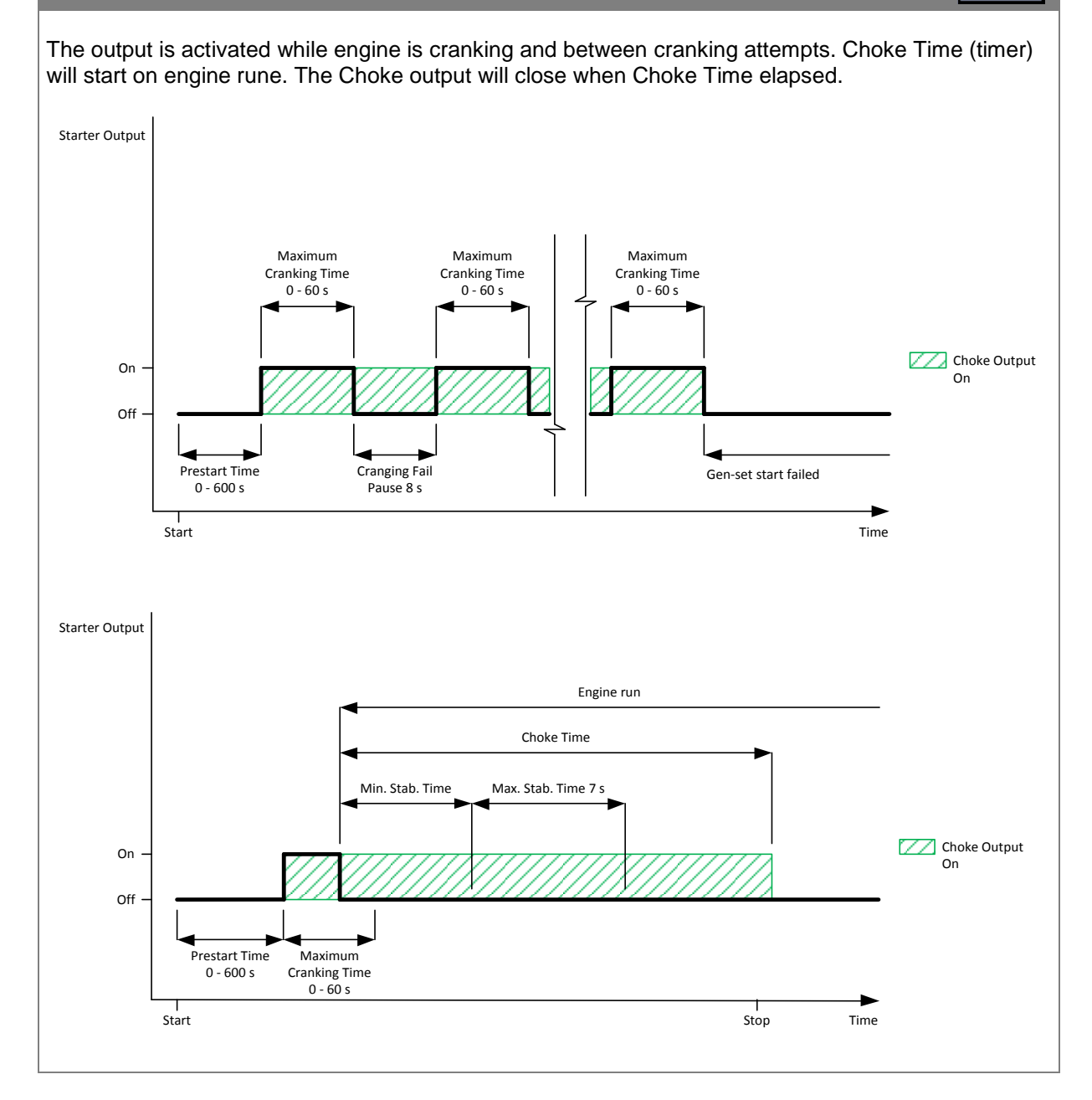
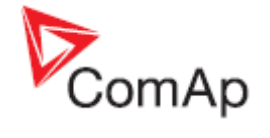

# This output is activated before each cranking procedure for Prestart Time but maximally for 8s! Prestart Time ≤ 8 s Maximum Maximum Maximum Maximum<br>Cranking Time 0 - 60 s Maximum Cranking Time 0 - 60 s Cranging Fail<br>Pause 8 s Off Prestart Time<br>Prestart Time<br> $\frac{1}{\frac{1}{100}}$  Press Restart Fail Pause 8 s<br>Pause 8 s<br>Pause 8 s Off Starter Output Start **Time is a start of the start of the start of the start of the start of the start of the start of the start of the start of the start of the start of the start of the start of the start of the start of the start of t** Glow Plugs Output On Prestart Time > 8 s Maximum Cranking Time<br>0 - 60 s Maximum<br>Cranking Time<br>0 - 60 s Cranging Fail<br>Pause 8 s Off  $\rightarrow$   $\frac{1}{\frac{1}{\frac{1}{1}}\frac{1}{1}}$   $\frac{1}{\frac{1}{1}}$   $\frac{1}{1}}$   $\frac{1}{\frac{1}{1}}$   $\frac{1}{1}}$   $\frac{1}{\frac{1}{1}}$   $\frac{1}{1}}$   $\frac{1}{\frac{1}{1}}$   $\frac{1}{1}}$   $\frac{1}{1}$   $\frac{1}{1}$   $\frac{1}{1}$   $\frac{1}{1}$   $\frac{1}{1}$   $\frac{1}{1}$   $\frac{1}{1}$   $\frac{1}{1}$   $\frac{1$ Off Start **Time** Glow Plugs<br>Output On Output On <sup>8</sup> <sup>s</sup> Starter Output

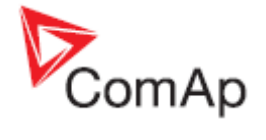

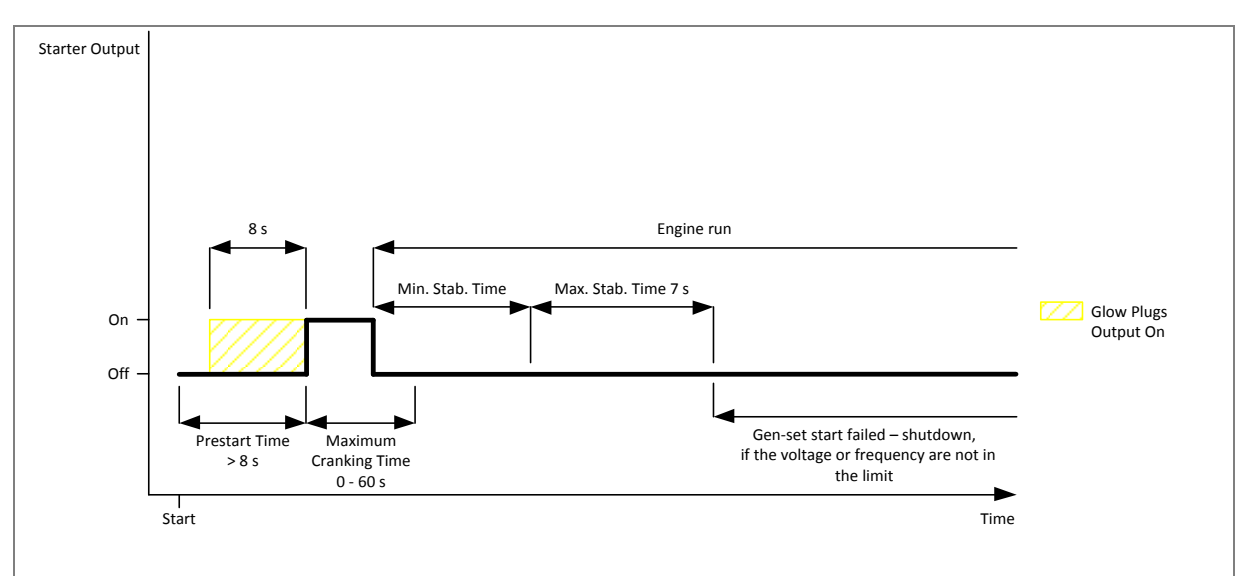

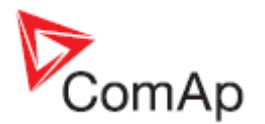

# **9 Inputs settings**

# *9.1 Binary and analog inputs InteliNanoNT MRS - default*

- *[T07](#page-9-0) [Not Used](#page-41-0)* **(***[I00](#page-41-1)***) – terminal is configured as output**
- *[T11](#page-9-0) [Remote Start/Stop](#page-41-2)* **(***[I03](#page-41-3)***) –** *[Normally Open](#page-27-0) contact*
- *[T12](#page-9-0) [Emergency Stop](#page-41-4)* **(***[I01](#page-41-5)***) –** *[Normally Close](#page-27-1) contact*
- *[T13](#page-9-0) [Fuel Level Analog](#page-44-0)* **(***[I21](#page-44-1)***) – VDO Level %**
- *[T14](#page-9-0) [Coolant Temperature](#page-49-0) Analog* **(***[I25](#page-48-0)***) – VDO 40-120 °C**
- *[T15](#page-9-0) [Oil Pressure](#page-46-0) Analog* **(***[I23](#page-46-1)***) – VDO 10 bar**

## *9.2 Logical binary and analog inputs*

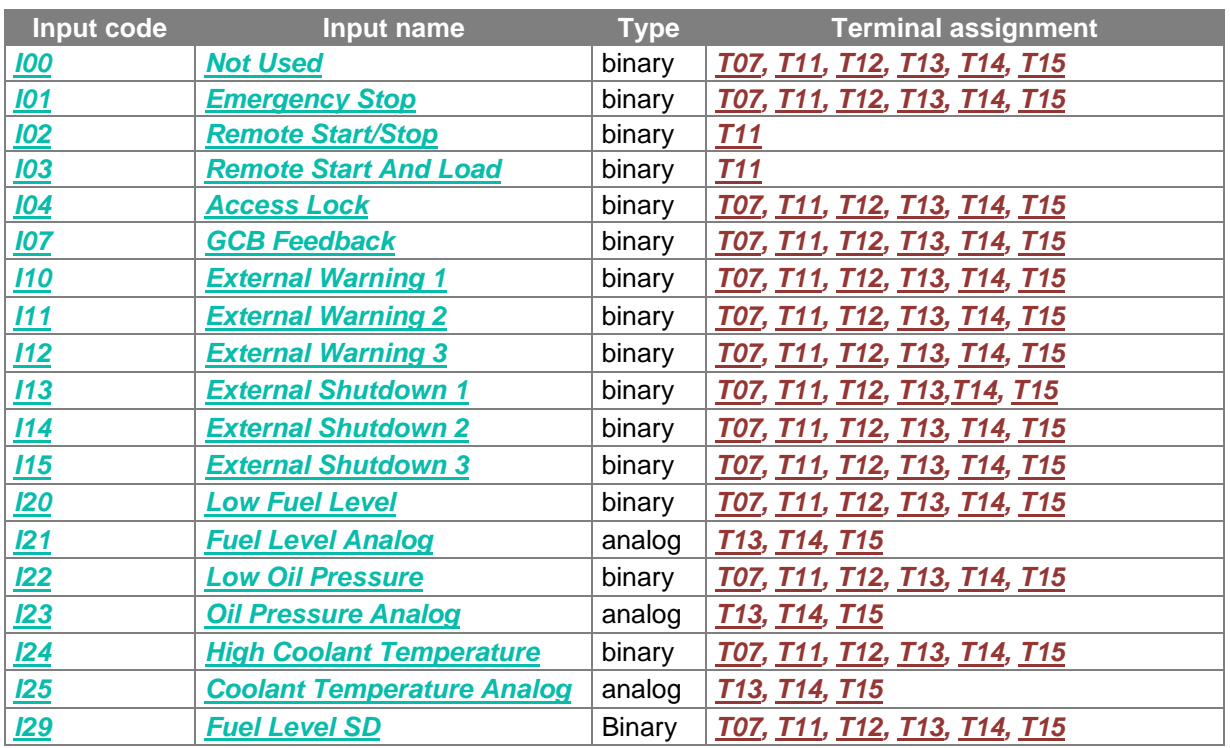

For the configuration of inputs use the PC software, **NanoEdit,** or switch the controller to setup mode. is an example of how to configure a binary input via the controller's screen. First select an input terminal. Then use **△** and **Ⅴ** buttons to select a function. Then press **Start** button to confirm the selection. Lastly press **Stop** button to return. Then choose a logical function (I00-I20, *[I22](#page-45-0)* and *[I24](#page-45-0)*) and select contact type (*[Normally Open contact](#page-27-0)* or *[Normally Closed contact](#page-27-1)*) and confirm change. **[Figure 9.2](#page-40-0)** is an example of how to configure a binary input as analog.

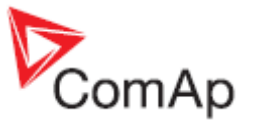

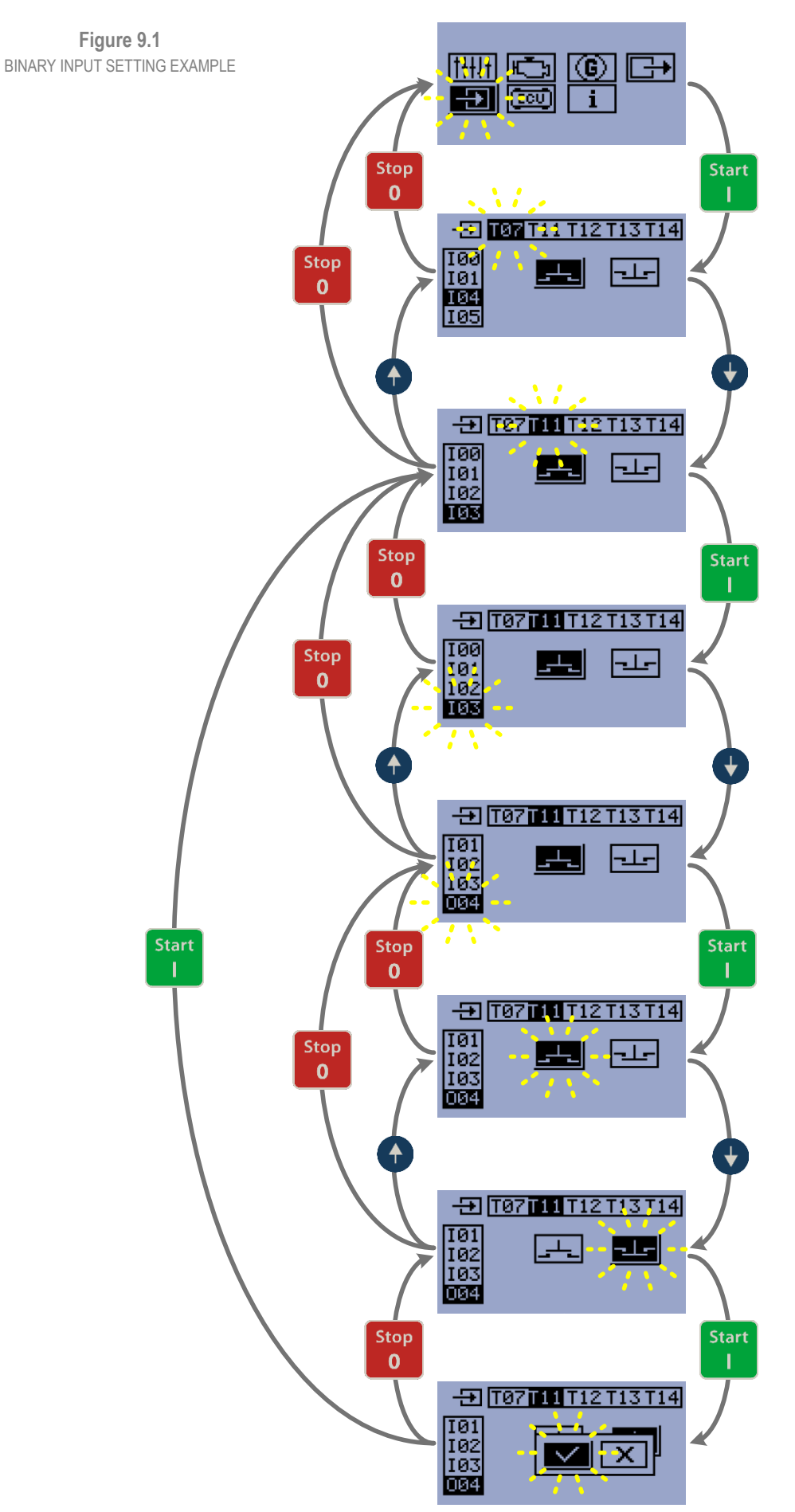

InteliNano-NT, SW version 2.0.0.x, HW version 2.0, ©ComAp – September 2015

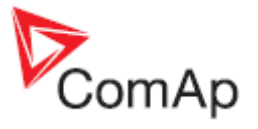

<span id="page-40-0"></span>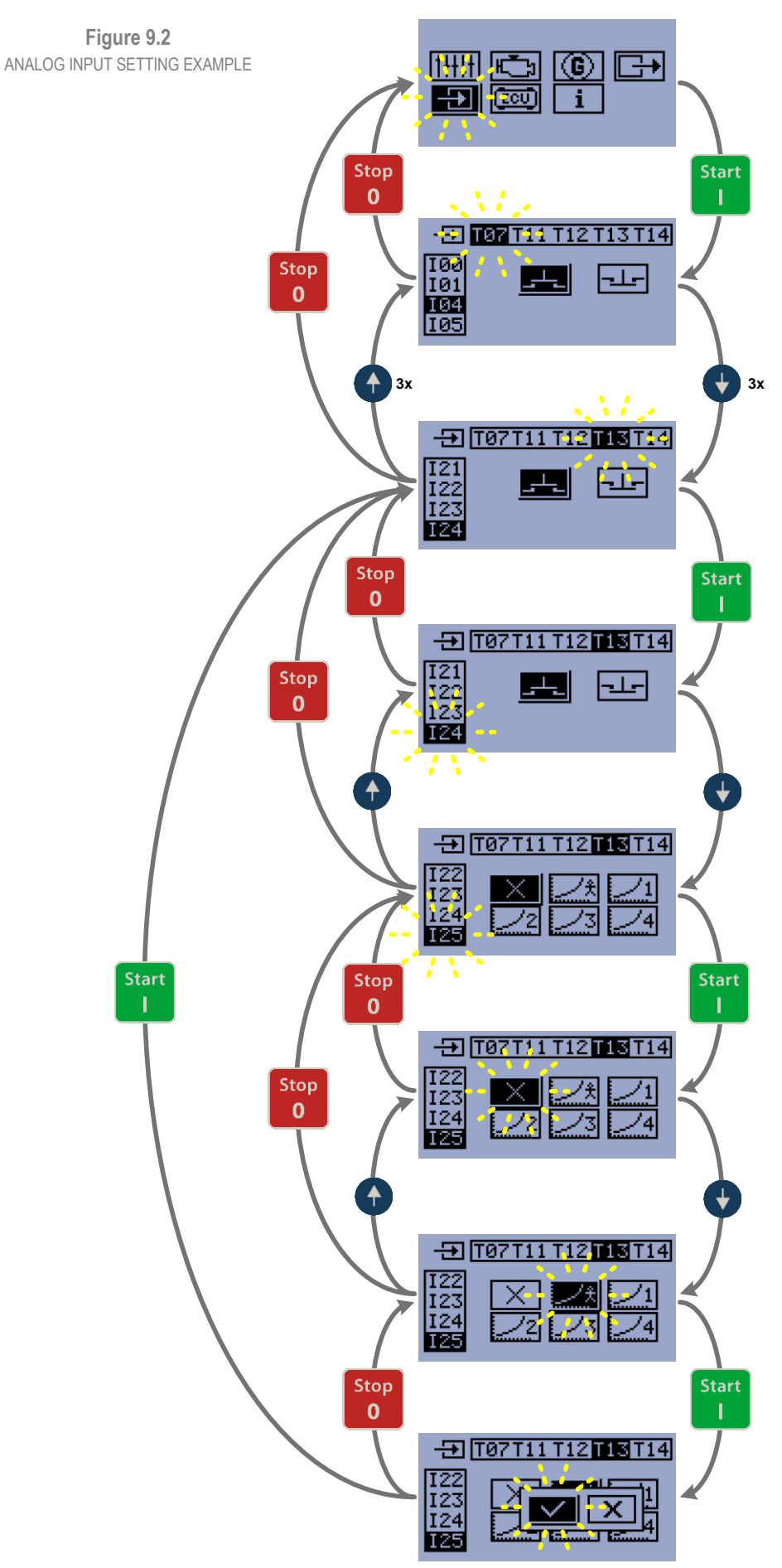

InteliNano-NT, SW version 2.0.0.x, HW version 2.0, ©ComAp – September 2015

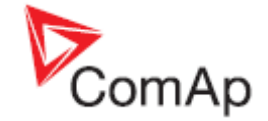

<span id="page-41-1"></span><span id="page-41-0"></span>Input has no function. Use this configuration when binary or analog input is not connected.

*Hint:*

*[T07](#page-9-0) [T07](file:///C:/Documents%20and%20Settings/ales_p/Local%20Settings/Temporary%20Internet%20Files/Content.Outlook/5UWO17SQ/Correction%20-%20InteliNano-1%200%20-%20Reference%20Guide%20(NXPowerLite)%20(2).doc%23_Terminals_diagram)* is input-output terminal. Primarily it is configured as an output. To configure as an input, assign the function *[O00](#page-30-0) Not Used* in the output configuration.

<span id="page-41-5"></span><span id="page-41-4"></span>This input will activate the built-in *[Emergency Stop](#page-71-0)* alarm. It is recommended to use a *[Normally](#page-27-1)  [Close](#page-27-1)* button for this input.

If this binary input is activated, the left red LED above **Stop** button will blink, the general shutdown symbol will be displayed on LCD's upper right corner, *[Emergenc](#page-71-0) Stop* symbol will be displayed on event log with running hours stamp and shut down procedure will occur. For more details see Shutdown procedure in chapter *[12 Alarm, Events and History Management.](#page-65-0)*

## **CAUTION!**

<span id="page-41-6"></span><span id="page-41-2"></span>This is a software function only.

This input is an external request for engine to run and stop. It is active in **Auto** mode only. When this input is activated, controller starts the engine and keeps the GCB open. When this input is deactivated, controller stops the engine.

## **NOTE:**

The *Remote Start/stop* can be configured only on terminal *[T11](#page-9-0)* This is also used for waking the controller from "Zero Power" mode.

<span id="page-41-7"></span><span id="page-41-3"></span>The *Remote Start And Load* input can be used only when the controller is in Auto mode.

This input starts engine and closes the GCB (only when is configured) after all engines and generator parameters are within tolerance. When this input is deactivated the controller will open the breaker (only when is configured) and stop the engine.

## **NOTE:**

The *Remote Start And Load* can be configured only on terminal *[T11](#page-9-0)*. This is also used for waking the controller from "Zero Power" mode.

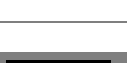

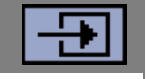

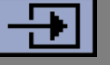

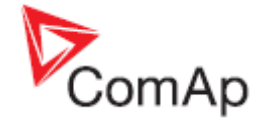

<span id="page-42-1"></span><span id="page-42-0"></span>When this input is closed, no setpoints can be adjusted from controller's front panel and gen-set mode (**Manual** - **Auto**) cannot be changed.

*Access Lock* does not protect setpoints and mode changing from **NanoEdit**. Also history is accessible.

<span id="page-42-3"></span><span id="page-42-2"></span>*Access Lock* is also functionless in case that the controller is in setup mode.

This is an input from the generator circuit breaker. If the input is active, the controller will consider the GCB as closed and vice versa. If the GCB is not in expected position, the alarm *[GCB Fail](#page-72-0)* will occur. For more details see *[Shutdown](#page-70-0)* procedure in chapter *[12 Alarm, Events and History Management.](#page-65-0)*

**NOTE:**

The feedback time limit is 5s.

GCB position is indicated on the mains screen when feedback is configured. Wrong breaker / contactor position is indicated on mains screen also.

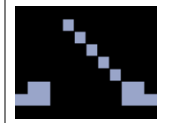

GCB is opened but has to be close.

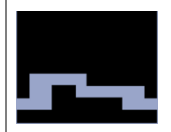

GCB is closed but has to be open.

<span id="page-42-5"></span><span id="page-42-4"></span>If this binary input is activated the red LED above **Stop** button will blink, general warning symbol will be displayed on LCD's upper right corner and *[External Warning 1](#page-68-0)* symbol will be displayed on event log with running hours stamp. This alarm is only warning. For more details see *[Warning](#page-68-1)* procedure in chapter *[12 Alarm, Events and History Management.](#page-65-0)*

<span id="page-42-7"></span><span id="page-42-6"></span>If this binary input is activated the red LED above **Stop** button will blink, general warning symbol will be displayed on LCD's upper right corner and *[External Warning 2](#page-69-0)* symbol will be displayed on event log with running hours stamp. This alarm is only warning. For more details see *[Warning](#page-68-1)* procedure in chapter *[12 Alarm, Events and History Management.](#page-65-0)*

<span id="page-43-1"></span><span id="page-43-0"></span>If this binary input is activated left red LED above **Stop** button will blink, general warning symbol will be displayed on LCD's upper right corner and *[External Warning 3](#page-69-1)* symbol will be displayed on event log with running hours stamp. This alarm is only warning. For more details see *[Warning](#page-68-1)* procedure in chapter *[12 Alarm, Events and History Management.](#page-65-0)*

<span id="page-43-2"></span>When this binary input is activated the red LED above **Stop** button will blink, general shutdown symbol will be displayed on LCD's upper right corner, *[External Shutdown 1](#page-71-1)* symbol will be displayed on event log with running hours stamp, and the shut down procedure will occur. For more details see *[Shutdown](#page-70-0)* procedure in chapter *[12 Alarm, Events and History Management.](#page-65-0)*

## **CAUTION!**

<span id="page-43-5"></span><span id="page-43-4"></span>This is a software function only.

When this binary input is activated the red LED above **Stop** button will blink, general shutdown symbol will be displayed on LCD's upper right corner, *[External Shutdown 2](#page-71-2)* symbol will be displayed on event log with running hours stamp, and the shut down procedure will occur. For more details see *[Shutdown](#page-70-0)* procedure in chapter *[12 Alarm, Events and History Management](#page-65-0)***.**

## **CAUTION!**

<span id="page-43-6"></span><span id="page-43-3"></span>This is a software function only.

When this binary input is activated the red LED above **Stop** button will blink, general shutdown symbol will be displayed on LCD's upper right corner, *[External Shutdown 3](#page-72-1)* symbol will be displayed on event log with running hours stamp, and the shut down procedure will occur. For more details see *[Shutdown](#page-70-0)* procedure in chapter *[12 Alarm, Events and History Management.](#page-65-0)*

## **CAUTION!** This is a software function only.

<span id="page-43-8"></span><span id="page-43-7"></span>When this binary input is activated the red LED above **Stop** button will blink, the general warning symbol will be displayed on LCD's upper right corner, and *Low Fuel Level* symbol will be displayed on event log with running hours stamp. This alarm is only warning. For more details see *[Warning](#page-68-1)* procedure in chapter *[12 Alarm, Events and History Management.](#page-65-0)*

## **NOTE:**

Input has 10s delay.

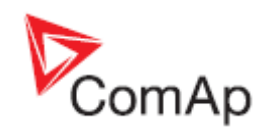

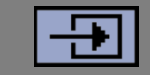

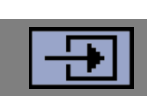

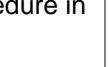

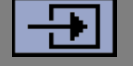

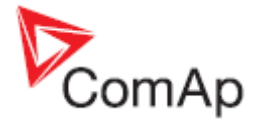

<span id="page-44-1"></span><span id="page-44-0"></span>Analog input for fuel level measurement. When measured value exceeds the preset threshold, the left red LED above **Stop** button will blink, the general warning symbol will be displayed on LCD's upper right corner, and fuel level symbol will be displayed on event log with running hours stamp . This alarm is only warning. For more details see *[Warning](#page-68-1)* procedure in chapter *[12 Alarm, Events and](#page-65-0)  [History Management.](#page-65-0)*

Alarm threshold is 20% of measurement range. You can choose one from two preset resistive sensors (VDO, Datcon) or you can create your own sensor curve.

## **NOTE:**

Input has 10s delay.

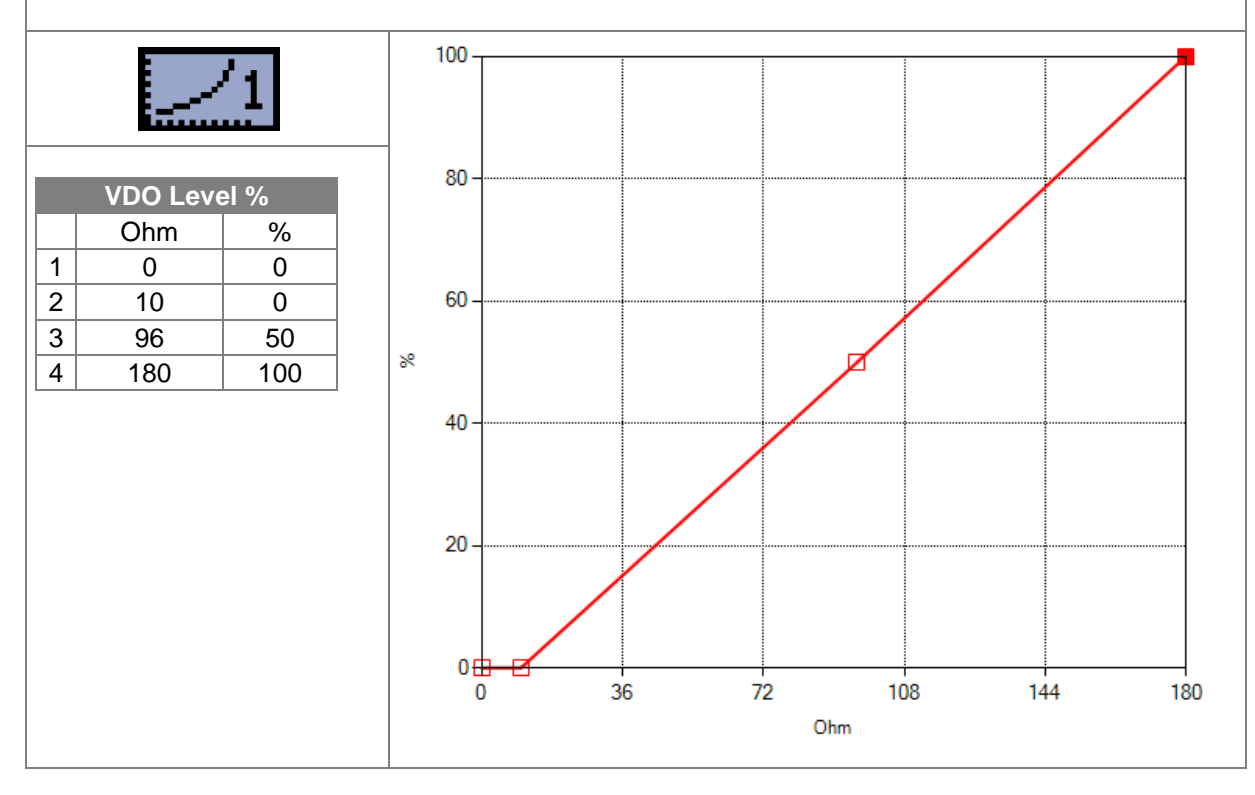

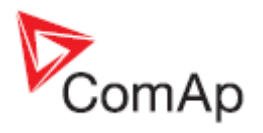

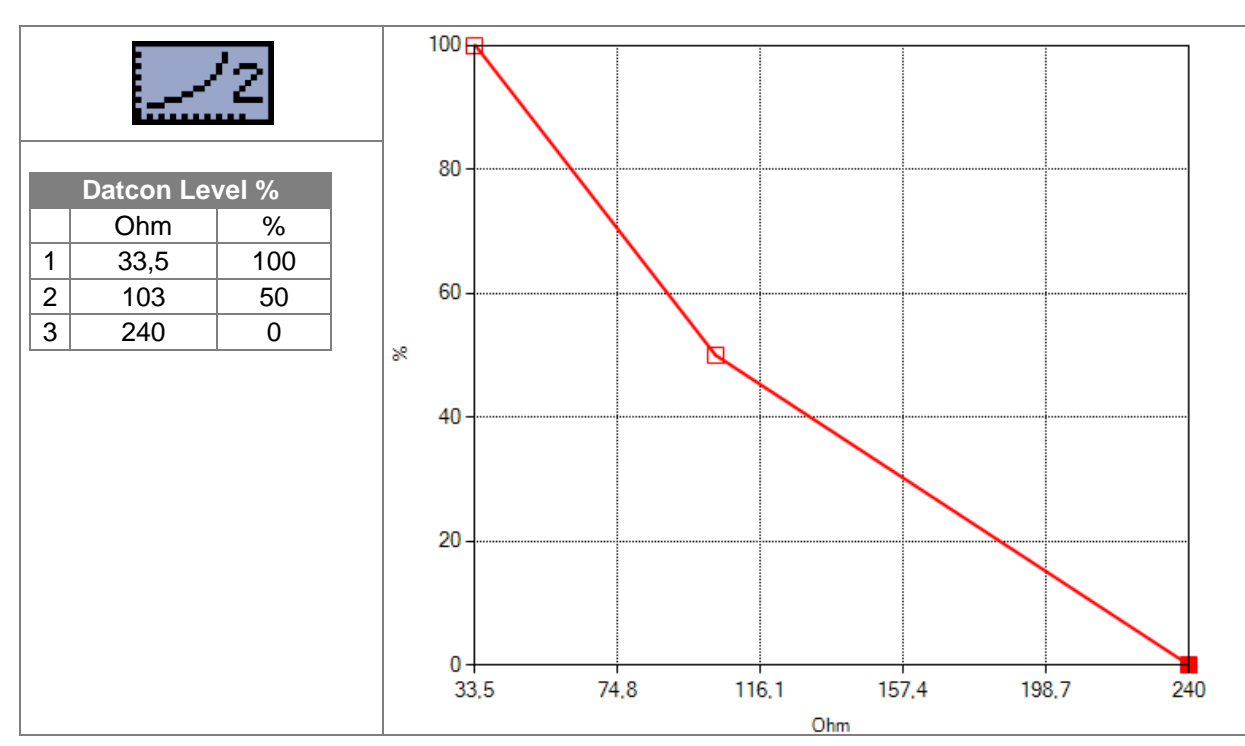

<span id="page-45-1"></span><span id="page-45-0"></span>When this binary input is activated the red LED above **Stop** button will blink, the general shutdown symbol will be displayed on LCD's upper right corner, the oil pressure symbol will be displayed on event log with running hours stamp, and the shut down procedure will occur. For more details see *[Shutdown](#page-70-0)* procedure in chapter *[12 Alarm, Events and History Management.](#page-65-0)*

Evaluation of the protection is delayed for 1s.

<span id="page-45-2"></span>When this binary input is activated the red LED above **Stop** button will blink, the general warning symbol will be displayed on LCD's upper right corner. Fuel Level SD symbol will be displayed on event log with running hours stamp and shutdown procedure will occur.

Input has 10s delay.

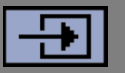

5

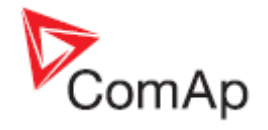

<span id="page-46-1"></span><span id="page-46-0"></span>Analog input for oil pressure measurement. When the measured value exceeds the preset threshold the red LED above **Stop** button will blink, the general shutdown symbol will be displayed on LCD's upper right corner, the oil pressure symbol will be displayed on event log with running hours stamp and the shut down procedure will occur. For more details see *[Shutdown](#page-70-0)* procedure in chapter *[12](#page-65-0)  [Alarm, Events and History Management.](#page-65-0)*

Default threshold is 1 Bar of measurement range. You can choice one from five default resistive sensors (VDO, Datcon) or you can create your own sensor curve.

You can setup shutdown threshold (*[E04 Oil Pressure Shutdown](#page-59-0)***)** in Engine parameters and protection group.

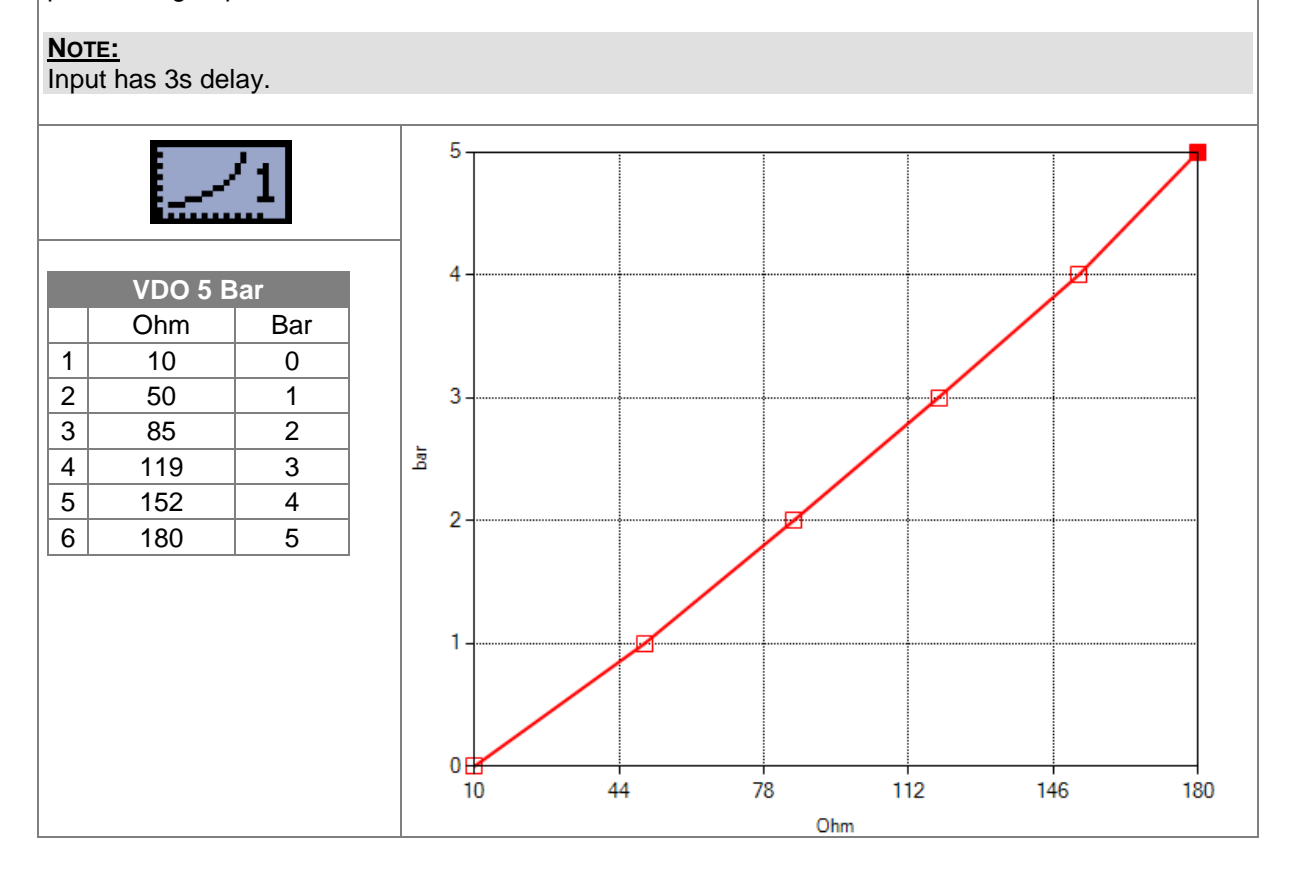

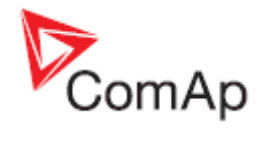

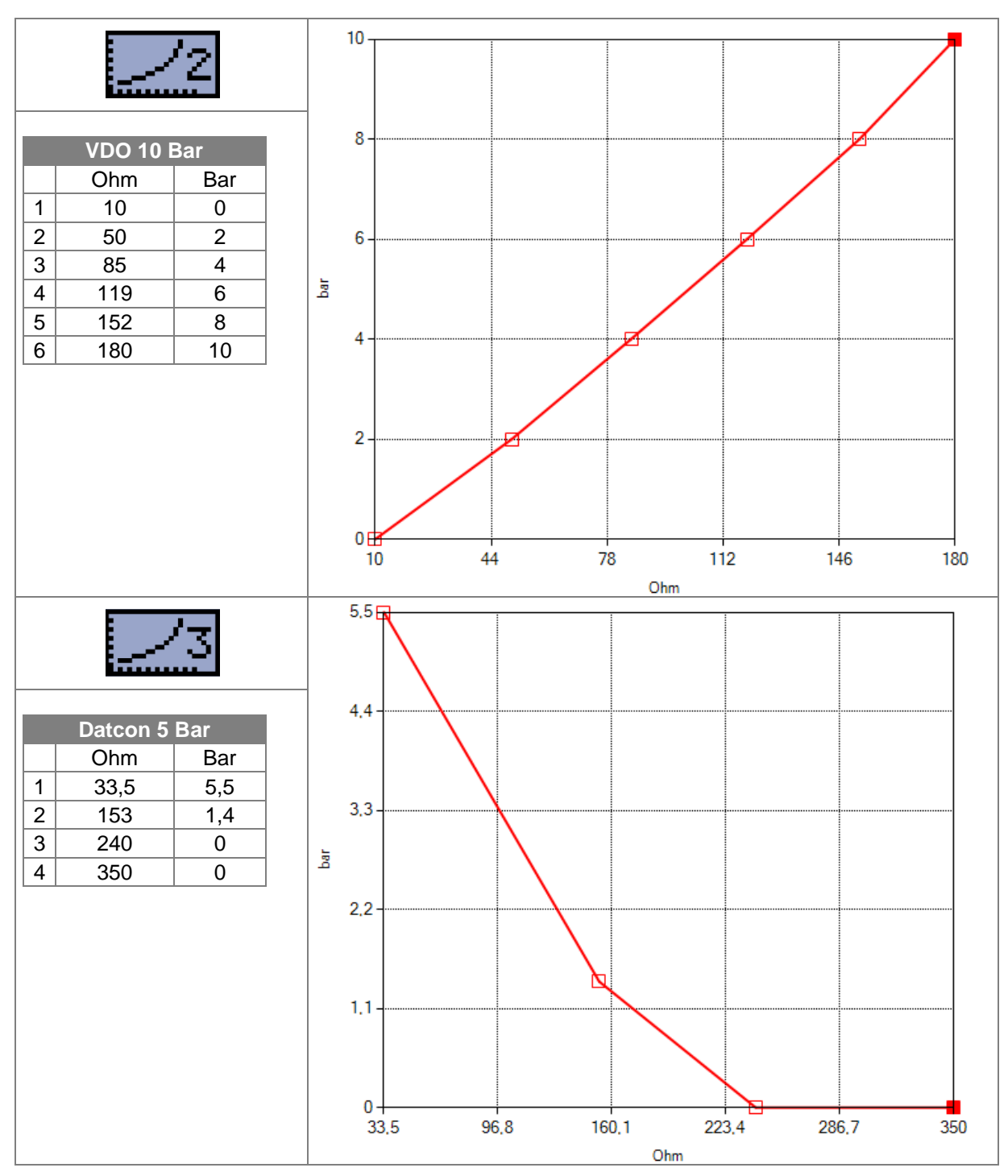

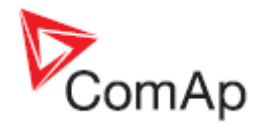

둉

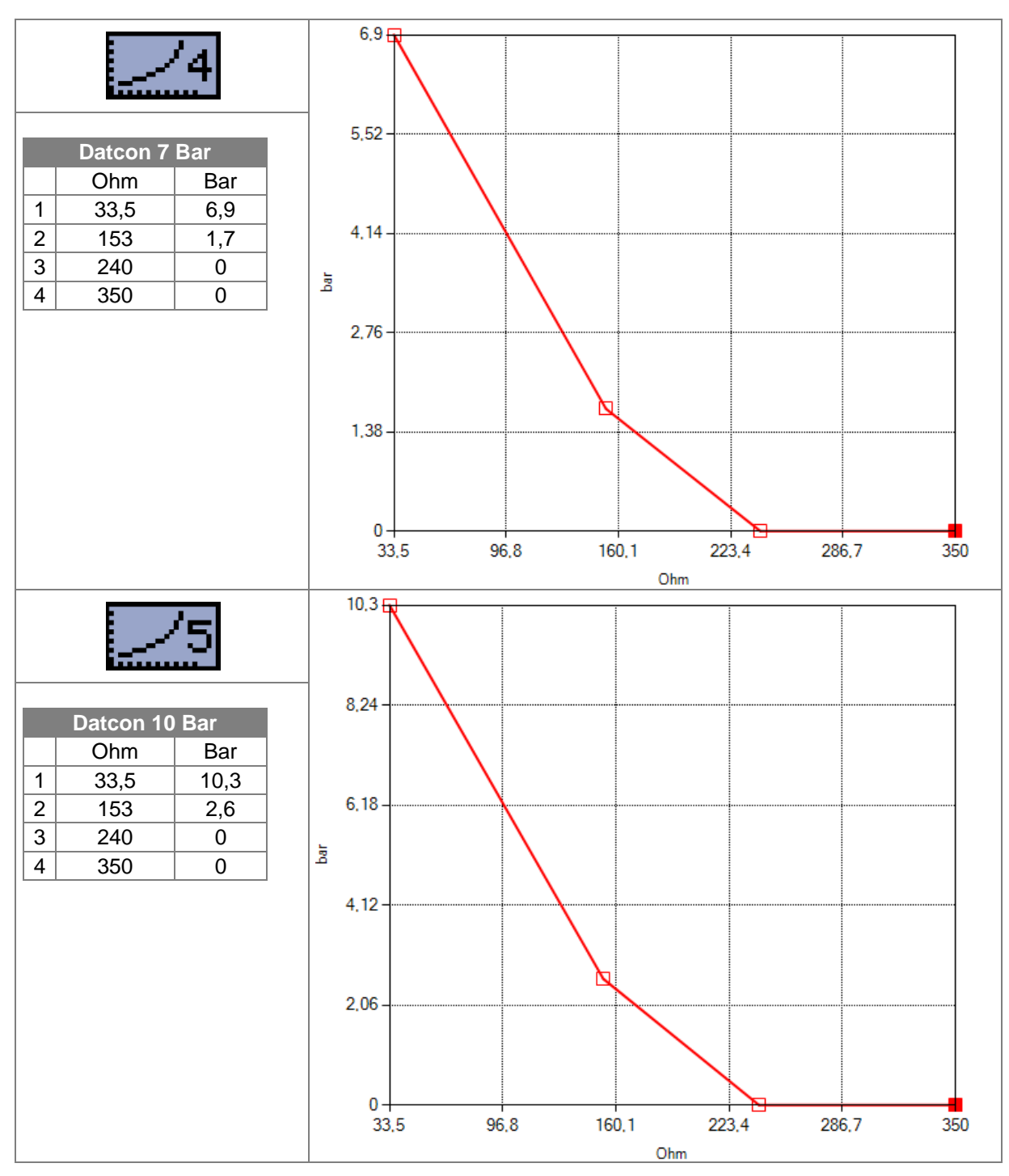

<span id="page-48-2"></span><span id="page-48-1"></span><span id="page-48-0"></span>When this external binary input is activated the red LED above **Stop** button will blink, the general shutdown symbol will be displayed on LCD's upper right corner, the Coolant Temperature symbol will be displayed on event log with running hours stamp, and the shut down procedure will occur. For more details see *[Shutdown](#page-70-0)* procedure in chapter *[12 Alarm, Events and History Management.](#page-65-0)*

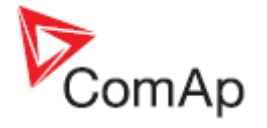

<span id="page-49-0"></span>Analog input for coolant temperature measurement. When the measured value exceeds the preset threshold, the red LED above **Stop** button will blink, the general shutdown symbol will be displayed on the LCD's upper right corner, the coolant temperature symbol will be displayed on event log with running hours stamp, and the shut down procedure will occur. For more details see *[Shutdown](file:///C:/Documents%20and%20Settings/ales_p/Local%20Settings/Temporary%20Internet%20Files/Content.Outlook/5UWO17SQ/Correction%20-%20InteliNano-1%200%20-%20Reference%20Guide%20(NXPowerLite)%20(2).doc%23_Shutdowns_1)* procedure in chapter *[12 Alarm, Events and History Management.](#page-65-0)*

Default threshold is 90°C. You can choose one from four default resistive sensors (VDO, Datcon) or you can create your own sensor curve.

You can setup shutdown threshold (*[E05 Coolant Temperature Shutdown](#page-59-1)*) in Engine parameters and protection group.

## **NOTE:**

Input has 5s delay.

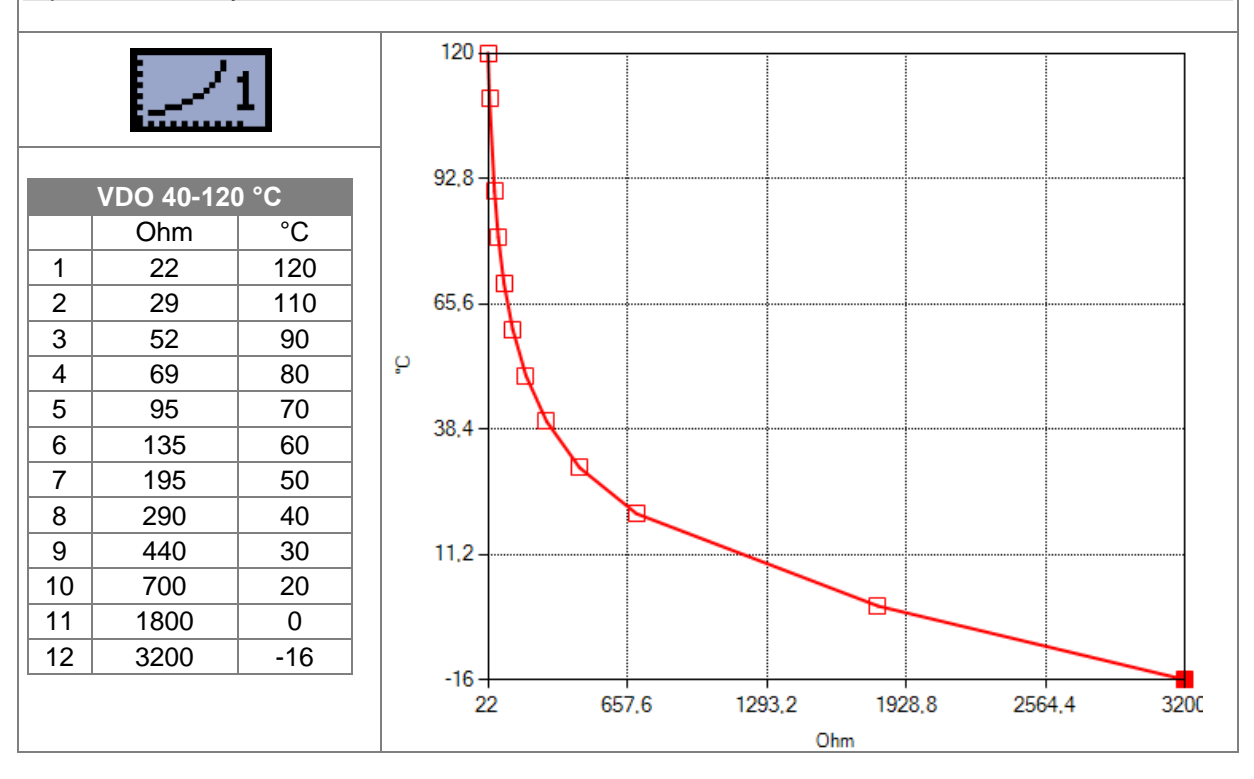

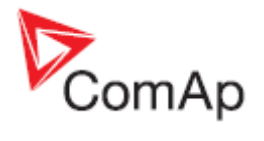

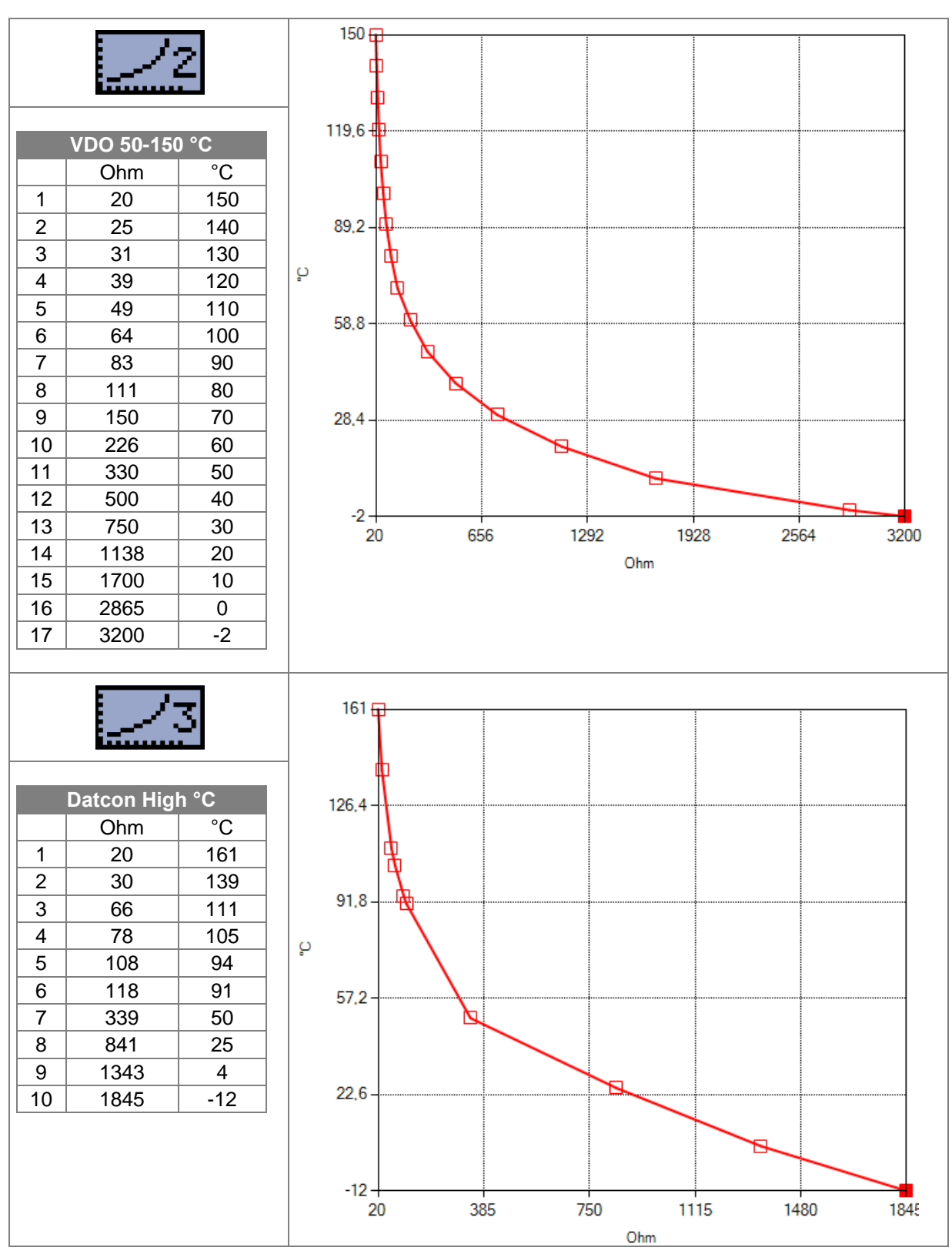

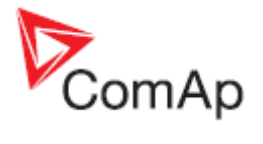

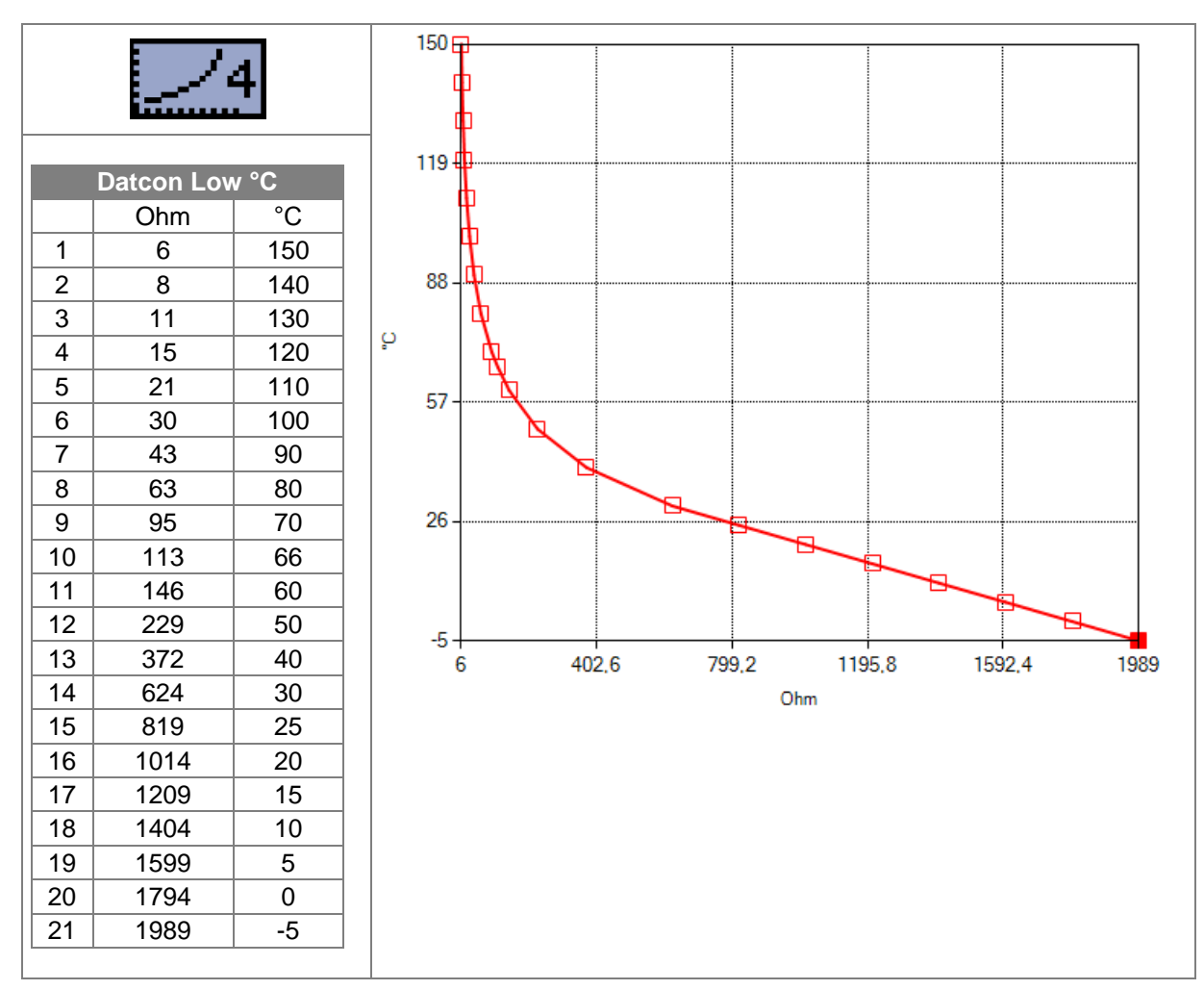

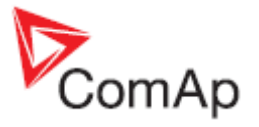

# **10 Setpoints**

Setpoints are analog, binary, or special data objects that are used for adjusting the controller to the specific environment or application. Setpoints are separated into groups according to their function. Setpoints can be adjusted from the controller's front panel or from a PC. **[Figure 10.1](#page-52-0)** is an example of how to change the Nominal Frequency from 50Hz to 60Hz via controller's front panel.

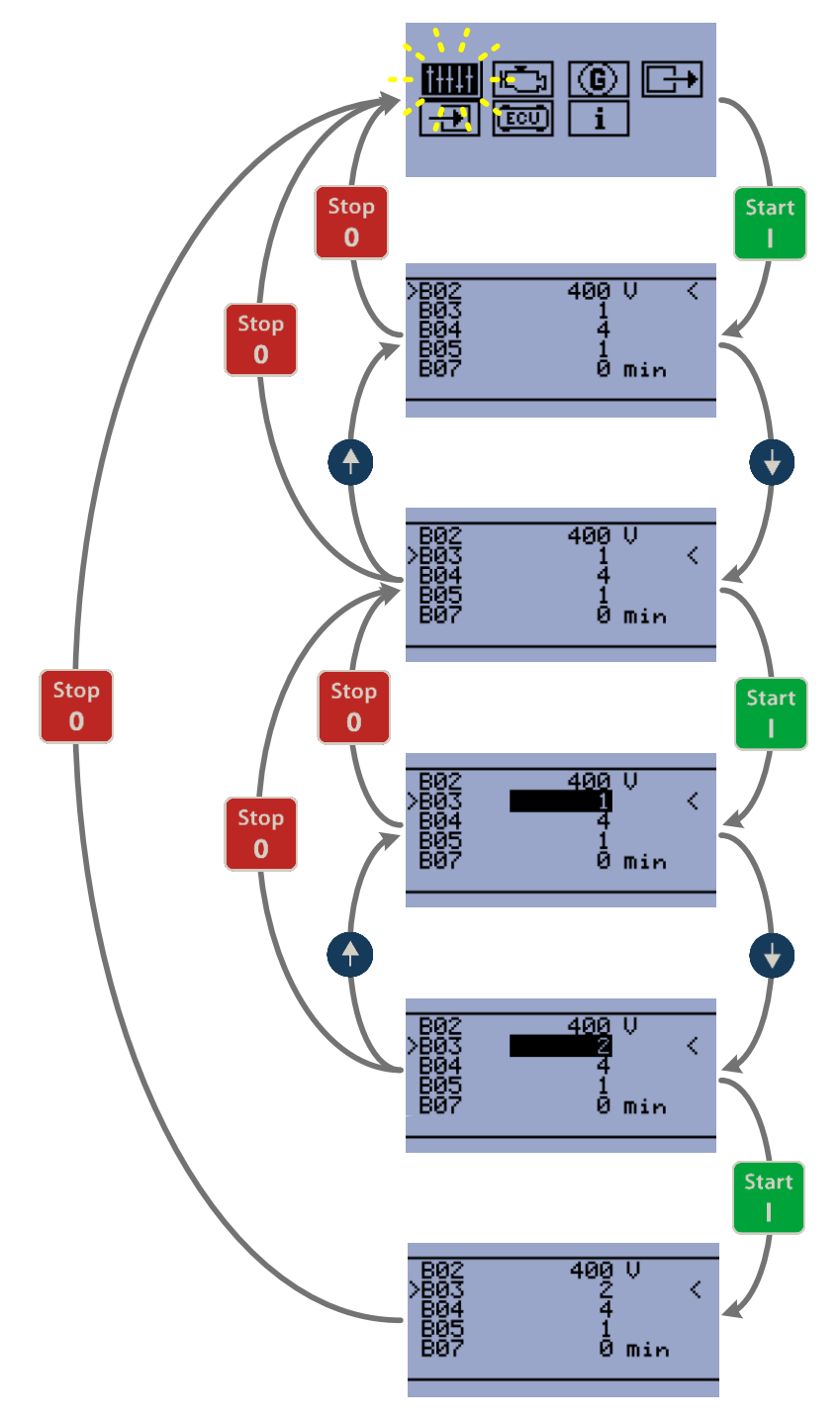

<span id="page-52-0"></span>**Figure 10.1** NOMINAL FREQUENCY SETUP EXAMPLE

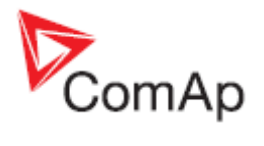

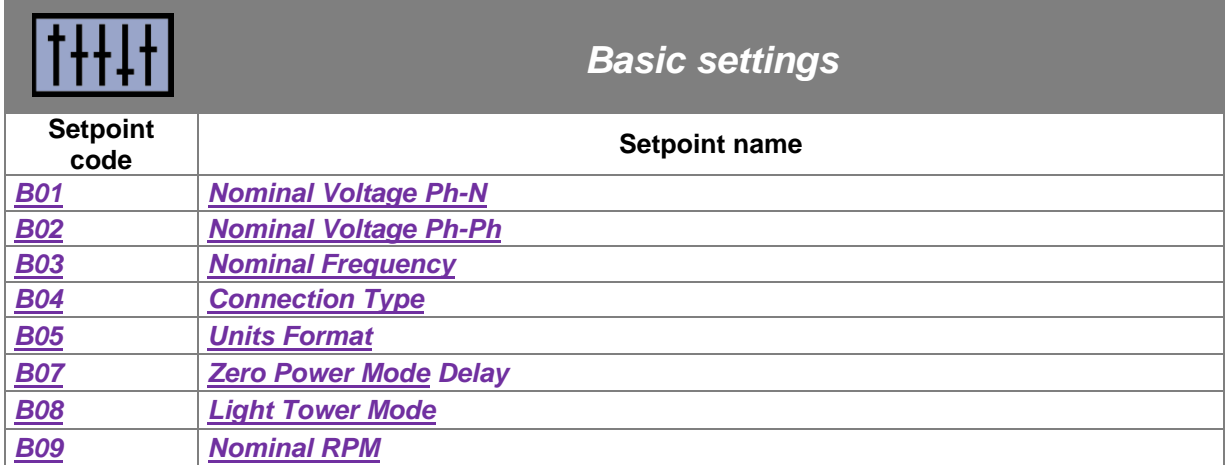

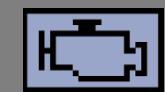

# *Engine parameters and protections*

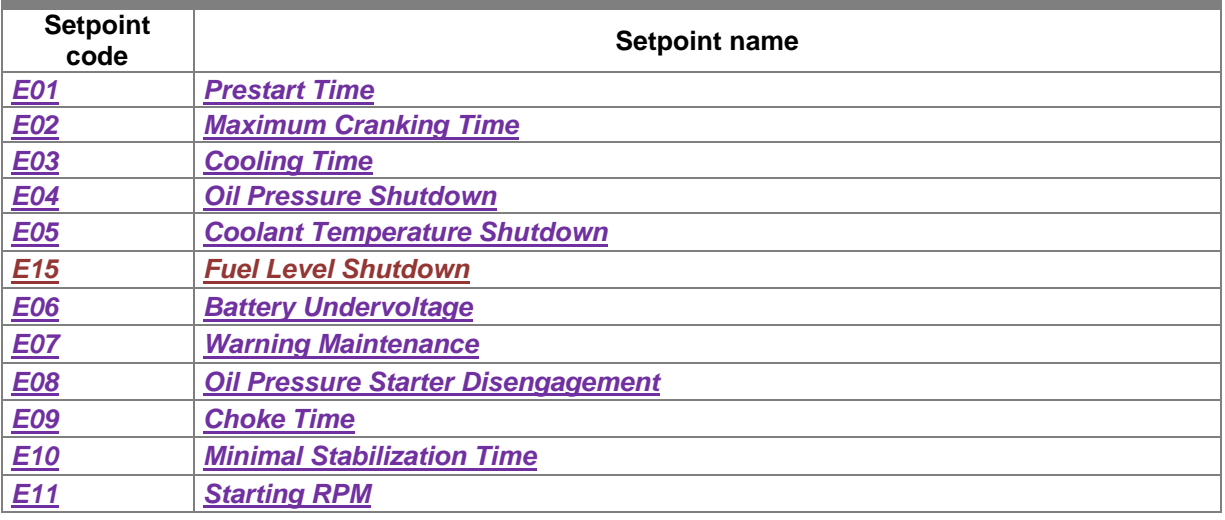

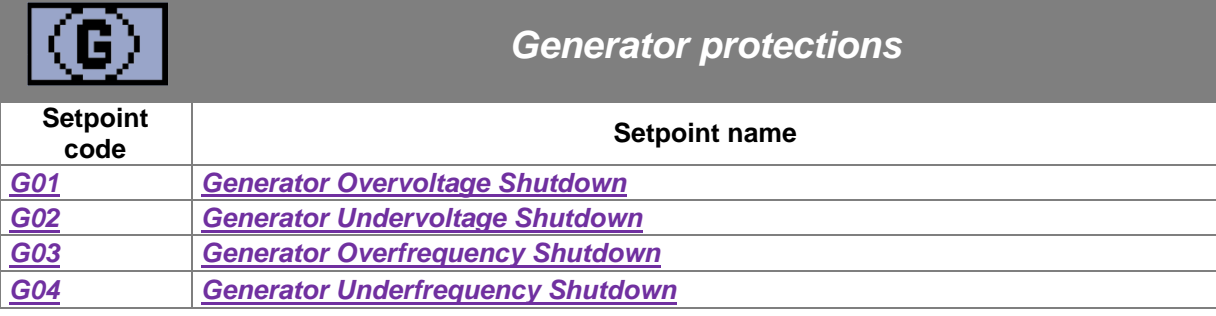

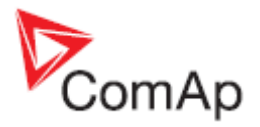

<span id="page-54-1"></span><span id="page-54-0"></span>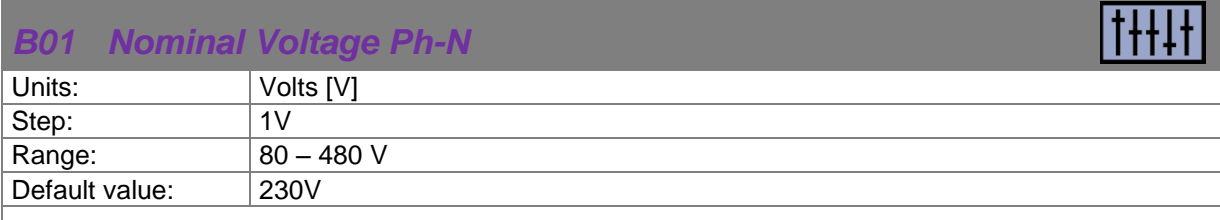

Nominal system voltage (phase to neutral). This setpoint can be hidden depending on the connection type (setpoint *B04 [Connection Type](#page-55-1)*). You can setup this value only if you will choose the connection type as Mono phase - *B04 [Connection Type](#page-55-1)* (1).

<span id="page-54-3"></span><span id="page-54-2"></span>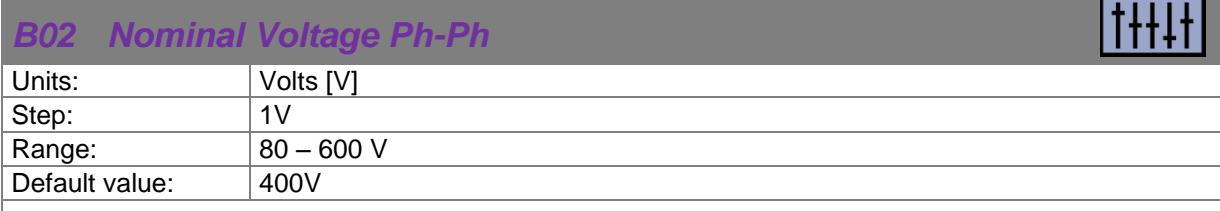

Nominal system voltage (phase to phase). This setpoint can be hidden depending on the connection type (setpoint *B04 [Connection Type](#page-55-1)*).You can setup this value only if you will choose the connection type as Split phase, 3Ph3Wire or 3Ph4Wire - *B04 [Connection Type](#page-55-1)* (2;3;4).

<span id="page-54-5"></span><span id="page-54-4"></span>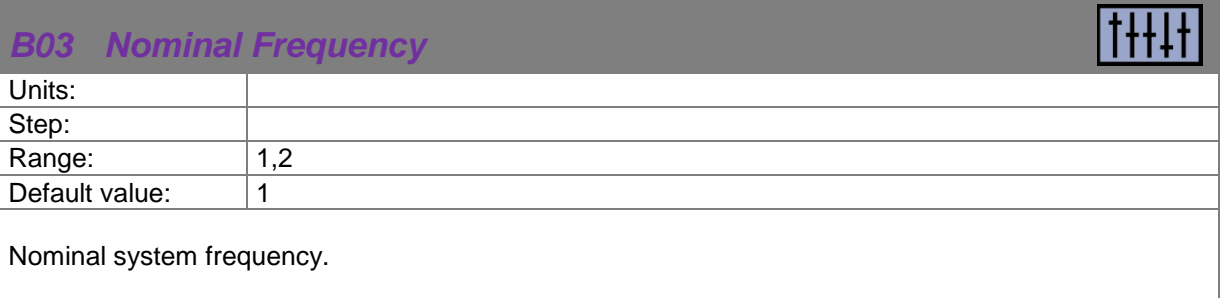

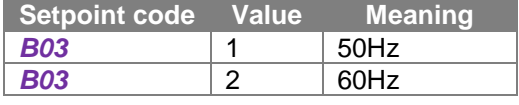

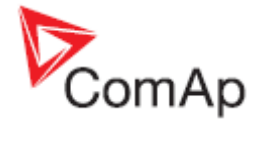

<span id="page-55-1"></span><span id="page-55-0"></span>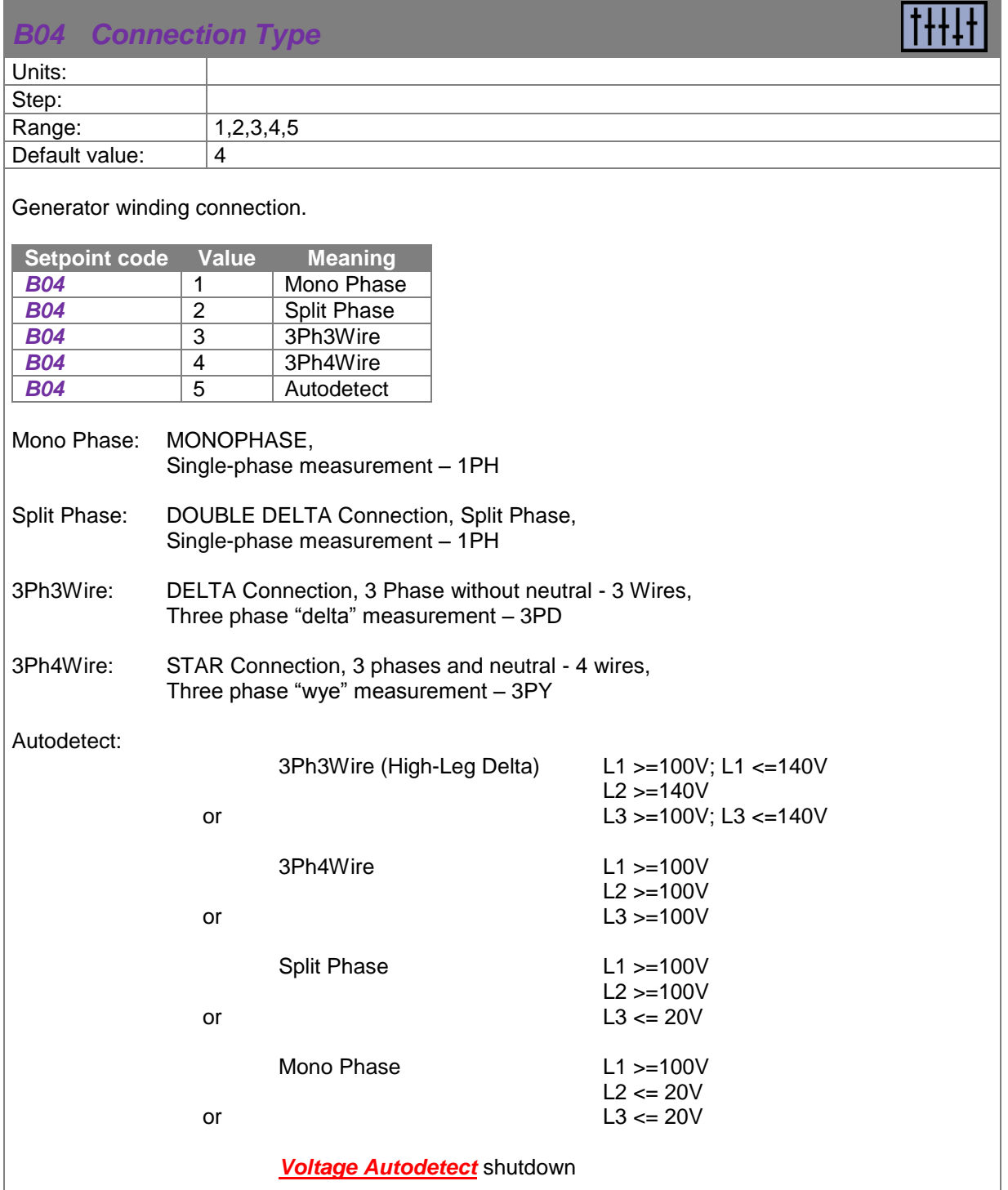

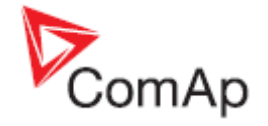

<span id="page-56-1"></span><span id="page-56-0"></span>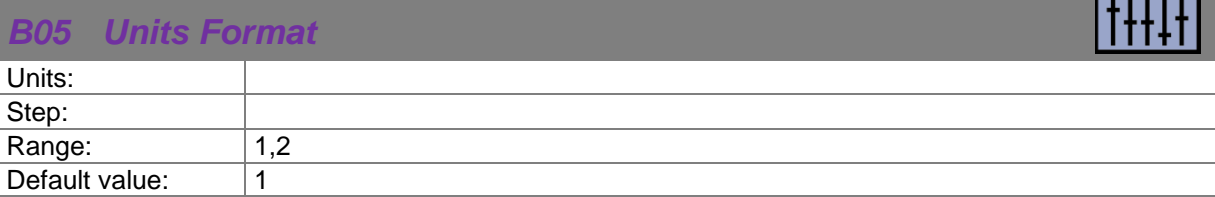

This setpoint is affecting unit format for pressure and temperature.

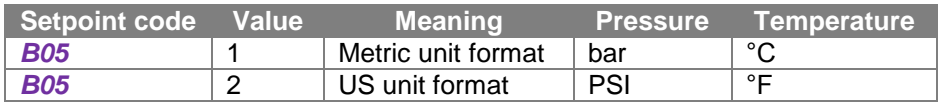

When you change this setpoint all values will be automatically recalculated including user definable sensor curve for analog input

<span id="page-56-3"></span><span id="page-56-2"></span>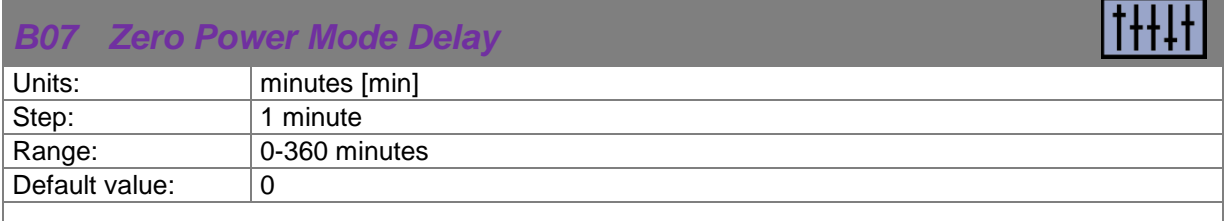

The controller is switched to Zero Power Mode when there is no user interaction with the controller for the preset time. Value 0 also disables this function. For the controller wake up press button **Start** or activate input *[T11](#page-9-0)*. The controller will not switch to Zero Power Mode if any alarm is active.

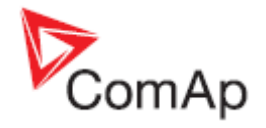

<span id="page-57-1"></span><span id="page-57-0"></span>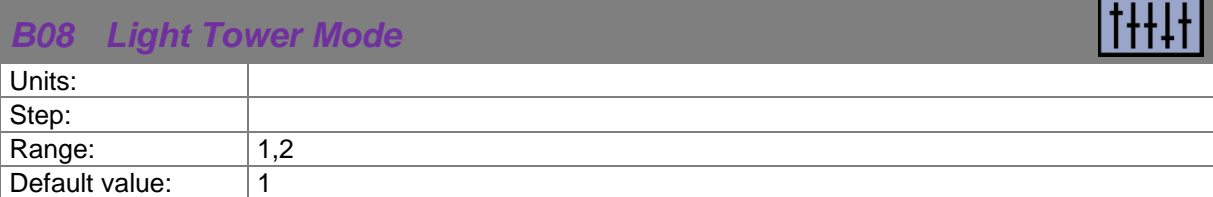

When this setpoint is enabled, the controller is switched to special operation mode. First screen was changed and generator voltage measurement is hides in this operation mode.

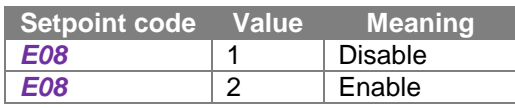

First main screen shows battery voltage, running hours and engine status (stop, starting/stopping, run) via symbol in light tower reflector (upper left corner).

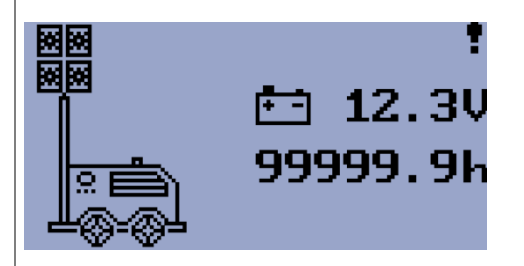

Second screen shows all analog values which are available. (Oil Pressure, Coolant Temperature; Fuel Level and Battery Voltage)

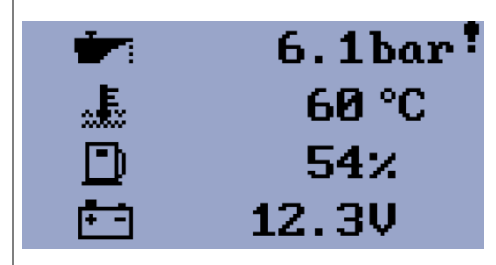

Last screen is event log.

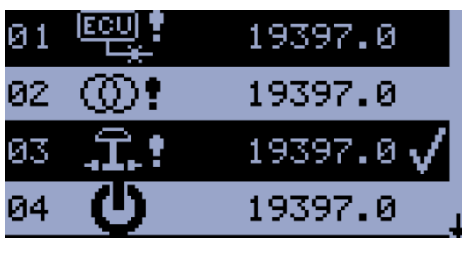

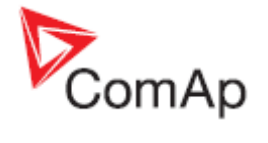

<span id="page-58-1"></span><span id="page-58-0"></span>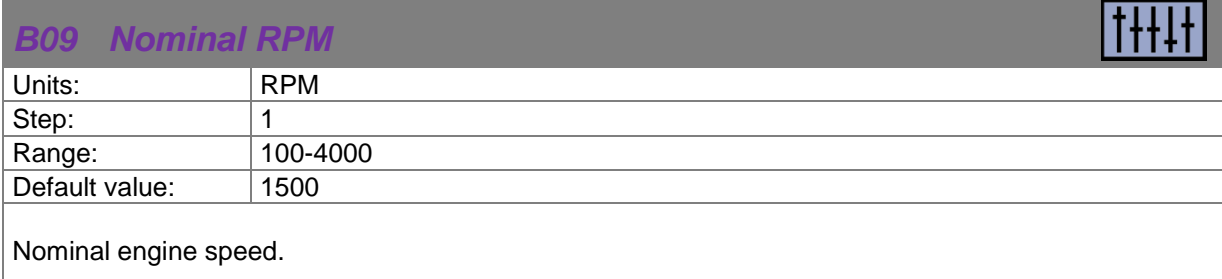

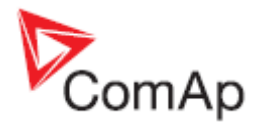

H

# *10.2E - Engine parameters and protections*

<span id="page-59-3"></span><span id="page-59-2"></span>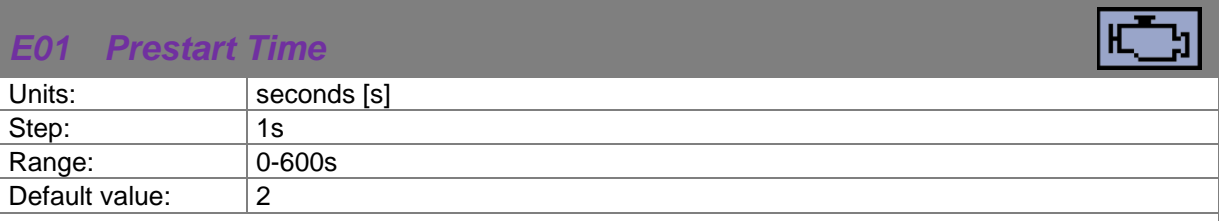

Time of closing of the *[O08](#page-34-0) [Prestart](#page-33-0)* output prior to the engine start. Set to zero if you want to leave the output *[O08](#page-34-0) [Prestart](#page-33-0)* open.

<span id="page-59-5"></span><span id="page-59-4"></span>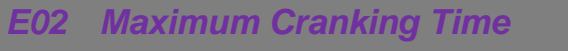

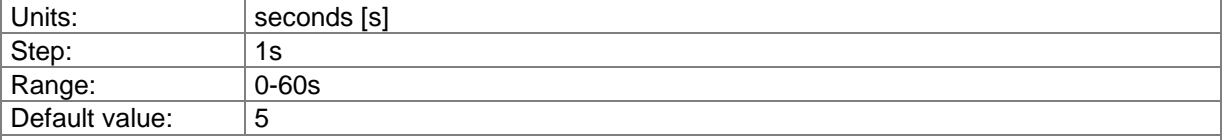

Maximum duration when the starter motor is energized.

## <span id="page-59-7"></span><span id="page-59-6"></span>*E03 Cooling Time*

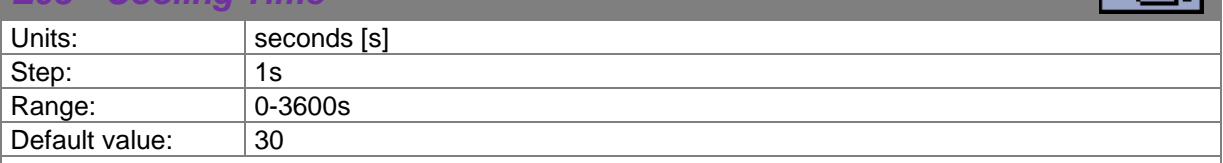

Runtime of the unloaded gen-set to cool the engine before stop.

## <span id="page-59-8"></span><span id="page-59-0"></span>*E04 Oil Pressure Shutdown*

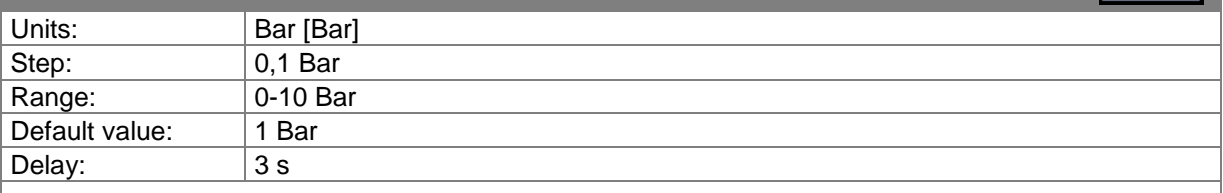

Shutdown threshold level for *I23 Oil Pressure Analog* input.

<span id="page-59-9"></span><span id="page-59-1"></span>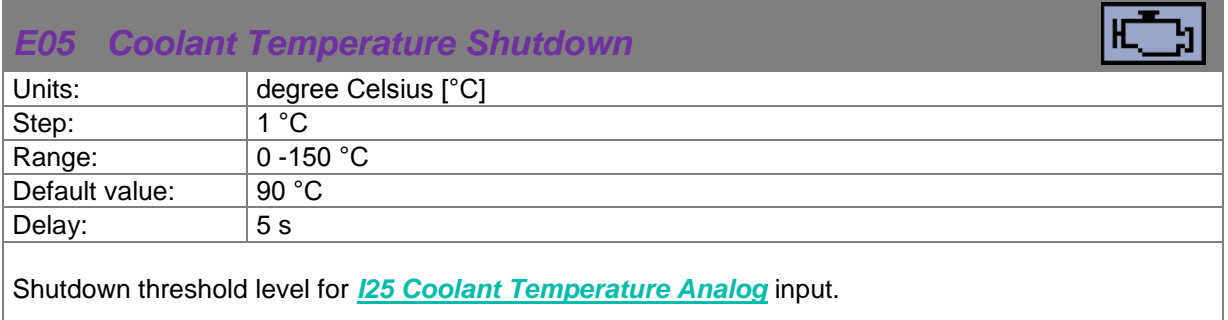

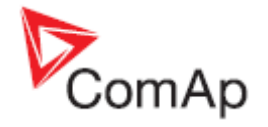

<span id="page-60-0"></span>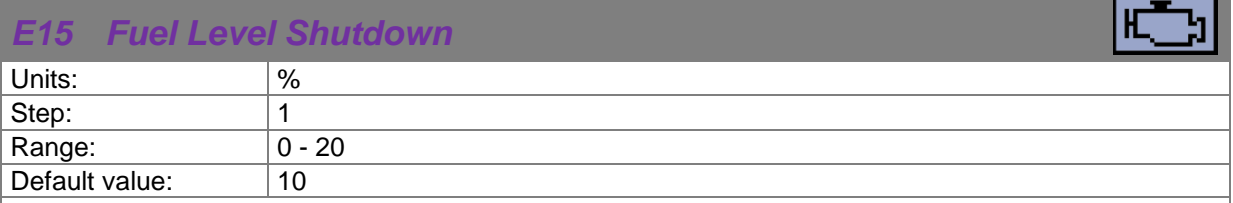

When this protection is activated the red LED above **Stop** button will blink, the general shutdown symbol will be displayed on LCD's upper right corner. Fuel Level SD symbol will be displayed on event log with running hours stamp and the shutdown procedure will occur.

Input has 10s delay.

<span id="page-60-2"></span><span id="page-60-1"></span>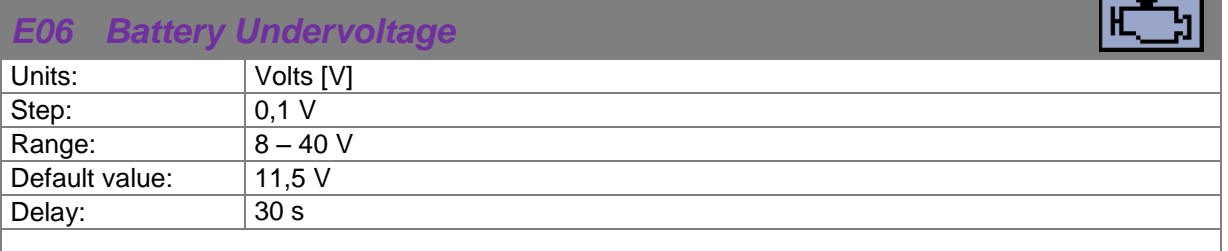

Warning threshold for **[Low Battery](#page-68-2)** voltage.

<span id="page-60-4"></span><span id="page-60-3"></span>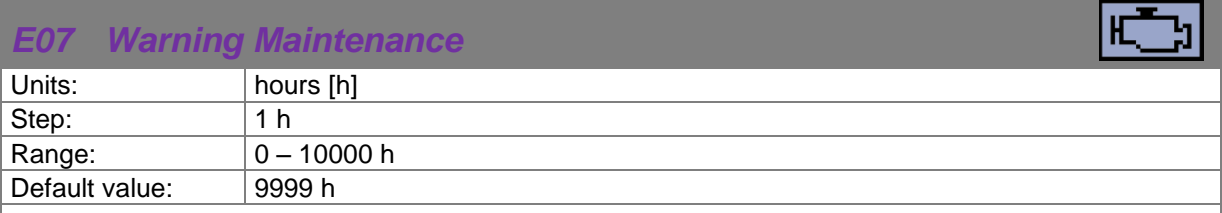

Counts down when the engine is running. When the counter reaches zero, an alarm will appear. When the value 10000 is set, than the Maintenance function is disabled and counter will not count. Counter value will not appear in the controller's statistics. Maximum value for running countdown is 9999. **[Warning Maintenance](#page-68-3)** will appear when counter time has elapsed.

<span id="page-60-6"></span><span id="page-60-5"></span>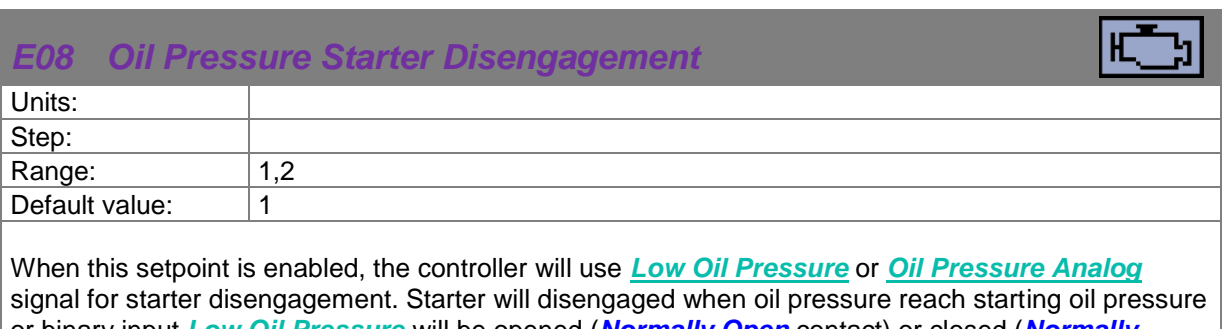

or binary input *[Low Oil Pressure](#page-45-1)* will be opened (*[Normally Open](#page-27-0)* contact) or closed (*[Normally](#page-27-1)  [Close](#page-27-1)* contact).

When is disabled then only RPM (frequency), generator voltage or D+ will be used for starter disengagement.

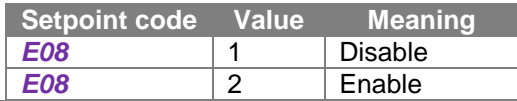

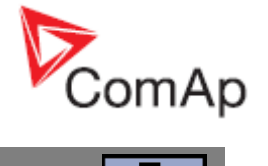

<span id="page-61-0"></span>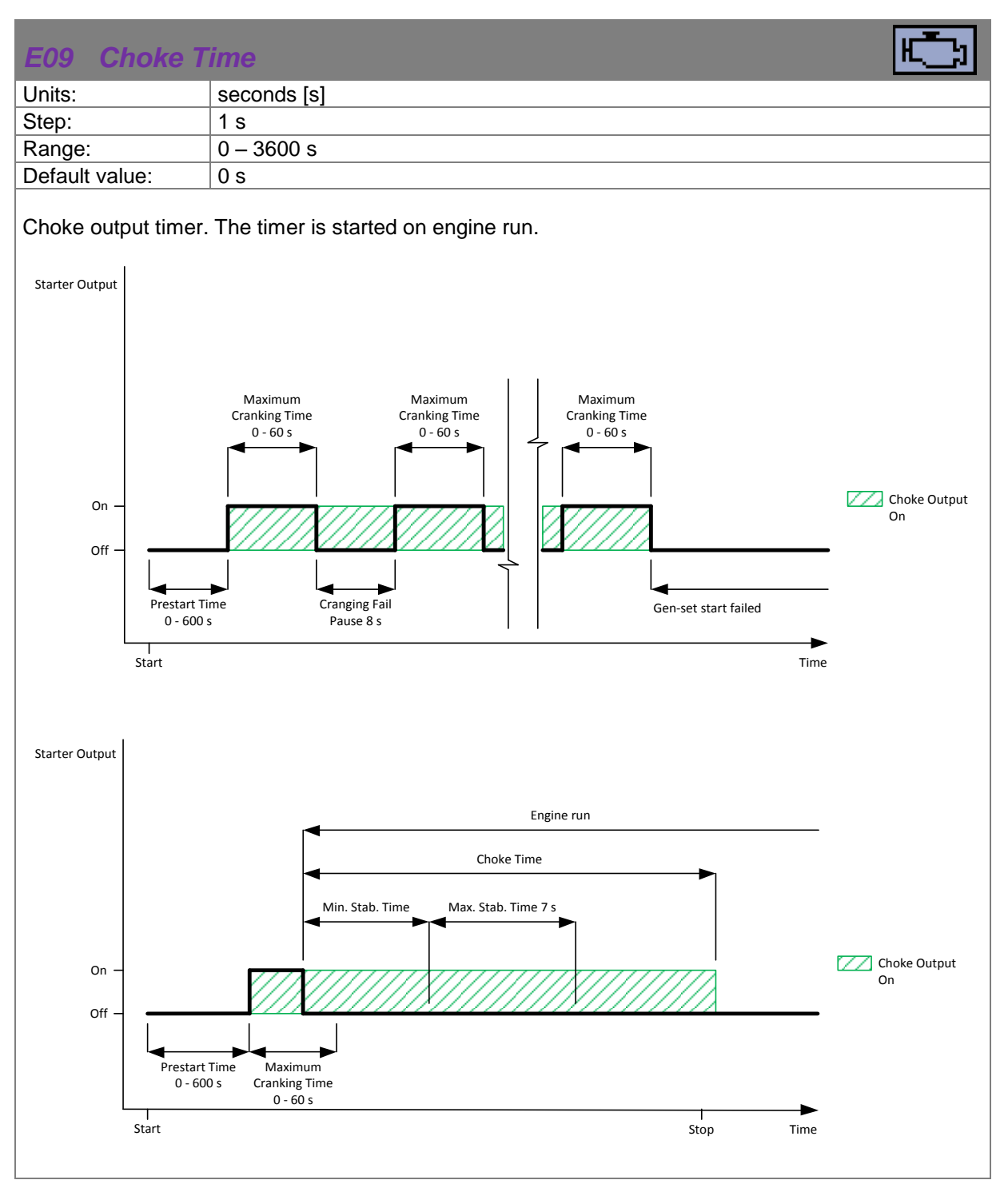

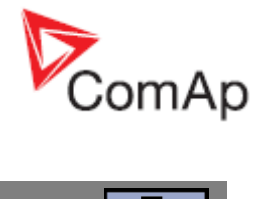

## <span id="page-62-1"></span><span id="page-62-0"></span>*E10 Minimal Stabilization Time* Units: seconds [s] Step: 1 s Range:  $\boxed{1 - 300 \text{ s}}$ Default value: 3 s Delay: Minimum time after reaching of defined level of RPM to the closing GCB. Prestart Time<br> $> 8 s$ Maximum<br>Cranking Time<br>0 - 60 s Gen-set start failed – shutdown,<br>if the voltage or frequency are not in<br>the limit On Off Start Time Engine run Min. Stab. Time Max. Stab. Time 7 s Gen-set can be Max. Stab. Time 7 s loaded Starter Output Gen-set can be loaded only when all running condition are satisfied

<span id="page-62-3"></span><span id="page-62-2"></span>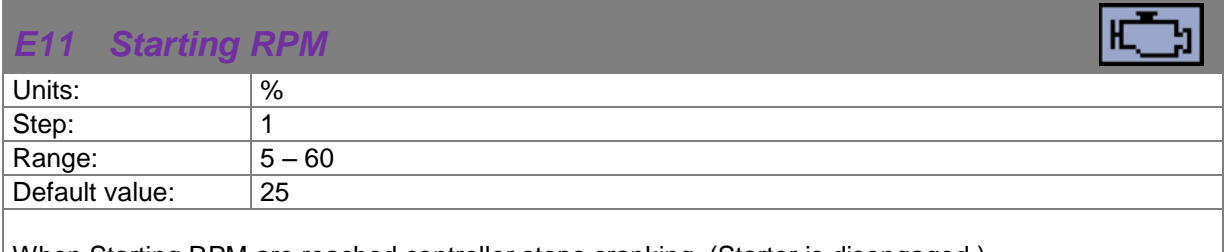

When Starting RPM are reached controller stops cranking. (Starter is disengaged.)

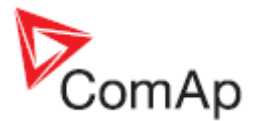

# *10.3G - Generator protections*

<span id="page-63-1"></span><span id="page-63-0"></span>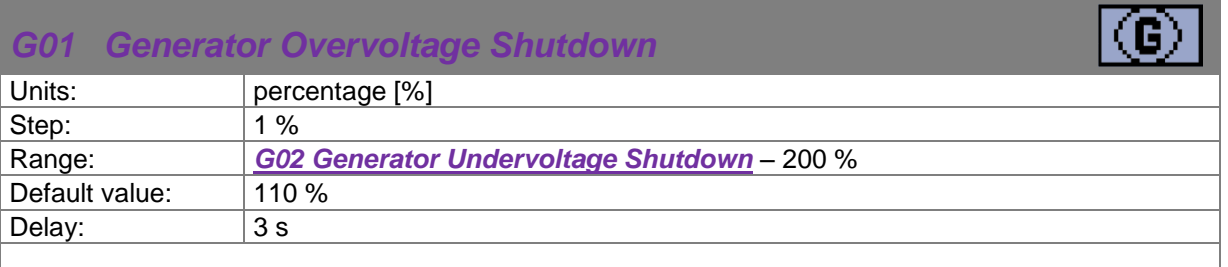

Threshold for generator overvoltage. All three phases are evaluated. Maximum value is used. **[Generator Overvoltage](#page-72-2)** alarm will appear when output voltage exceed preset threshold and shutdown [procedure](#page-70-1) will start.

<span id="page-63-3"></span><span id="page-63-2"></span>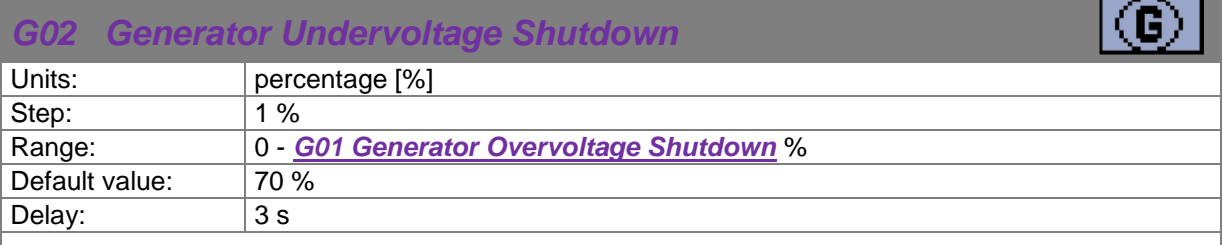

Threshold for generator undervolatge. All three phases are evaluated. Minimum value is used. **[Generator Undervoltage](#page-72-3)** alarm will appear when output voltage exceed preset threshold and shutdown [procedure](#page-70-1) will start.

<span id="page-63-5"></span><span id="page-63-4"></span>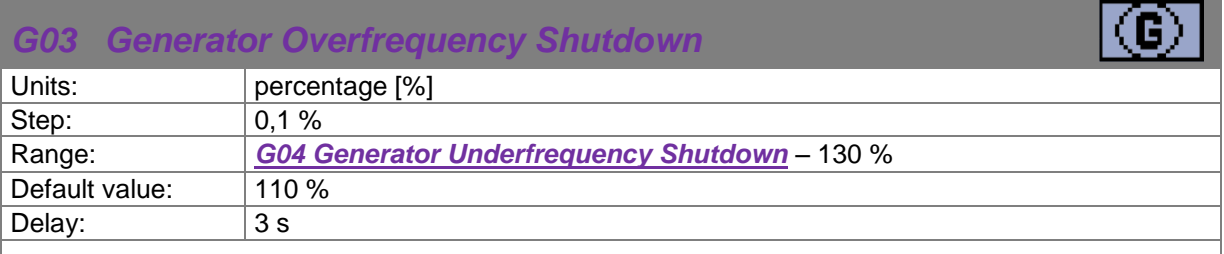

Threshold for *[Generator Overfrequency](#page-72-4)* alarm, relative to the nominal frequency (setpoint *[B03](#page-54-5)  [Nominal Frequency](#page-54-5)*).

<span id="page-63-7"></span><span id="page-63-6"></span>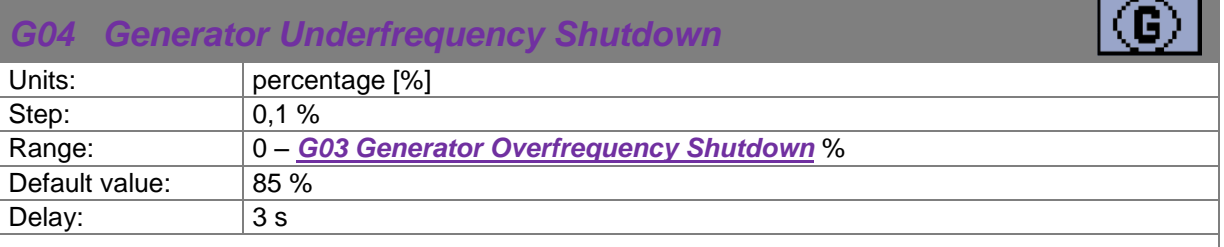

Threshold for *[Generator Underfrequency](#page-72-5)* alarm, relative to the nominal frequency (setpoint *[B03](#page-54-5)  [Nominal Frequency](#page-54-5)*).

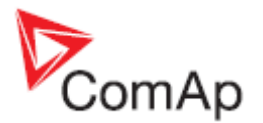

# **11 ECU**

For ECU configuration you have to use PC software NanoEdit. It is impossible to configure ECU via controller's front fascia.

If ECU is configured simultaneously with analog inputs (*[Fuel Level Analog](#page-44-0)*, *[Oil Pressure Analog](#page-46-0)*, *[Coolant Temperature Analog](#page-49-0)*) value from analog measurement will be displayed and used for protection.

If ECU is configured simultaneously with binary inputs (*[Low Fuel Level](#page-43-8)*, *[Low Oil Pressure](#page-45-1)*, *[High](#page-48-2)  [Coolant Temperature](#page-48-2)*) value from ECU will be displayed. For protections is used value from ECU and binary input signal. For more detail see example.

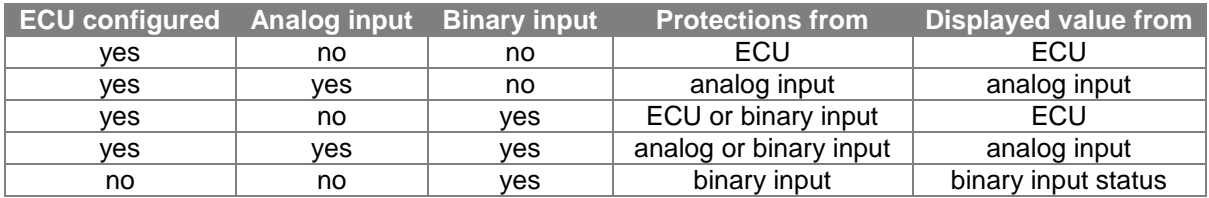

## *11.1CAN bus wiring*

The wiring of CAN bus communication should be provided so that following rules are kept:

- Maximal length of the CAN bus depends on the communication speed. For the speed of 250kbps, which is used on the CAN for communication with ECU the maximal length is 200m.
- The bus must be wired in linear form with termination resistors at both ends. No nodes except on the controller terminals are allowed.
- Use cable with following parameters:

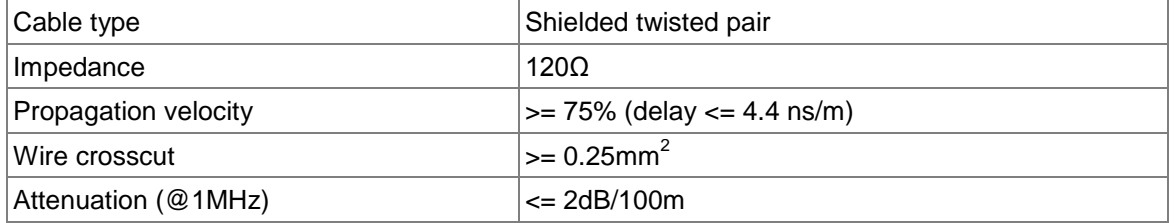

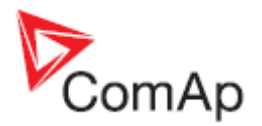

# <span id="page-65-0"></span>**12 Alarms, Events and History Management**

Following alarms and records are available:

- *[Event](#page-67-0)*
- *[Warnings](#page-67-1)*
- *[Shutdowns](#page-70-0)*
- *[ECU Messages](#page-74-0)*

Four records can be displayed simultaneously on the LCD screen. Total capacity is 10 records. The **[Figure](#page-65-1) 12.1** is an example of how the history is organized. The last screen in this example is showing the four latest events.

To view further history records press ▼ button see **[Figure 12.1](#page-65-2)**.For alarm (shutdown) confirmation press **Stop** button.

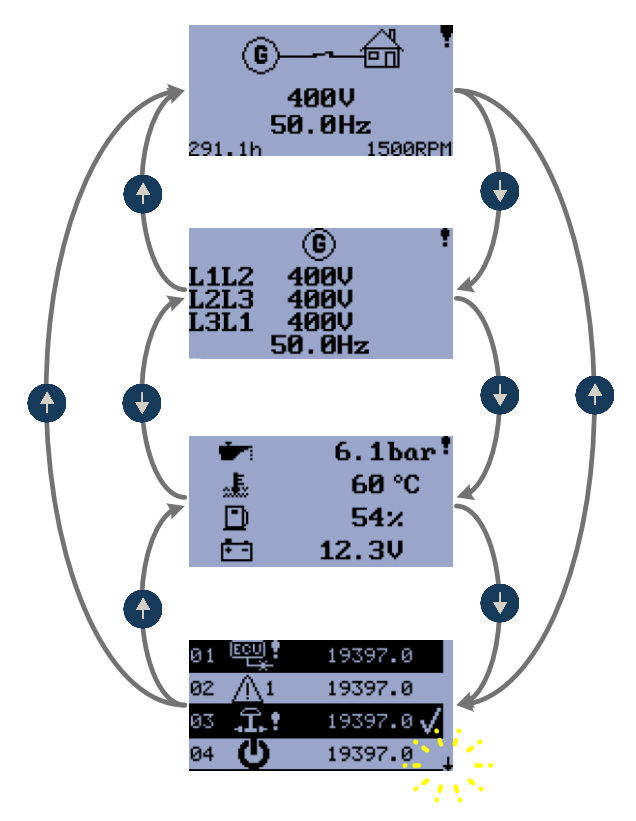

<span id="page-65-2"></span><span id="page-65-1"></span>**Figure 12.1**

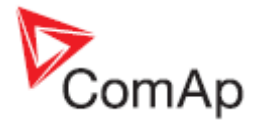

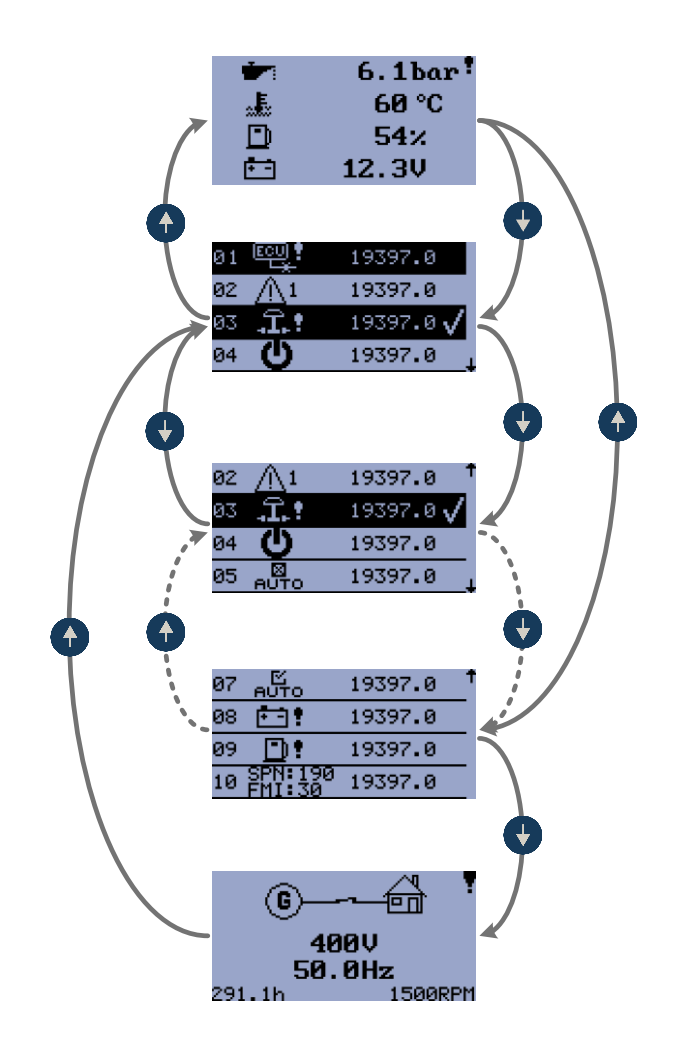

**Figure 12.2**

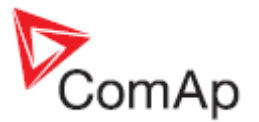

# <span id="page-67-0"></span>*12.1Events*

Every event listed in table below is saved in history with running hours stamp see **[Figure 12.3](#page-67-2)**.

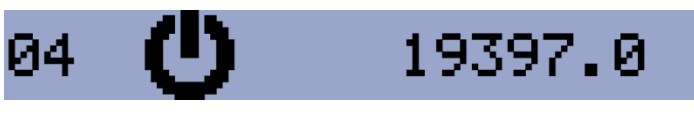

**Figure 12.3** EVENT – POWER ON

## <span id="page-67-2"></span>**Possible Events**

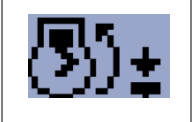

## *Manual Start*

Engine was manually started by pressing button **Start** in **Manual** mode.

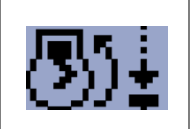

## *Remote Start*

Engine was remotely started via input terminal's function *I02 Remote Start/Stop* or *[I03 Remote Start And Load](#page-42-0)*. The controller is in **Auto** mode.

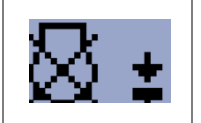

## *Manual Stop*

Engine was manually stopped by pressing button **Stop** in **Manual** mode.

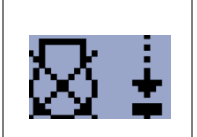

## *Remote Stop*

Engine was remotely stopped via input terminal's function *I02 Remote Start/Stop* or *[I03 Remote Start And Load](#page-42-0)*. The controller is in **Auto** mode.

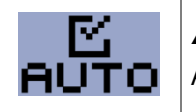

## *Auto On*

Auto mode is active.

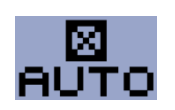

# **Auto Off**

Auto mode is inactive

<span id="page-67-1"></span>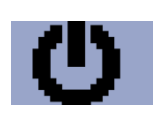

## **Power On**

The controller is turned on.

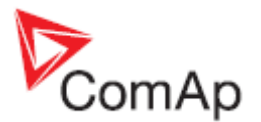

# <span id="page-68-1"></span>*12.2Warnings*

## **12.2.1 Active warning**

When a warning occurs, *[O04](#page-33-1) Alarm* output will close and the red LED above **Stop** button will blink. Warning symbol will blink in the upper-right corner of the LCD and the proper warning symbol will be displayed in the history with running hours stamp. Active warning can't be confirmed. See list of *[Possible warnings](#page-68-4)*.

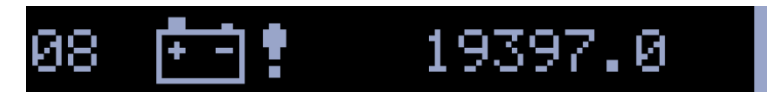

**Figure 12.4** ACTIVE WARNING – LOW BATTERY

## **12.2.2 Inactive warning**

When a warning becomes inactive, *O04 Alarm* output will open, the red LED above **Stop** button will stop blinking, and the warning symbol  $\overline{Y}$  on main screen will go out.

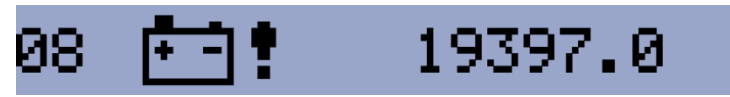

**Figure 12.5** INACTIVE WARNING – LOW BATTERY

## <span id="page-68-4"></span>**12.2.3 Possible warnings**

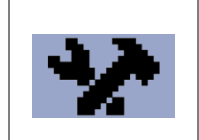

## <span id="page-68-3"></span>*Warning Maintenance*

The service interval is determined by the setpoint *[E07](#page-60-3) [Warning Maintenance](#page-60-4)*.The protection becomes active when the engine running hours reach this value.

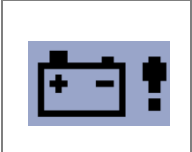

## <span id="page-68-2"></span>*Low Battery (Charging Fail)*

This warning comes up if the battery voltage is lower than preset Battery Undervoltage limit for longer than 30s. This warning also comes up when charging alternator fail.

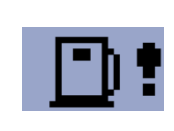

## *Low Fuel Level*

This warning occur when analog input Fuel Level is below 20% or binary input Fuel Level is closed longer than 10s.

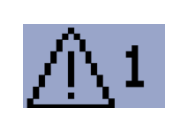

## <span id="page-68-0"></span>*External Warning 1*

This warning occurs when external warning 1 input is activated.

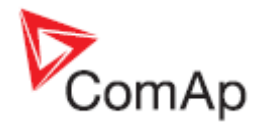

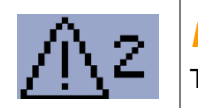

## <span id="page-69-0"></span>*External Warning 2*

This warning occurs when external warning 2 input is activated.

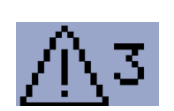

## <span id="page-69-1"></span>*External Warning 3*

This warning occurs when external warning 3 input is activated.

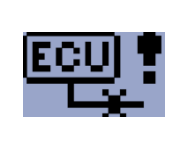

## *ECU Communication Error*

This warning is activated when the ECU (if configured) is not communicating and all values from ECU show #####.

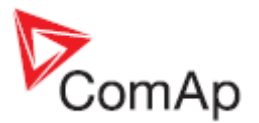

## <span id="page-70-0"></span>*12.3 Shutdowns*

## <span id="page-70-1"></span>**12.3.1 Shutdown procedure**

The **InteliNanoNT** controller opens outputs *[O05](#page-33-2) GCB Close/Open*, *O01 Starter*, *[O08](#page-33-0) [Prestart](#page-33-0)* and *[O02](#page-31-0) Fuel Solenoid* and closes *[O03](#page-32-0) Stop Solenoid* to stop the engine immediately. *O04 Alarm* output is closed. Active or not confirmed protection disables start.

## **12.3.2 Active unconfirmed shutdown**

When a shutdown occurs, the *[Shutdown procedure](#page-70-1)* will start, the red LED above **Stop** button blinks, the shutdown symbol  $\overline{\mathbf{F}}$  will blink in the upper right corner of LCD, and the proper shutdown symbol is displayed in history with running hours stamp. The record in history is negative, see **[Figure 12.6](#page-70-2)**. See list of *[Possible shutdown alarms](#page-71-3)*. For shutdown alarm confirmation press **Stop** button.

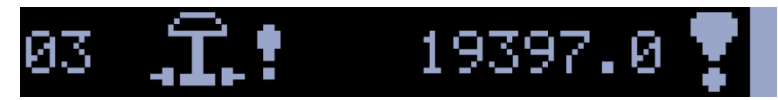

**Figure 12.6** ACTIVE UNCONFIRMED SHUTDOWN – EMERGENCY STOP

## <span id="page-70-2"></span>**12.3.3 Active confirmed shutdown**

When an active shutdown is confirmed the red LED above the **Stop** button stops blinking. The record in history stays negative with confirmation symbol at the end. *[O04](file:///C:/Documents%20and%20Settings/ales_p/Local%20Settings/Temporary%20Internet%20Files/Content.Outlook/5UWO17SQ/Correction%20-%20InteliNano-1%200%20-%20Reference%20Guide%20(NXPowerLite)%20(2).doc%23_O04) [Alarm](file:///C:/Documents%20and%20Settings/ales_p/Local%20Settings/Temporary%20Internet%20Files/Content.Outlook/5UWO17SQ/Correction%20-%20InteliNano-1%200%20-%20Reference%20Guide%20(NXPowerLite)%20(2).doc%23_Alarm)* output is open.

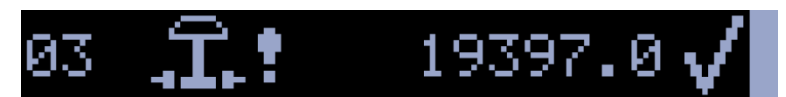

**Figure 12.7** ACTIVE CONFIRMED SHUTDOWN – EMERGENCY STOP

## **12.3.4 Inactive unconfirmed shutdown**

*[O04](#page-33-1) Alarm* output is closed, red LED above **Stop** button blinks. Shutdown symbol **T** is displayed in upper-right corner of the LCD, and proper warning symbol is displayed in history with running hours stamp. See **[Figure 12.8](#page-70-3)**.. See list of *[Possible shutdown alarms](#page-71-3)*. For shutdown alarm confirmation press **Stop** button

<span id="page-70-3"></span>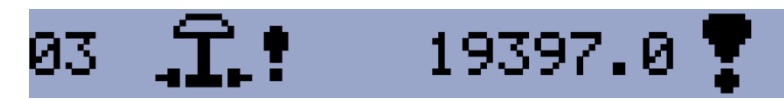

**Figure 12.8** INACTIVE UNCONFIRMED SHUTDOWN – EMERGENCY STOP

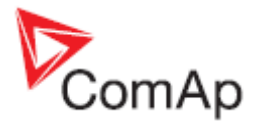

## **12.3.5 Inactive confirmed shutdown**

*[O04](#page-33-1) Alarm* output is opened. It is possible to start engine when all shutdowns are inactive and confirmed.

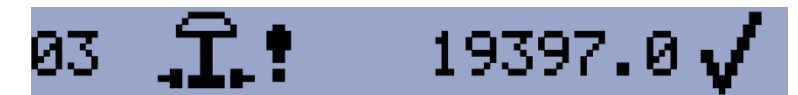

**Figure 12.9** INACTIVE CONFIRMED SHUTDOWN – EMERGENCY STOP

## <span id="page-71-3"></span>**12.3.6 Possible shutdown alarms**

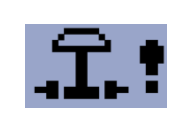

## <span id="page-71-0"></span>*Emergency Stop*

The binary input *Emergency Stop* was activated.

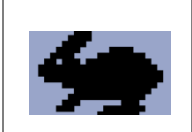

## *Overspeed*

The protection comes active if the speed is greater than 115% of nominal engine RPM, which is derived from generator frequency.

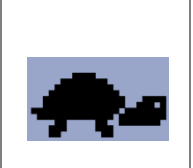

## *Underspeed*

Low engine RPM. This alarm will be issued when the gen-set is running and then stops by itself, i.e. the RPM drops under the nominal engine RPM. The underspeed alarm starts to be evaluated 5 sec after successful gen-set start and is being evaluated all the time the *[Fuel Solenoid](#page-31-1)* is on.

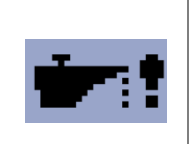

## *Low Oil Pressure*

Engine will stop when oil pressure declined to or less than 1 bar or binary input *[I22](#page-45-0) Low Oil Pressure* is active.

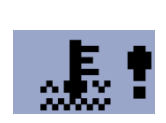

## *High Coolant temperature*

Engine will stop when temperature of coolant exceed *Coolant Temperature Shutdown* threshold.

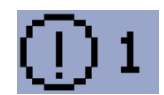

## <span id="page-71-1"></span>*External Shutdown 1*

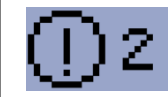

## <span id="page-71-2"></span>*External Shutdown 2*
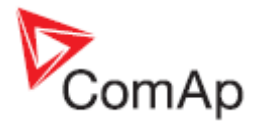

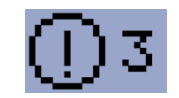

### *External Shutdown 3*

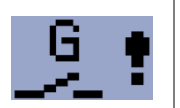

#### *GCB Fail*

Failure of generator circuit breaker.

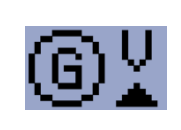

### *Generator Overvoltage*

Generator will stop when output voltage exceeds the preset threshold *[G01 Generator](#page-63-0)  [Overvoltage Shutdown.](#page-63-0)*

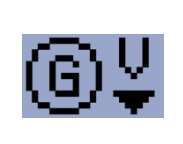

#### *Generator Undervoltage*

Generator will stop when output voltage drops below the preset threshold *[G02](#page-63-1)  [Generator Undervoltage Shutdown.](#page-63-1)*

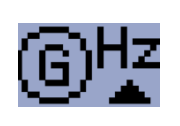

#### *Generator Overfrequency*

The generator frequency is out of limits given by setpoints*[G03](#page-63-2) [Generator](#page-63-3)  [Overfrequency Shutdown](#page-63-3)* and *[G04](#page-63-4) [Generator Underfrequency Shutdown](#page-63-5)* .

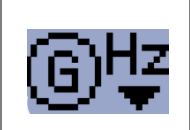

#### *Generator Underfrequency*

The generator frequency is out of limits given by setpoints*[G03](#page-63-2) [Generator](#page-63-3)  [Overfrequency Shutdown](#page-63-3)* and *[G04](#page-63-4) [Generator Underfrequency Shutdown](#page-63-5)* .

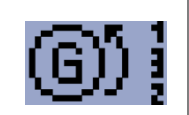

#### *Generator CCW Rotation*

orrect generator phase sequence.

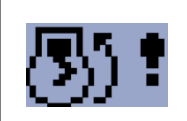

### *Start Fail*

Gen-set start failed.

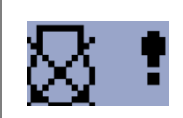

# *Stop Fail*

Gen-set stop failed.

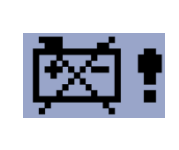

#### *Battery Flat*

If the controller loses power during starting sequence due to bad battery condition, it will not try to start again and will activate this protection.

InteliNano-NT, SW version 2.0.0.x, HW version 2.0, ©ComAp – September 2015

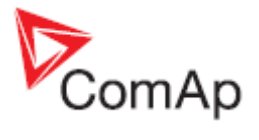

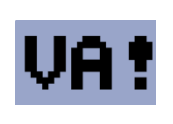

### *Voltage Autodetect*

If generator voltage measured doesn't correspond with predefined values for particular connection type when Autodetect value for *[B04](#page-55-0) [Connection Type](#page-55-1)* is used.

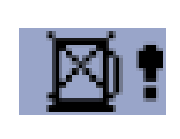

## *Fuel Level SD*

This shutdown occur when analog input Fuel Level is below shutdown level or binary input Fuel Level SD is closed longer than 10s.

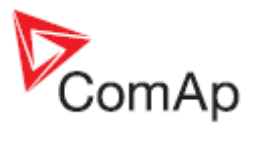

#### N:190<br>I:30 19397.0 10

**Figure 12.10** ECU MESAAGE

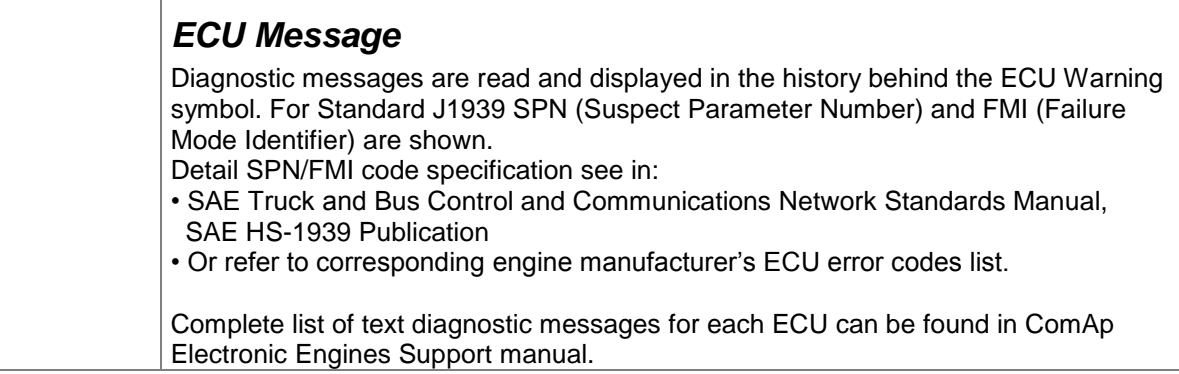

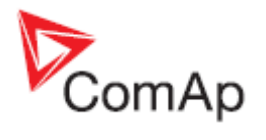

# **13 Technical data**

# *13.1 Power supply*

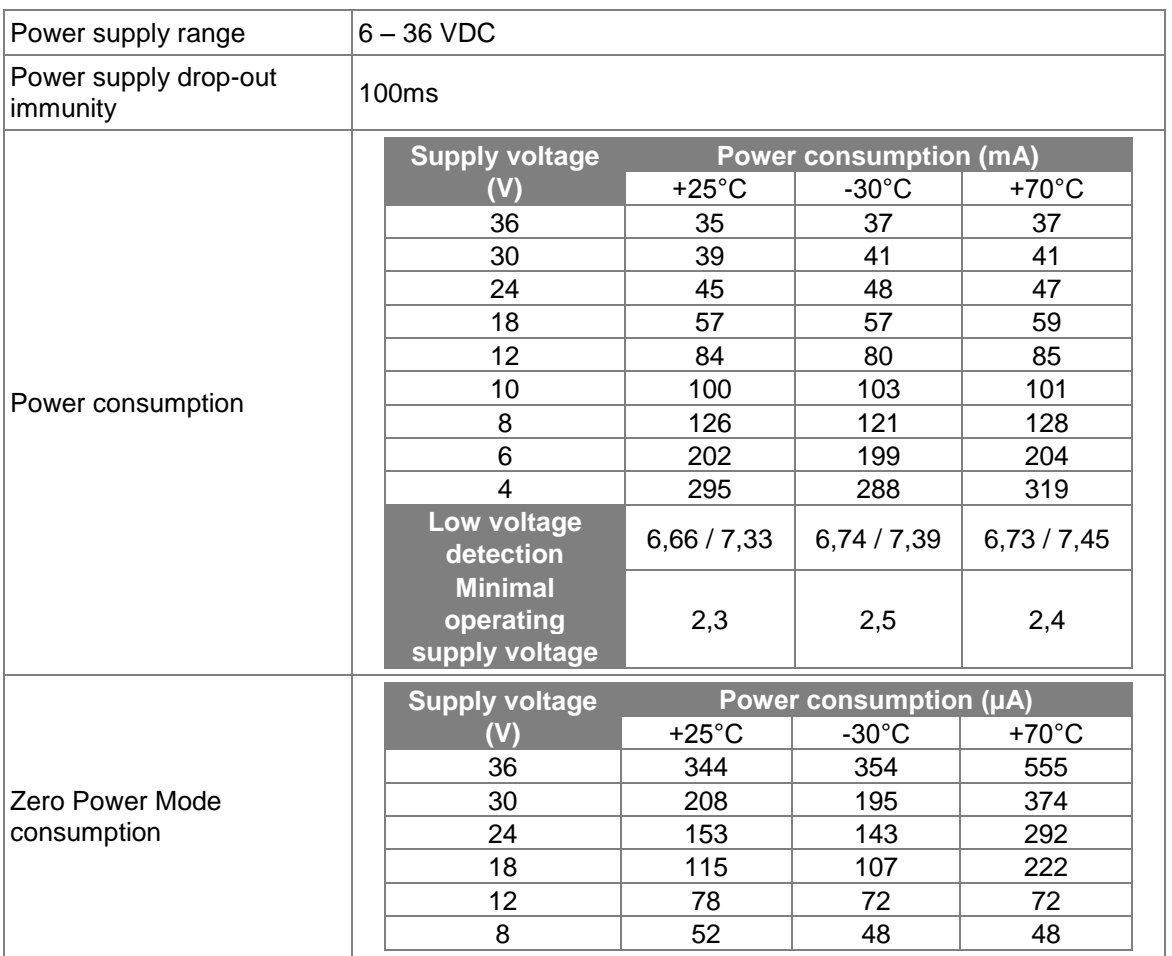

# *13.2 Operating conditions*

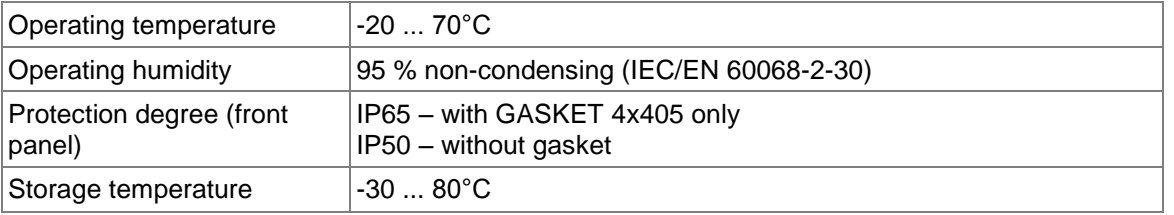

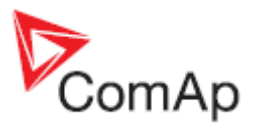

# *13.3Physical dimensions*

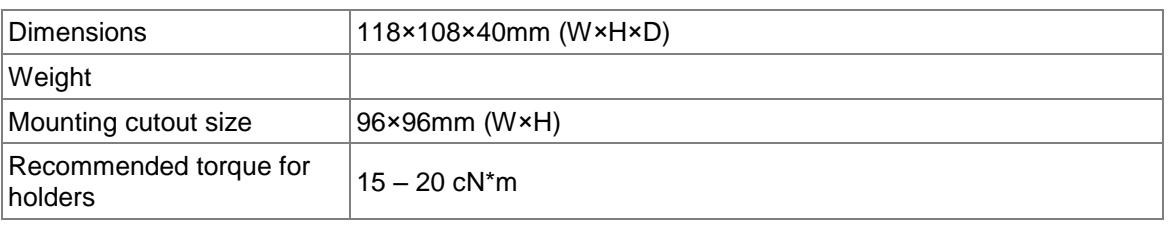

# *13.4 Binary inputs*

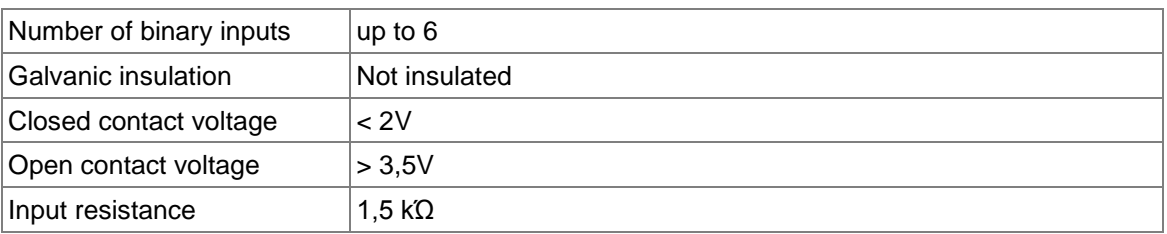

# *13.5Binary outputs*

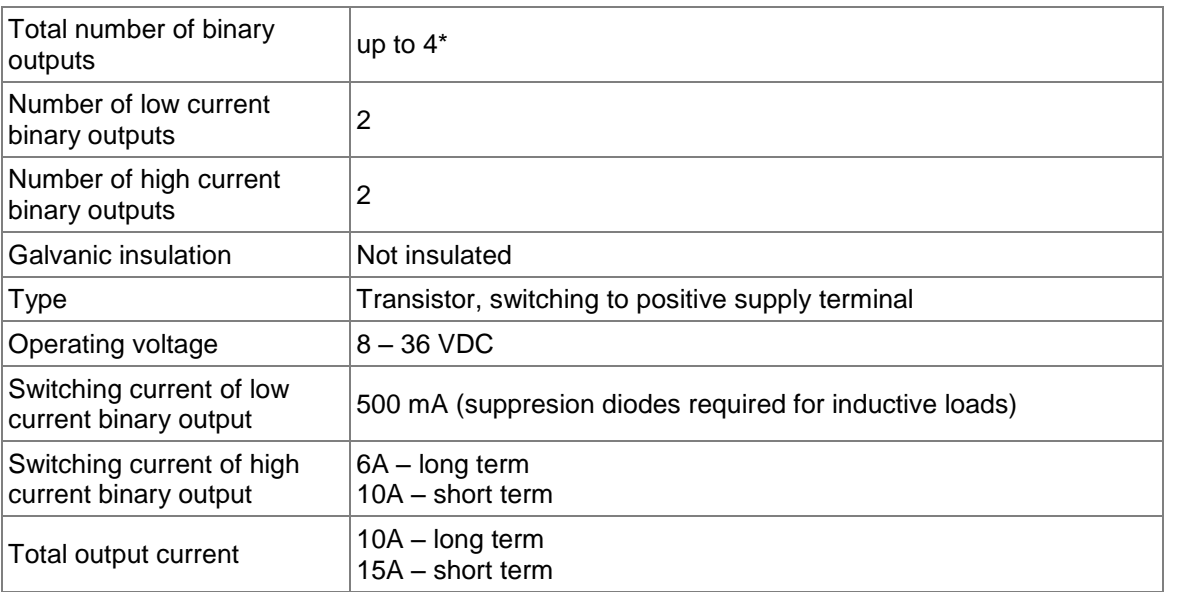

#### **NOTE:**

One low current(500mA) binary output – *[T07](#page-9-0)* can be configured as binary input .

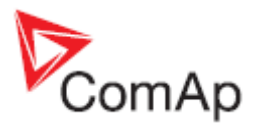

# *13.6 Analog inputs*

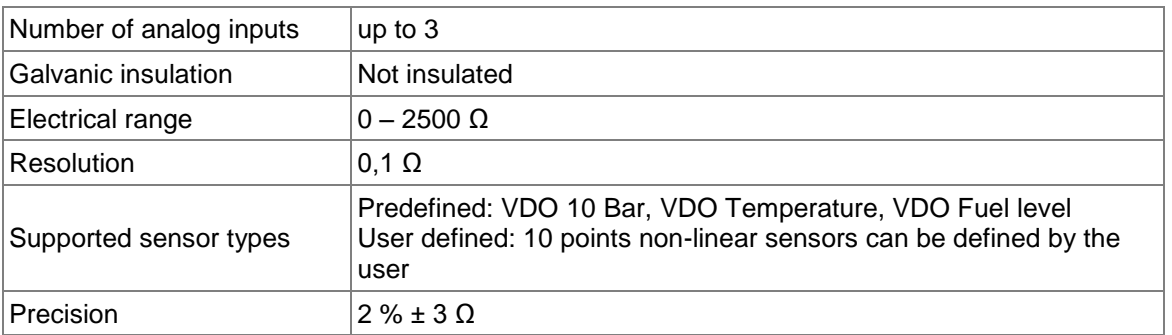

# *13.7 Generator measurements*

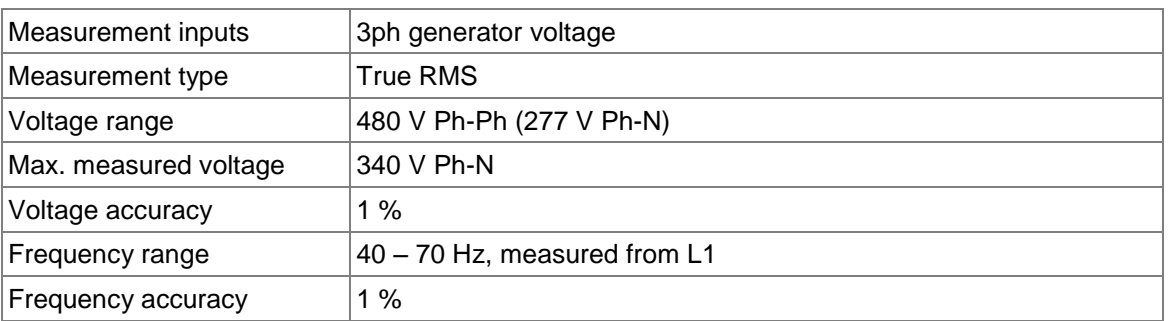

# *13.8 Charging alternator preexcitation circuit*

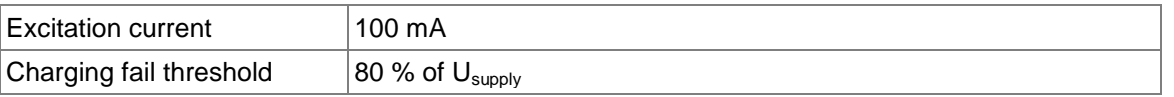

# *13.9 Communication interface*

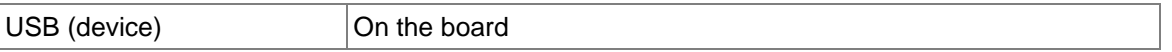

# *13.10 CAN interface*

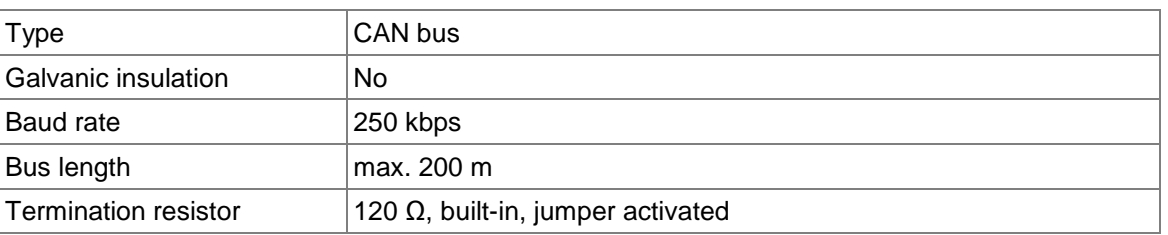

# **13.10.1 Recommended CAN cables**

- Belden 3082A DeviceBus for Allen-Bradley DeviceNet
- Belden 3083A DeviceBus for Allen-Bradley DeviceNet
- Belden 3084A DeviceBus for Allen-Bradley DeviceNet
- Belden 3085A DeviceBus for Allen-Bradley DeviceNet
- Belden 3086A DeviceBus for Honneywell SDS

InteliNano-NT, SW version 2.0.0.x, HW version 2.0, ©ComAp – September 2015

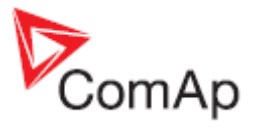

- Belden 3087A DeviceBus for Honneywell SDS
- Lapp Cable Unitronic Bus DeviceNet Trunk Cable
- Lapp Cable Unitronic Bus DeviceNet Drop Cable
- Lapp Cable Unitronic Bus CAN
- Lapp Cable Unitronic-FD Bus P CAN UL/CSA